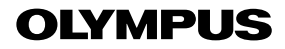

# デジタルカメラ

*TG-5*

# 取扱説明書

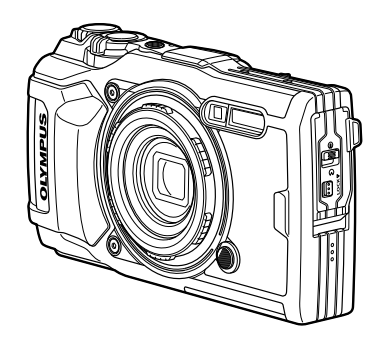

#### **Model No. : IM005**

- ■オリンパスデジタルカメラのお買い上げ、ありがとうございます。カメラを操 作しながらこの説明書をお読みいただき、安全に正しくお使いください。特に 「安全にお使いいただくために」は、製品をご使用になる前によくお読みくだ さい。またお読みになった後も、必ず保管してください。
- ご使用前にこの取扱説明書をよくお読みになり、海外旅行などの大切な撮影の 前には試し撮りをしてカメラが正常に機能することをお確かめください。
- ■取扱説明書で使用している画面やカメラのイラストは、実際の製品とは異なる 場合があります。
- カメラのファームアップにより機能の追加・変更があった場合、記載内容が異 なります。最新情報は当社サポートページをご覧いただくか、カスタマーサポー トへお問い合わせください。

# **もくじ**

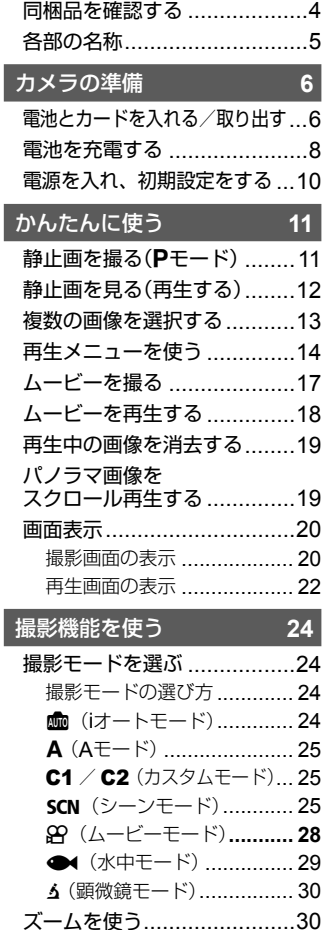

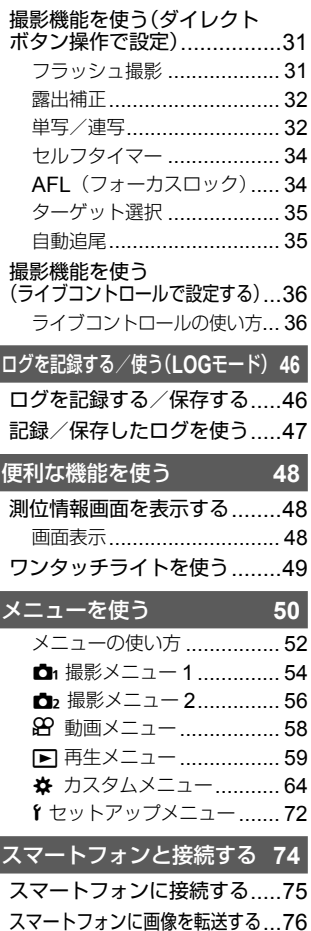

I

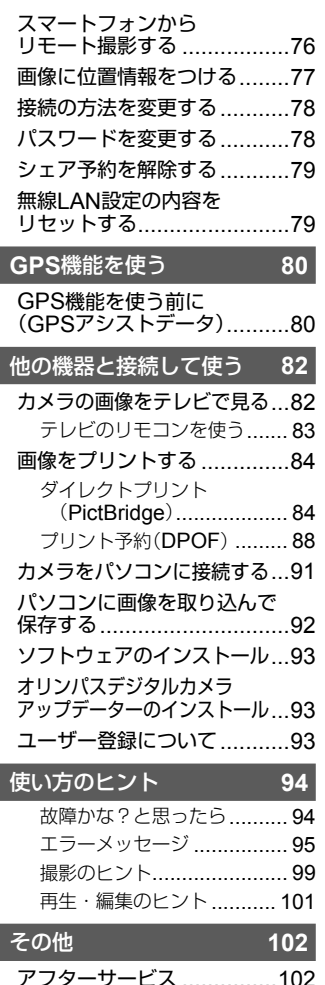

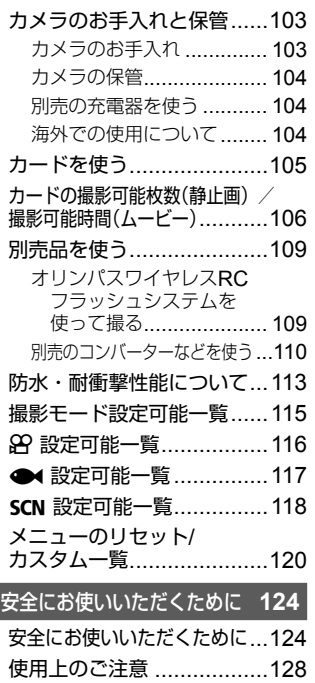

[作例写真をつかった撮影テクニック](http://www.olympus.co.jp/jp/imsg/webmanual/index.html?man=tg-5_jp) ハウツー グッド ピクチャー

その他のご注意 ..................129 仕様 ..................................132 索引 ..................................134

http://www.olympus.co.jp/jp/ imsg/webmanual/

# 同梱品を確認する

お買い上げの商品には次の付属品が入っています。

万一、不足していたり、破損していた場合には、お買い上げ販売店までご 連絡ください。

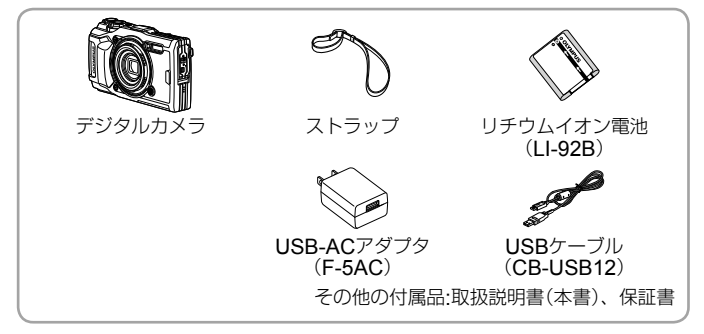

### ストラップを取り付ける

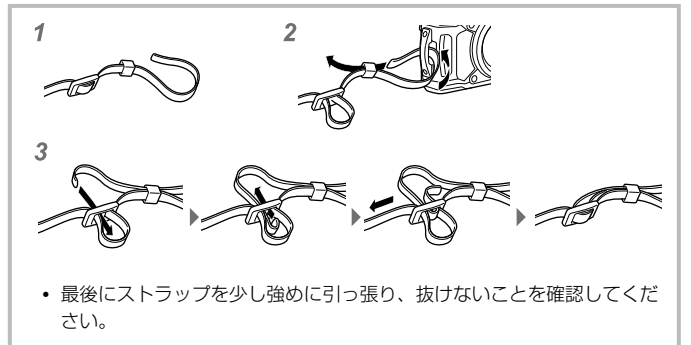

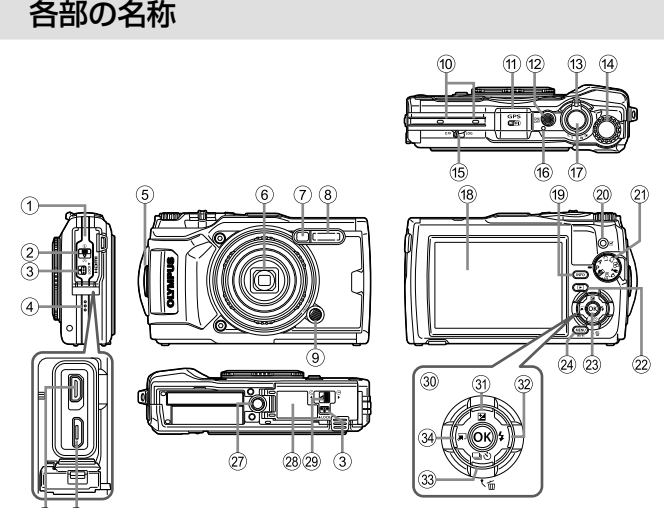

- $(25)$ - (26)
- (1) コネクタカバー
- 2 コネクタカバー開閉ノブ
- 3 ロックノブ
- (4) スピーカー
- 5 ストラップ取り付け部
- 6 レンズ
- 7 セルフタイマーランプ/ ワンタッチライト/ AFイルミネータ
- 8 フラッシュ
- 9 レンズリング取り外しボタン
- 0 ステレオマイク
- m GPSアンテナ
- **12 ON/OFFボタン**
- f3) ズームレバー
- (4) コントロールダイヤル
- e **LOG**レバー
- (f6) 動作ランプ
- m シャッターボタン
- f8 モニター
- **19 INFOボタン**
- 20 ◎ (ムービー) /選択ボタン
- の モードダイヤル
- 22 图 (再生)ボタン
- 23 Mボタン
- @ MENU / Wi-Fiボタン
- o HDMIマイクロコネクタ
- 26 マイクロUSBコネクタ
- ② 三脚穴
- 28 雷池/カードカバー
- 29 電池/カードカバー開閉ノブ
- 30 十字ボタン
- 31) 上/図 (露出補正)ボタン
- 32 右/ 4 (フラッシュ)ボタン
- 33 下/ □ぶ (ドライブ/セルフ) / (消去)ボタン
- 34) 左/モード機能呼び出しボタン

# **カメラの準備**

# 電池とカードを入れる/取り出す

- **1** 1、2、3の手順で電池/カードカバーを開く。
	- 電池/カードカ バーの開け閉めの 際は、電源を切っ てください。

電池/カードカバー開閉ノブ **3 2** R e **1** 堅

電池/カードカバー

- ロックノブ
- **2** 電池ロックノブを矢印の方向に押しながら電池を入れる。
	- 電池は△を電池 ロックノブ側にし て図のように入れ てください。
	- 誤った向きで電池 を入れると、電源 が入りません。必 ず正しい向きで入 れてください。
	- 電池を取り出すに は、電池ロックノ ブを矢印の向きに 押しロックを外し て取り出します。

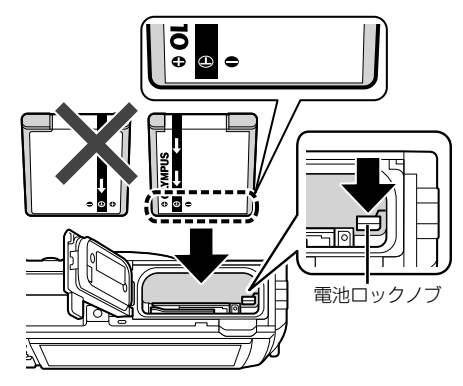

# **3** カードをまっすぐに差し、カチッと音がするまで押し込む。

- カードの金属部には直接手を触れ ないでください。
- このカメラで使用できるカード以 外は、絶対にカメラに入れないで ください。

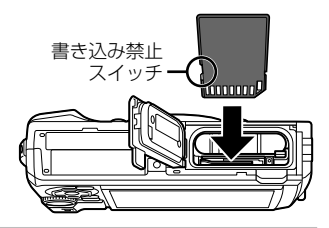

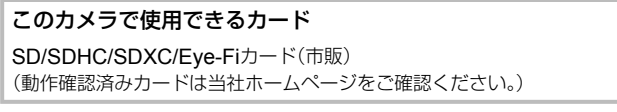

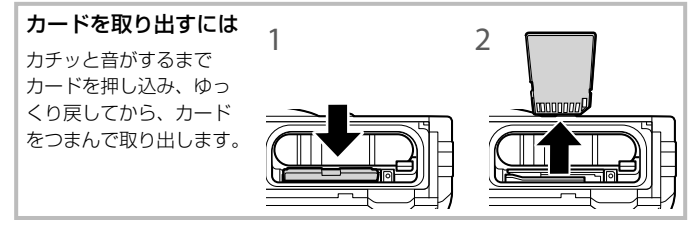

- **4** ①1、②1、③30手順で電池/カードカバーを閉じる。
	- カメラをご使用の際は、必 ず電池/カードカバーを閉 じロックをしてください。

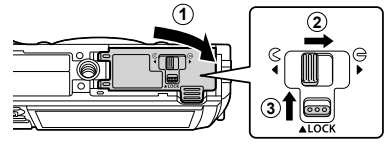

# 電池を充電する

- **1** カメラに電池が入っていることを確認し、USBケーブル、 USB-ACアダプタ、電源コンセントを接続する。
	- お買い上げのとき、電池は十分に充電されていません。お使いになる前に、 動作ランプが消えるまで(最長約3時間)電池を充電してください。

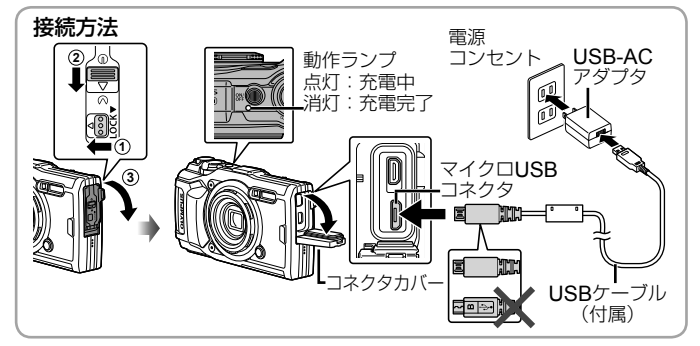

**2** 表示された画面で[充電]を選択して **(m)ボタンを押す。** 

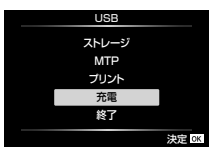

海外での充電については「海外での使用について」(P. 104)をご覧ください。

- 付属または当社指定以外のUSBケーブルは絶対に使用しないでください。 発煙や発火の恐れがあります。
- 充電が完了したら、必ずUSB-ACアダプタの電源プラグをコンセントから抜 いてください。
- 電池については「電池の取扱いについて」(P. 126)、およびUSB-ACアダプタに ついては「USB-ACアダプタの取扱いについて」(P. 126)をご覧ください。
- 電池の充電中に、動作ランプが点灯しない場合は、ケーブルを再接続してください。
- モニターに「接続されていません」と表示された場合は、一度ケーブルを外し、 再度接続してください。

### 電池の充電時期

右のエラーメッセージが表示さ れたら電池を充電してください。

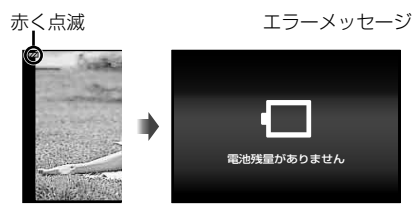

# 電源を入れ、初期設定をする

初めて電源を入れたときは、モニターに表示されるメニュー表示等の言語 の設定、日付の設定をする画面が表示されます。 設定した日時を変更するときは Y [日時設定] (P. 72)をご覧ください。

- 1 ON/OFFボタンを押して電源を入れ、十字ボタン(上下左右) またはコントロールダイヤルで言語を選び、<br />
ポタンを 押す。
	- ON/OFFボタンを押しても電源が入らないときは、電池の向きを確認して ください。『fr』「電池とカードを入れる/取り出す| (P. 6)
- **2** 十字ボタン(上下)また はコントロールダイヤ ルで[年]を選ぶ。
- **3** 十字ボタン(右)で[年] を確定する。

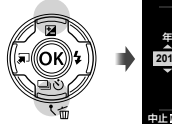

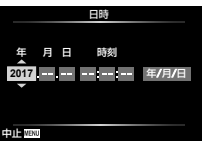

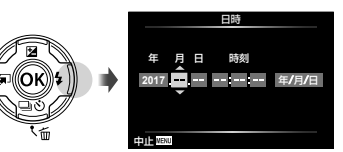

- **4** 手順2、3と同様に、十字ボタン(上下左右)で[月]、[日]、[時 刻](時、分、秒)、[年/月/日](日付の順序)を設定したら、 **(m)ボタンを押す。**
- **5** 十字ボタン(上下)で地 域を選び、Aボタンを 押す。

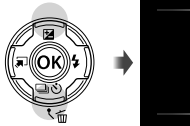

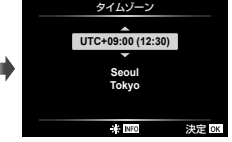

• **INFO**ボタンでサマータイム の設定ができます。

# **かんたんに使う**

# 静止画を撮る(Pモード)

- 1 on/oFFボタンを押して電源を入れる。 モニターが点灯します。
- **2** モードダイヤルをPにする。 Pモードは被写体の明るさに応じて、最適 な絞り値とシャッター速度をカメラが自 動的に設定する撮影モードです。

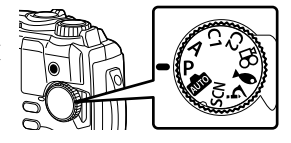

- **3** カメラを構えて構図を決める。
	- カメラを構えるときは、フラッシュや マイク等に指がかからないようご注意 ください。

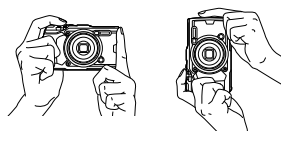

合焦マーク

- **4** シャッターボタンを半押し して、ピントを合わせる。 合焦マークが点滅したときはピン トが合っていません。もう一度や り直してください。 • 適正露出が得られない場合は、
	- 絞り値とシャッター速度表示が点滅します。
- **5** カメラが揺れないよう、 シャッターボタンを静かに 全押しして撮影する。

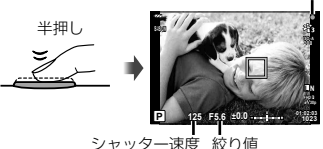

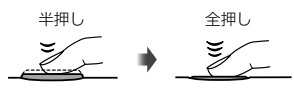

# 静止画を見る(再生する)

### カメラの電源を**ON**にする。

### qボタンを押す。

- 最後に撮影した画像が表示されます。
- 十字ボタン(左右)を押すかコントロールダイヤルを回すと画像を選択で きます。

コントロールダイヤル

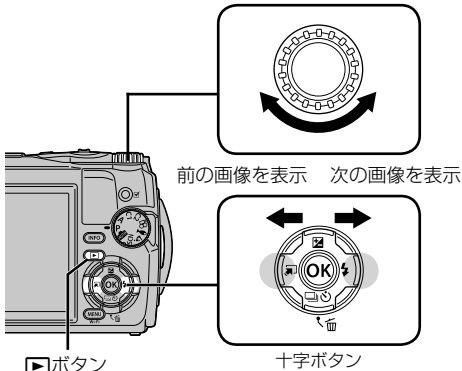

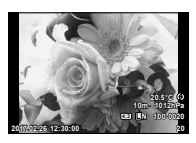

静止画

### インデックス再生/カレンダー再生

- 1コマ再生でズームレバーを反時計回りに回すと インデックス再生します。さらに回すとインデッ クス再生のコマ数が変更され、最後にカレンダー 再生に変わります。  $\text{I}$ SF [ET表示] (P. 64)
- 十字ボタン(上下左右)またはコントロールダイヤ ルでカーソルを移動させます。
- ズームレバーを時計回りに回すと、カレンダー 再生、インデックス再生、1コマ再生の順に再生 画面が戻ります。

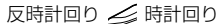

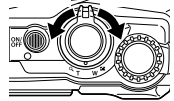

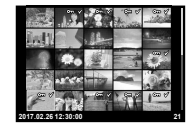

### クローズアップ再生

- 1コマ再生でズームレバーを時計回りに回すと2倍から 最大14倍まで拡大表示され、反時計回りに回すと縮小 表示されます。(※ボタンを押すと1コマ再生に戻ります。
- 十字ボタン(上下左右)を押すと、押したボタンの方向 にスクロールします。

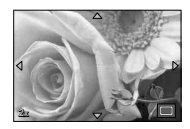

• 拡大表示中に**INFO**ボタンを押してから十字ボタン(左右)を押すと、表示中 の拡大倍率を固定したまま画像を選択できます。再度**INFO**ボタンを押すと、 画面をスクロールできる状態に戻ります。コントロールダイヤルを回しても 画像の選択ができます。

### 複数の画像を選択する

複数の画像を選択し、一括して[プロテクト](P. 15)・[選択コマ消去](P. 19)・[選 択コマシェア予約](P. 15)をすることができます。画像を選択するには、再生画 面で選択したい画像を表示するか、インデックス再生画面(P. 12)で選択したい画 像を選び、◎(ムービー)ボタンを押します。選択した画像には◆が表示されます。 もう一度押すと解除されます。

# 再生メニューを使う

画像の再生中にAボタンを押すと再生メニューが表示されます。使いたい機能を 選び、個ボタンを押して選択します。選択中の画像の種類によって表示される機 能が異なります。

#### 選択できる機能

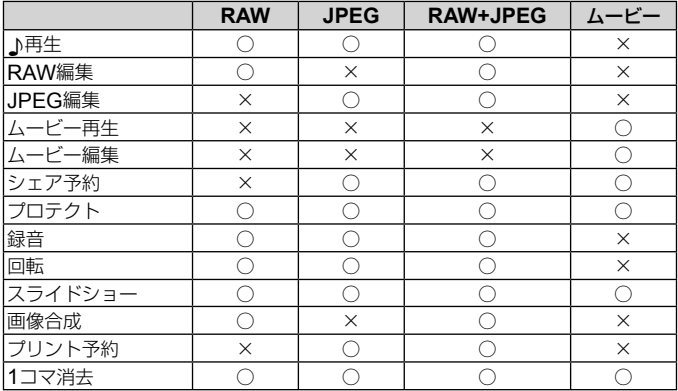

### 小再生

録音した音声(P. 15)と静止画を同時に再生します。十字ボタン(上下)で音量を調 節します。MENUボタンまたは<br />
減わな押すと再生を終了します。

#### **RAW**編集

設定に合わせて編集したJPEG画像を作ります。DGP「RAW編集」(P.60)

#### **JPEG**編集

JPEG画像を編集できます。 $\text{ISF}$  [JPEG編集] (P. 60)

#### ムービー再生

選択中のムービーを再生します。g「ムービーを再生する」(P. 18)

#### ムービー編集

ムーヒーを編集できます。 『\$『―静止画切り出し(ムーヒー編集)」、| トリミンク (ムービー編集)」(P. 62)

#### シェア予約

スマートフォンに転送したい画像をあらかじめ選択しておくことができます。ま た、シェア予約した画像だけを閲覧させることもできます。十字ボタン(上下)を 押すと画像にシェア予約がつき、<が表示されます。再度十字ボタン(上下)を押 すと解除されます。あらかじめ転送したい画像を選んで、一括してシェア予約を つけることもできます。

■gg 「複数の画像を選択する| (P. 13)、「スマートフォンに画像を転送する| (P. 76)

#### プロテクト

画像を誤って消さないように保護します。十字ボタン(上下)を押すと、画像に Om (プロテクトマーク)が付きます。再度十字ボタン(上下)を押すと解除され ます。あらかじめプロテクトしたい画像を選んで、一括してプロテクトすること もできます。『家 「複数の画像を選択する」(P.13)

#### 録音

静止画に音声を録音します(最長30秒)。  $\mathbb{R}$ 了「録音」(P. 62)

#### 回転

撮影した画像を回転させることができます。十字ボタン(上下)を押すたびに画像 が回転し、Aボタンを押すと設定を終了します。

- 回転表示した画像はその状態でカードに記録されます。
- ムービーやプロテクトされている画像は回転できません。

#### スライドショー

カードに記録された画像を自動的に連続して再生します。 ■ 『画像を自動再生する ■■ 「スライドショー]| (P. 59)

#### 画像合成

撮影したRAW画像を最大3コマまで重ねて合成し、別の画像として保存します。  $\mathbb{R}$  [画像合成| (P 63)

# プリント予約

カード内の画像に、プリントする枚数や日付印刷を設定できます。 **DGGF 「プリント予約(DPOF)」(P. 88)** 

#### **1**コマ消去

再生中の画像を消去します。  $\mathbb{Q}$ 「再生中の画像を消去する」(P. 19)

# ムービーを撮る

## **1** R(ムービー)ボタンを押して撮影をはじめる。

- 設定している撮影モードに応じ て、ムービーが撮影されます。 一部の撮影モードでは撮影モー ドの効果が得られない場合があ ります。
- 音声も同時に録音されます。
- CMOSのカメラの場合は、ロー リングシャッターによる動体歪 みという現象が発生します。こ れは、動きの速い被写体や手ぶ

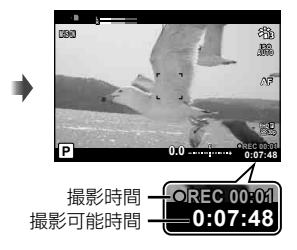

れの時に撮影画像に歪みが発生する物理現象です。特に長焦点で使用す ると、この現象が顕著になります。

## **2** ◎ (ムービー)ボタンをもう一度押して撮影を終了する。

- ムービー撮影の場合は、SDスピードクラス10以上に対応したカードをご使 用ください。
- 次の場合は、UHS-I のUHSスピードクラス3以上をご使用ください。 A(ムービーモード)のサブモードが[4K]または[HS]のとき/ビットレー トが[Super Fine]のとき
- モードダイヤルを89に設定すると、サブモードを変更することで4Kムービー やハイスピードムービーも撮影できます。 $\mathbb{Q}$ 28(ムービーモード)(P. 28)

# ムービーを再生する

1コマ再生でムードーを選んで<br />
Mボタンを押すと再生メ ニューが表示されます。「ムービー再生]を選択して<みボ タンを押すとムービー再生が始まります。

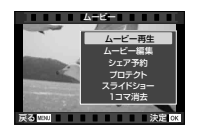

#### 再生中の操作

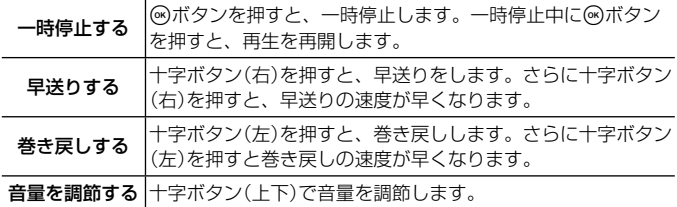

#### 一時停止中の操作

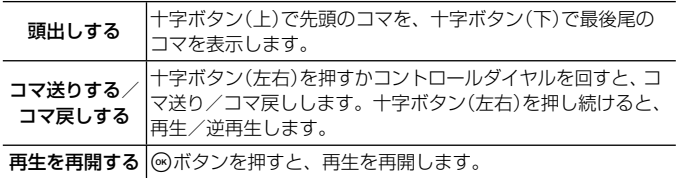

### ムービー再生を中止するには

MENUボタンを押します。

• パソコンでムービーを再生する場合、OLYMPUS Viewer 3(P. 93)のご使用 をおすすめします。ソフトウェアは最新のバージョンをお使いください。 OLYMPUS Viewer 3を最初にご使用になる際、カメラをパソコンに接続し ソフトウェアを起動してください。

再生中の画像を消去する

## **1** 消去する画像の再生中に を押す。

• ムービーを消去する場合は、 消去するムービーを選んで 面を押します。

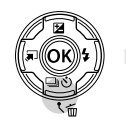

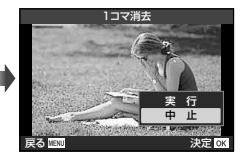

- 2 十字ボタン(上下)で[実行]を選び、<br />
<br />
不
- 画像を選択して消去したり(P. 13)、一度に全コマ消去することもできます  $(P, 72)$

# パノラマ画像をスクロール再生する

複数の画像をつなぎ合わせたパノラマ画像をスクロール再生することがで きます。

**1** 1コマ再生でパノラマ画像を選ぶ。

**2** ズームレバーを時計回りに回す。

• 十字ボタン(上下左右)を押すと、押したボタンの方 向にスクロールします。

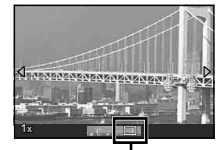

- パノラマ画像のスクロール再生中、さらにズームレ バーを時計回りに回すと2倍から最大14倍まで拡大表 示され、反時計回りに回すと縮小表示されます。Aボタンを押すと1コマ再生 に戻ります。 **五**生中の範囲
- 拡大表示中に**INFO**ボタンを押してから十字ボタン(左右)を押すと、表示中 の拡大倍率を固定したまま画像を選択できます。再度**INFO**ボタンを押すと、 画面をスクロールできる状態に戻ります。コントロールダイヤルを回しても 画像の選択ができます。

# 画面表示

### 撮影画面の表示

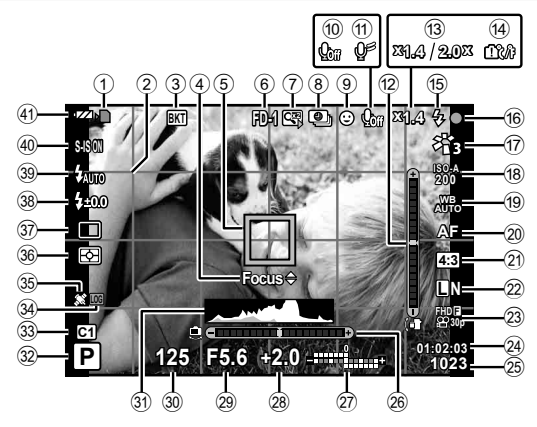

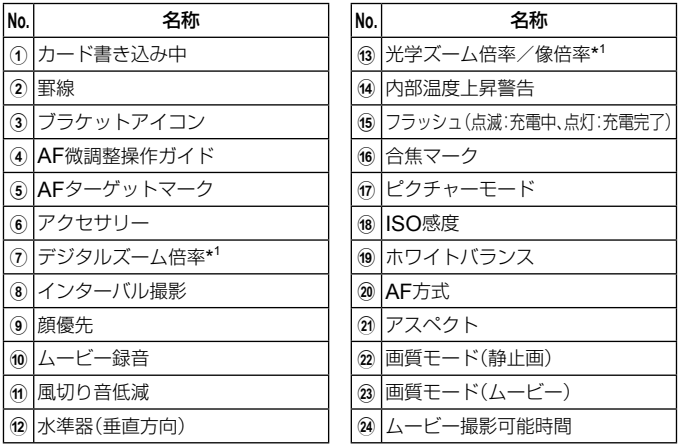

\*1 [6 顕微鏡コントロール] (P. 30)使用時は常に表示されます。

**20** JP

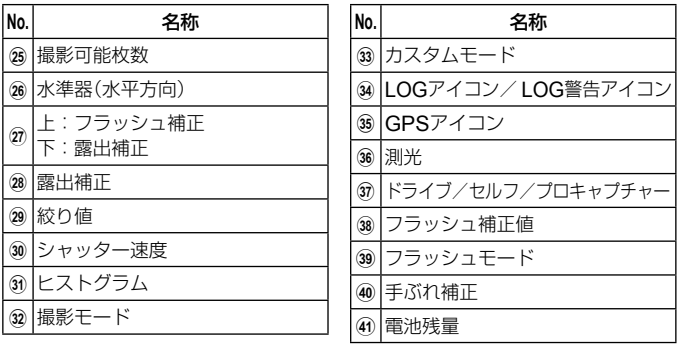

### ヒストグラム表示の意味

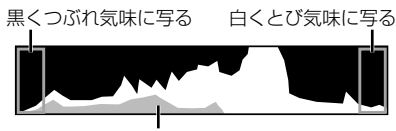

緑色の部分は、画面中央の輝度分布

### 表示の切り換え

**INFO**ボタンを押す毎に表示(基本情報表示\* <sup>1</sup> /表示Off /ヒストグラム表 示(カスタム表示1) /水準器表示(カスタム表示2))が切り換わります。

- カスタム表示1とカスタム表示2の設定は変更できます。DGP [EM/Info表示 設定]の[LV-Info] (P. 64)
- **INFO**ボタンを押しながらコントロールダイヤルを回して撮影時の情報表示 を双方向に変更することもできます。
- \*1 8 (ムービーモード)の撮影待機中は表示されません。

#### 水準器表示

カメラの傾きを表示します。「あおり」方向は縦のバー、「水平」方向は横の バーで表示します。

- 水準器の表示は目安としてお使いください。
- 表示に誤差がある場合は、水準器調整(P. 71)を行ってください。

### 再生画面の表示

#### 表示の切り換え

**INFO**ボタンを押す毎に表示(簡易表示/総合表示/表示Off)が切り換わります。

• 再生時の情報表示に、ヒストグラム表示、ハイライト&シャドウ表示を追加 できます。 $\text{IG}$  [ED/Info表示設定]の[F]Info] (P. 64)

簡易表示

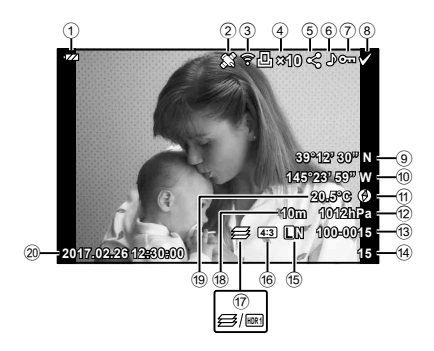

総合表示

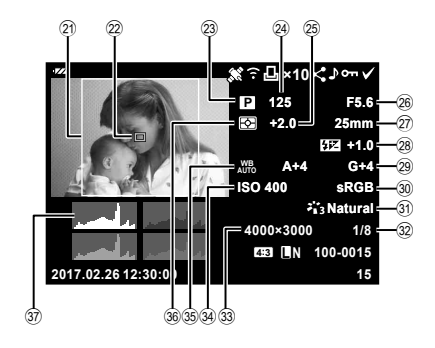

### 表示**Off**

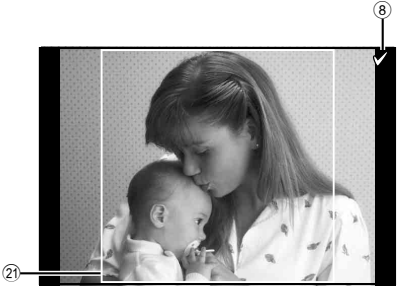

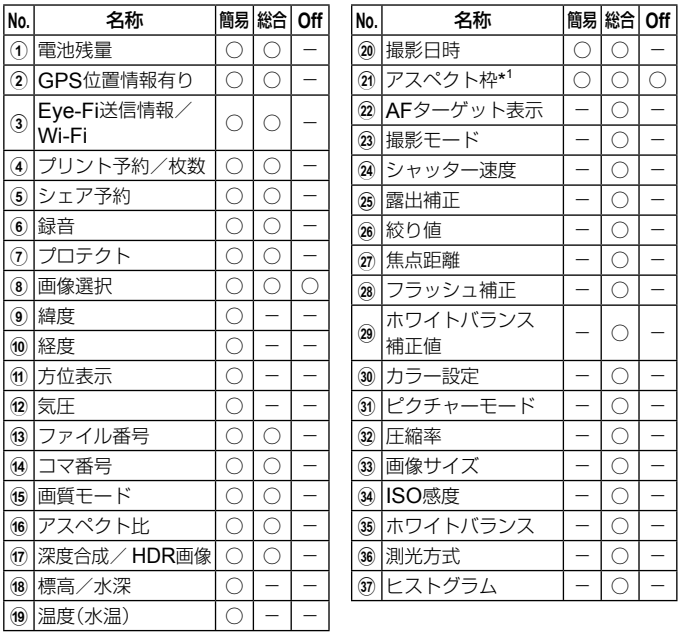

\*1 画質モードをRAWに設定してアスペクト比を4:3以外に設定した場合のみ 表示されます。

**撮影機能を使う**

撮影モードを選ぶ

撮影モードの選び方

モードダイヤルを回し、使うモードを指標に 合わせる。

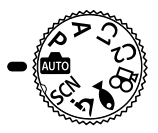

• 更にSCN、SP、●1、ムではサブモードを選択します。

#### 撮影モード一覧表

**虚** (オートモード) .................. P. 24 P(プログラム撮影) ................P. 11 A(Aモード) ......................... P. 25 **C1**(カスタムモード1) ........... P. 25 **C2**(カスタムモード2) ........... P. 25

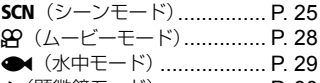

- k(顕微鏡モード) .................. P. 30
- 撮影モードや撮影設定によっては選択できない機能があります。  $\Box$ 家 「撮影 干一ド設定可能一覧| (P. 115)、「& 設定可能一覧| (P. 116)、「SCN 設定可能一覧| (P. 118)、「● 設定可能一覧」(P. 117)
- 一部の撮影モードは、撮影後に画像処理の時間がかかることがあります。

### B(**i**オートモード)

カメラが撮影シーンに最適な撮影モードを自動的に設定するフルオート モードです。カメラまかせで撮影するので、はじめての方には便利です。

- **1** モードダイヤルを虚に設定する。
- **2** シャッターボタンを半押しして、ピントを合わせる。 合焦マークが点滅したときはピントが合っていません。もう一度やり直し てください。
- **3** シャッターボタンを全押しして撮影する。

# A(**A**モード)

絞り値を設定すると、適正なシャッター速度をカメラが自動的に設定しま す。コントロールダイヤルを回すか、十字ボタン(上)を押してから十字ボ タン(上下)を押すと、絞り値を変更できます。

### **C1** / **C2** (カスタムモード)

撮影設定を「リセット/カスタム登録」(P. 54)で保存すると、その設定を呼 び出して撮影できます。

• **C1**、**C2**のそれぞれに設定を保存できます。

### SCN (シーンモード)

被写体や撮影シーンに合わせてサブモードを選ぶだけで、適切な設定で撮 影できます。

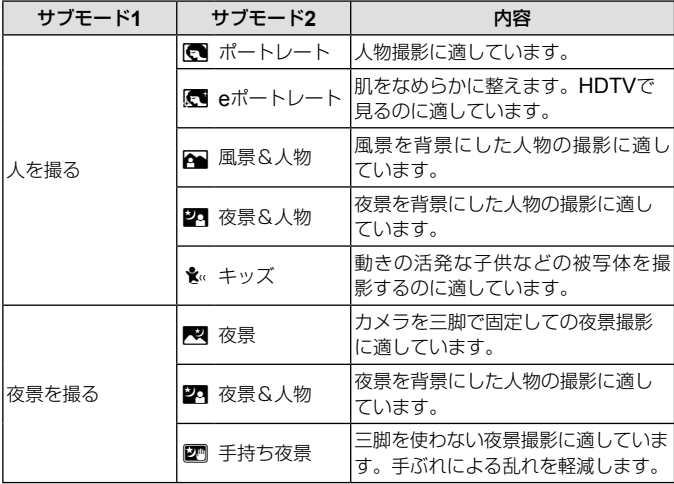

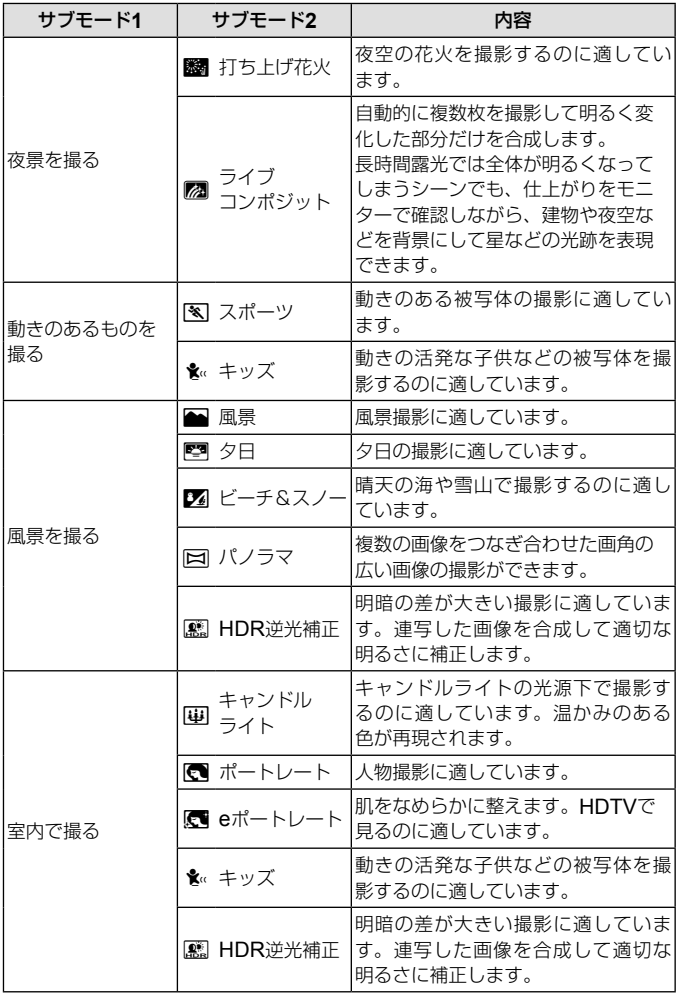

- **1** モードダイヤルをSCNに設定する。
- **2** 十字ボタン(上下左右)またはコント ロールダイヤルでサブモード1を選 択し、Aボタンを押して決定する。
- **3** 十字ボタン(左右)またはコントロー ルダイヤルでサブモード2を選択し、 **(※)ボタンを押して決定する。** 
	- MENUボタンを押すとサブモード1選択画面に 戻ります。

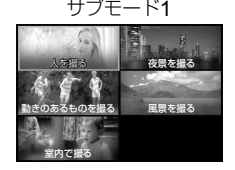

サブモード2

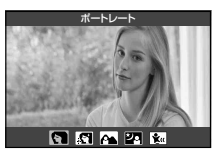

- モードダイヤルがSCNのときに十字ボタン(左)を押すと、サブモード1選択画 面が表示されます。
- ライブコントロール(P. 36)でもサブモード2を選択することができます。

#### [dライブコンポジット]で撮影するには

- 1 シャッターボタンを半押しして、ピントを合わせる。
	- カメラのぶれを抑えるために、しっかりした三脚でカメラを固定してお 使いください。
	- 合焦マークが点滅したときはピントが合っていません。 合焦マーク点滅時に、シャッターボタンを半押ししたままAボタンを押 すと、ピントが無限遠に設定されます。
- 2 シャッターボタンを全押しして撮影する。
	- カメラが自動で適切な設定を行い、撮影を開始します。
	- シャッターボタンを押してから撮影開始までにタイムラグがあります。
	- 一定時間毎に合成された画像が表示されます。
- 3 シャッターボタンをもう一度押して撮影を終了する。
	- 1回で撮影できる時間は、最長3時間です。

### [図 パノラマ]で撮影するには

- (1) シャッターボタンを押して1コマ目を撮影する。
- 2 2コマ目を撮る方向にカメラをゆっくりと動かす。
	- ターゲットマークが表示されます。
- 3 ポインタをターゲットマークに 合わせるようにカメラをゆっく りと動かす。 ポインタがターゲットマークと 重なると自動的にシャッターが 切れます。 ポインタ ターゲットマーク
	- 2コマだけ合成するときに は、Aボタンを押す。

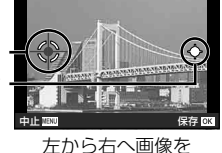

つなぐ場合

- 4 手順3と同様に3コマ目の画像を撮影する。自動的に合成されます。
	- 撮影を中止する場合は、MENUボタンを押します。

### A(ムービーモード)

通常のムービー以外に、高精細の4Kムービーや高速撮影してスローモー ションで再生するハイスピードムービーを撮影できます。

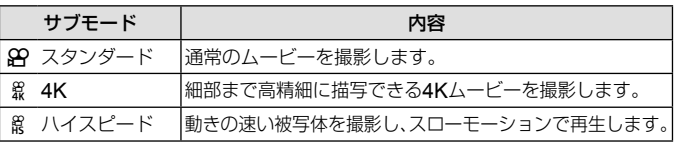

- **1** モードダイヤルを80に設定する。
- **2** 十字ボタン(左右)またはコントロール ダイヤルでサブモードを選択し、<br />
<<br >
<sub>のボ</sub> タンを押して決定する。

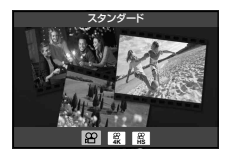

- 3 ⊙ (ムービー)ボタンを押して撮影をはじめる。
	- 撮影を終了する場合は、もう一度◎ (ムービー)ボタンを押します。
	- モードダイヤルが89のときに十字ボタン(左)を押すと、サブモード選択画面 が表示されます。

画質モード

ライブコントロールで画質モードを設定することができます。 モード(ムービー)」(P. 41)

### **●(水中モード)**

被写体や撮影シーンに合わせてサブモードを選ぶだけで、適切な設定で水 中撮影ができます。

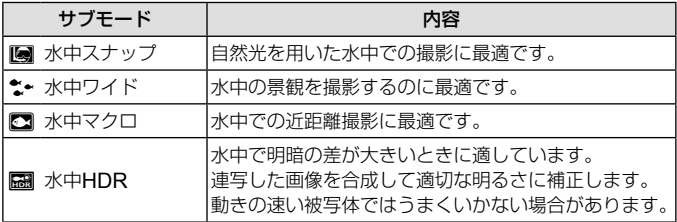

1 モードダイヤルを●に設定する。

**2** 十字ボタン(左右)またはコントロール ダイヤルでサブモードを選択し、(6) ボタンを押して決定する。

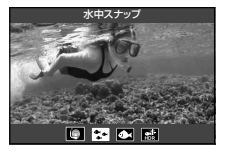

- **3** シャッターボタンを全押しして撮影する。
	- ピント位置を固定して撮影する場合は、AFL(P. 34)またはMF(P. 39)を お使いください。
	- モードダイヤルが●1のときに十字ボタン(左)を押すと、サブモード選択画 面が表示されます。

# 6 (顕微鏡モード)

被写体に1cmまで接近して撮影できます。また深度の深い画像の記録や、 撮影枚数などを設定したフォーカスブラケット撮影もできます。

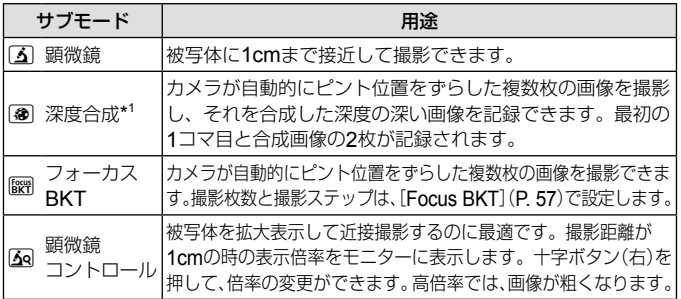

\*1 手ぶれや被写体ぶれにより合成できない場合があります。

1 モードダイヤルをふに設定する。

**2** 十字ボタン(左右)またはコントロール ダイヤルでサブモードを選択し、< ボタンを押して決定する。

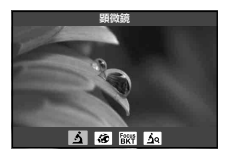

- **3** シャッターボタンを全押しして撮影する。
	- ピント位置を固定して撮影する場合は、AFL(P. 34)またはMF(P. 39)を お使いください。
	- モードダイヤルがムのときに十字ボタン(左)を押すと、サブモード選択画面 が表示されます。

# ズームを使う

遠くのものを拡大(望遠)して撮影したり、広い範囲(広角)を撮影すること ができます。ズームレバーを回すと、撮影する範囲を調整できます。

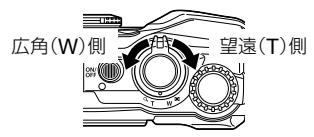

# 撮影機能を使う(ダイレクトボタン操作で設定)

撮影によく使う機能が十字ボタン(右上下)に割り当てられています。ボタンを押 すだけで、割り当てられた機能をダイレクトに選択できます。

撮影モードや撮影設定によっては選択できない機能があります。 ド設定可能一覧」(P. 115)

### フラッシュ撮影

フラッシュを発光させて被写体に光を当てて撮影できます。

### **1 年ボタンを押して、選択項目を表示する。**

## **2** 十字ボタン(左右)またはコントロールダイヤルでフラッ シュ発光モードを選択し、Aボタンを押して決定する。

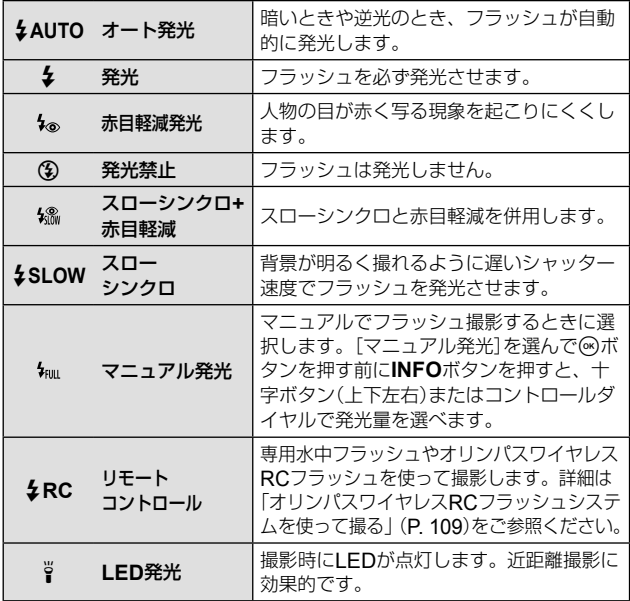

- [4]では、最初の予備発光からシャッターが切れるまで約1秒かかりま す。撮影が終わるまでカメラを動かさないでください。
- 撮影状況によっては、「ね」の効果が得られないことがあります。
- [#**SLOW**]では、シャッター速度が遅くなります。カメラを三脚で固定 してください。
- 撮影モードや撮影設定によっては選択できない項目があります。

### 露出補正

画像全体を明るくまたは暗く調整して撮影できます。

- **1** コントロールダイヤルを回すか、Fボタンを押してから十 字ボタン(左右)を押す。
	- 撮影モードや撮影設定によっては、コントロールダイヤルで露出を変更 できない場合があります。
	- +に補正すると画像が全体的に明るく、-に補正すると全体的に暗くなります。

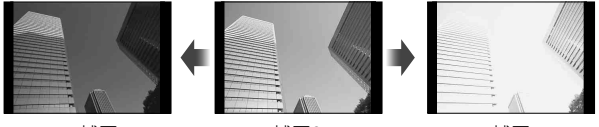

–補正 補正0 +補正

### 単写/連写

シャッターボタンを全押ししている間、連続撮影ができます。

- 1 □ぶボタンを押して、設定可能状態にする。
- **2** 十字ボタン(左右)またはコントロールダイヤルで項目を選 択し、<br />
<<br />
ポタンを押す。

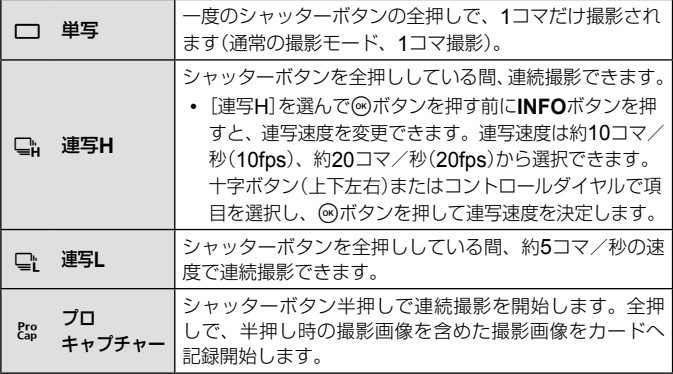

- 連写中およびプロキャプチャー撮影中は、ピント・露出・ホワイトバランス が撮影開始時の設定で固定されます。
- 連写中、電池の消耗により電池残量マークが点滅すると、撮影を中止してカー ドに記録を始めます。電池の状態によっては、すべての画像を記録できない 場合があります。

### プロキャプチャー

シャッターボタンを全押ししてから撮影画像記録開始までのタイムラグを 防ぐため、シャッターボタン半押しで電子シャッターを使った連続撮影を 開始し、全押しで半押し時の撮影画像(最大で4コマ)を含めた撮影画像を カードへ記録開始します。

- (1) <a>  $\Box$ いボタンを押します。
- (2) 十字ボタン(左右)またはコントロールダイヤルで[Emg] (プロキャプチャー) を選択し、Aボタンを押します。
- 3 シャッターボタンを半押しして撮影を始めます。
- (4) シャッターボタンを全押ししてカードへの記録を開始します。
- Wi-Fi接続時にプロキャプチャー撮影はできません。
- 半押し状態での連続撮影時間は最長1分です。撮影を続ける場合は、もう一度 シャッターボタンを半押ししてください。
- 被写体の大きな動きや蛍光灯などのフリッカーにより、画像に乱れが出るこ とがあります。
- 連写中は、表示のブラックアウトやシャッター音は発生しません。
- シャッター速度の低速側には制限があります。

# セルフタイマー

シャッターボタンを押した後、設定した時間後に撮影できます。

### 1 □ぷボタンを押して、設定可能状態にする。

**2** 十字ボタン(左右)またはコントロールダイヤルで[ぷ)12]、 [ヾ)2]または[ヾ)C]を選択し、 (のボタンを押す。

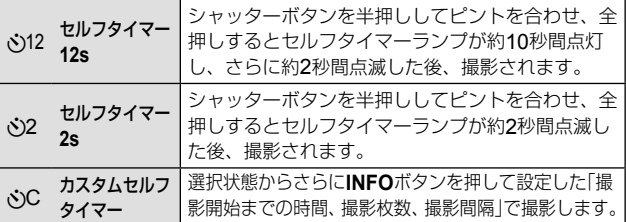

- セルフタイマー作動中に撮影を中止するには、MENUボタンを押します。
- セルフタイマーの設定は、撮影が終わっても自動的に解除されません。

# **AFL**(フォーカスロック)

ピントを合わせた位置でピントを固定することができます。

- **1** シャッターボタンを半押しし、被写体 にピントを合わせる。
- **2** シャッターボタンを半押ししたまま< ボタンを押す。

そのままピントがロックされます。

- ロックしたピントは十字ボタン(上下)またはコントロールダイヤルで前後に 微調整できます。
- <br />
ポタン、ズーム操作、MENU操作などを行うとロックは解除されます。
- SCNモードの[pa ライブコンポジット](P. 27)の場合、シャッターボタンを半 押しして合焦マークが点滅しているときに<みボタンを押すと、ピントを無限 遠に設定できます。
- mmモード、一部のSCNモードでは使用できません。

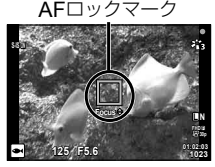

### ターゲット選択

ピント合わせに使うAFターゲットマークの位置を変更できます。 あらかじめ撮影メニュー 1の[AFターゲット選択] (P. 55)を[I ■ 1(シングル ターゲット)]に設定しておきます。

### **1** Aボタンを長押しする。

- **2** 十字ボタン(上下左右)でAFターゲットマークの位置を選 択し、Aボタンを押す。
	- 選択中にAボタンを長押しすると、AFターゲットマークが中央に戻ります。

### 自動追尾

動いている被写体に自動でピントを合わせ続けることができます。 あらかじめ撮影メニュー 1の[AFターゲット選択](P. 55)を[自動追尾]に設 定しておきます。

- **1** AFターゲットマークを被写体に合わせて、シャッターボタ ンを半押ししたまま<br />
ポタンを押す。
- **2** 被写体を認識すると、被写体の動きに合わせてAFターゲッ トマークが動き、自動でピントを合わせ続ける。
	- 中止するときは、សボタンを押します。
	- 被写体や撮影状況によっては、ピントを固定できなかったり、被写体を追尾 できなくなることがあります。
	- 被写体を追尾できなくなったときは、AFターゲットマークが赤く点灯します。

# 撮影機能を使う (ライブコントロールで設定する)

撮影モードや撮影設定によっては選択できない機能があります。 KGP「撮影モー ド設定可能一覧」(P. 115)

#### 設定できる機能

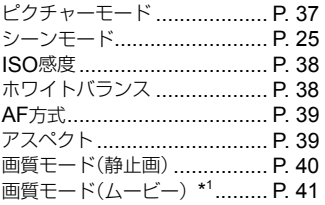

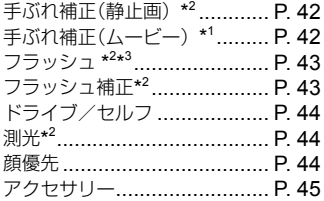

- 設定した内容はPとAで共有されます。
- \*1 ムービーモードの場合のみ表示されます。
- \*2 ムービーモードの場合は表示されません。
- \*3 PまたはA、●(水中モード)、4 (顕微鏡モード)間で撮影モードを切り換 える場合、それぞれのモードで設定した内容は保持され、電源を切ってもリ セットされません。ただし、「■ 水中HDR1のISO感度設定は保持されません。

## ライブコントロールの使い方

- **1** ⋒ボタンを押してライブコントロールを表示する。
	- 再度<みボタンを押すとライブコントロールの表示が消えます。

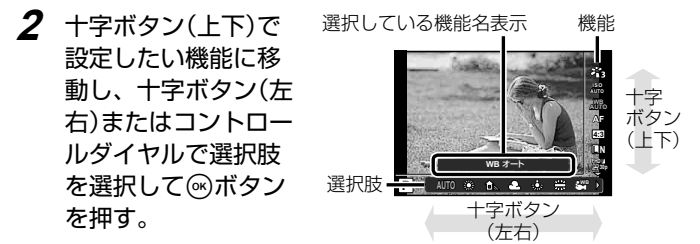

• 何も操作せずに約8秒間経過すると、設定が確定します。
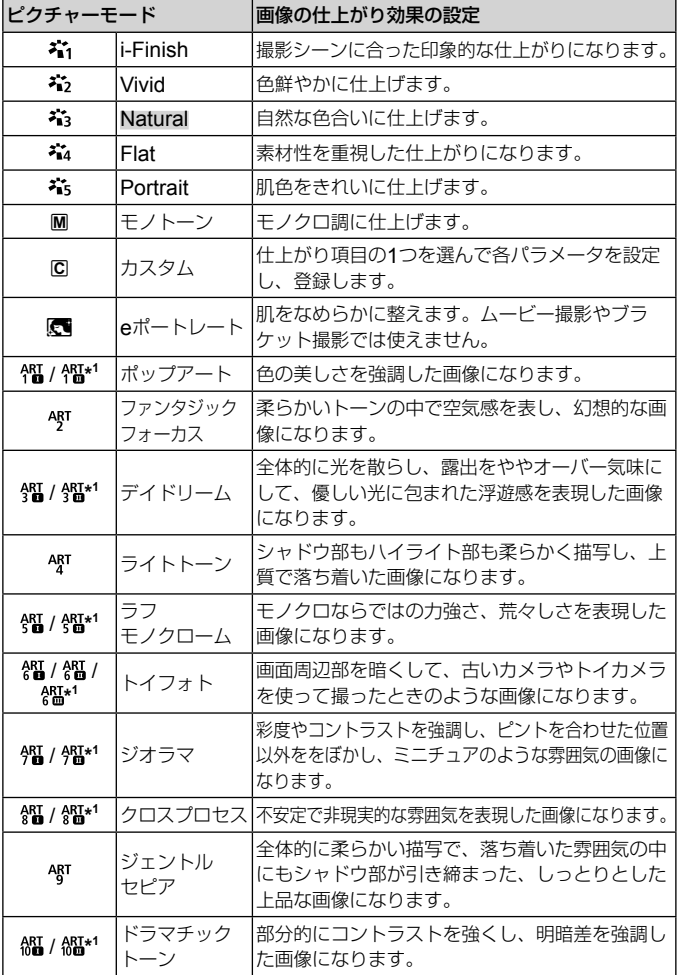

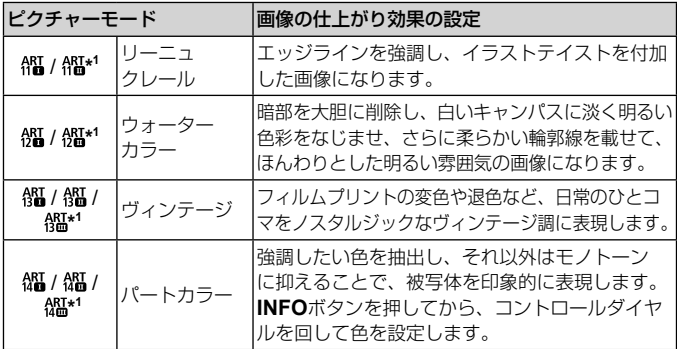

- ピクチャーモードを[ART]に設定すると[カラー設定](P. 69)は、[sRGB]に 固定されます。
- \*1 Ⅱ、Ⅲは、オリジナル(Ⅰ)に対して変化をつけたものです。

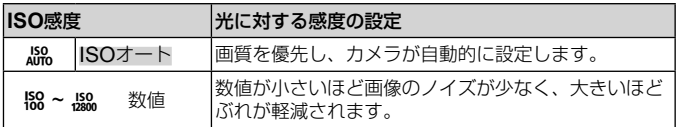

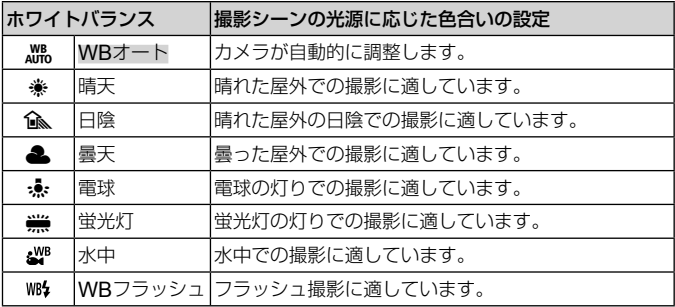

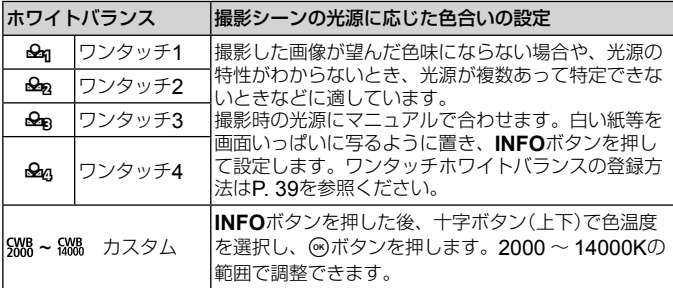

#### ワンタッチホワイトバランスの登録

[Agワンタッチ1]~[Agワンタッチ4]のいずれかを選び、カメラを白い 紙などに向け**INFO**ボタンを押してからシャッターボタンを押します。

- シャッターが切れて、登録の確認画面が表示されます。[実行]を選択するとホ ワイトバランスが登録されます。登録済みの場合は登録内容が更新されます。
- 登録されたホワイトバランスは電源を切っても消去されません。
- 実際に撮影する光源下で操作を行ってください。
- カメラの設定を変えた場合は再登録が必要です。

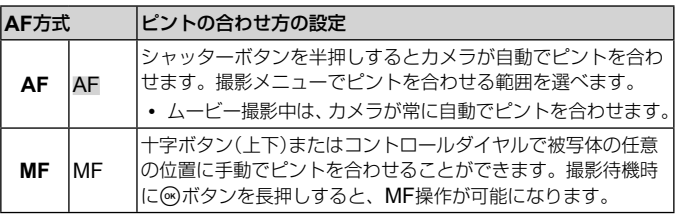

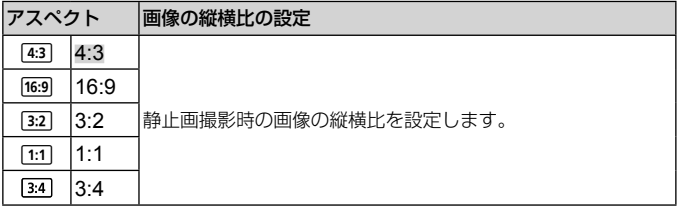

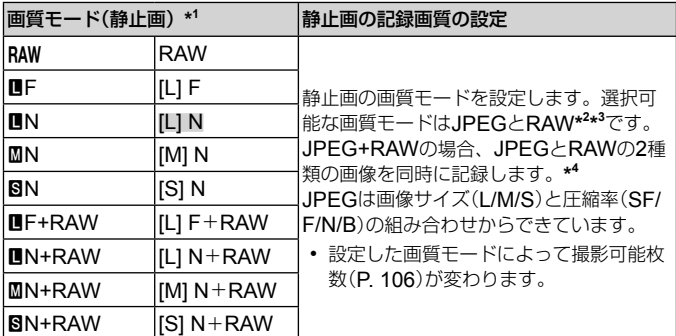

- \*1 ここでは初期設定の内容を記載しています。LF [L] F/LN [L] N/MN [M] N/ **GN ISI N**以外の組み合わせを設定したいときは、カスタムメニュー Eの[画 質設定](P. 68)の設定を変更してください。
- \*2 RAW:カメラの設定を反映していない未加工のデータ(拡張子「.ORF」)です。 OLYMPUS Viewer 3(P. 93)を使って露出補正やホワイトバランスの設定を 変えたりアートフィルターをかけたりできます。OLYMPUS Viewer 3は最 新のバージョンをお使いください。一般のソフトウェアで再生・表示・編集、 プリント予約はできません。
- \*3 [ 图 水中HDR] [ 3 深度合成] [ 图 フォーカスBKT] [ [ 3 頭微鏡コント ロール][k eポートレート][2 ライブコンポジット][2 手持ち夜景][顧 HDR逆光補正]では設定できません。
- \*4 JPEG+RAWで撮影した画像のJPEGだけ、またはRAWだけを消去する ことはできません。消去すると両ファイルともに消去されます(パソコンで JPEGを消去してRAWだけをカメラに戻した場合、RAW編集(P. 14)はでき ますがプリント予約(P. 88)はできません)。

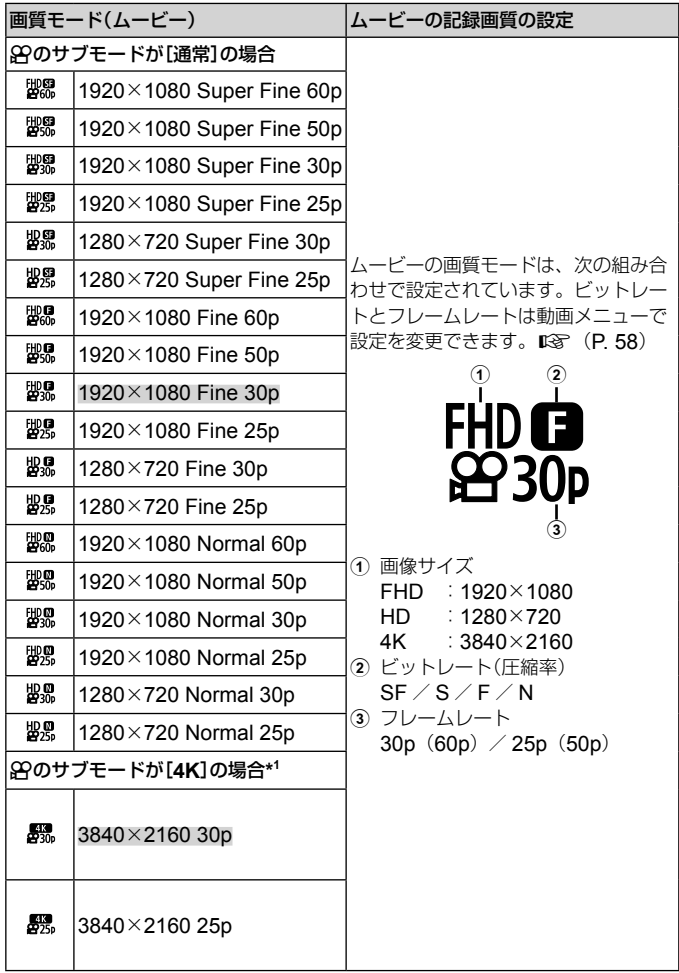

\*1 ビットレートを変更できません。

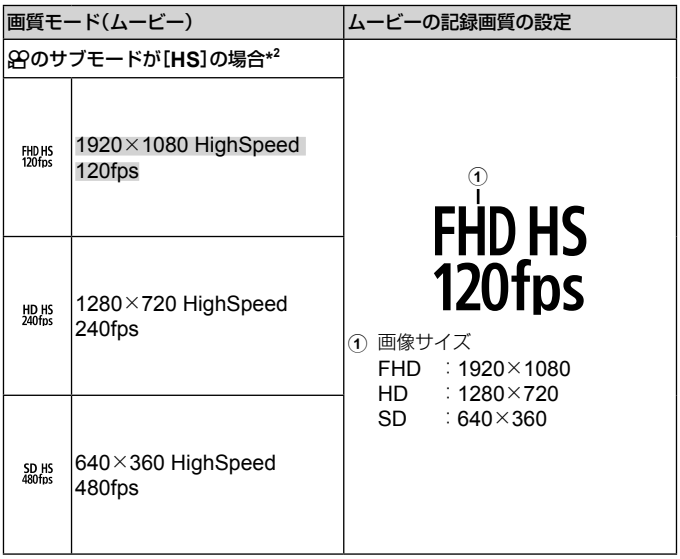

\*2 フレームレートとビットレートを変更できません。

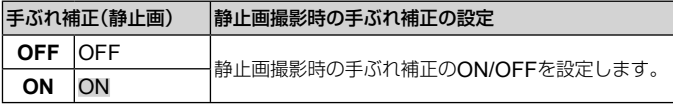

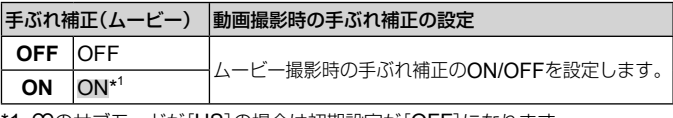

\*1 89のサブモードが[HS]の場合は初期設定が[OFF]になります。

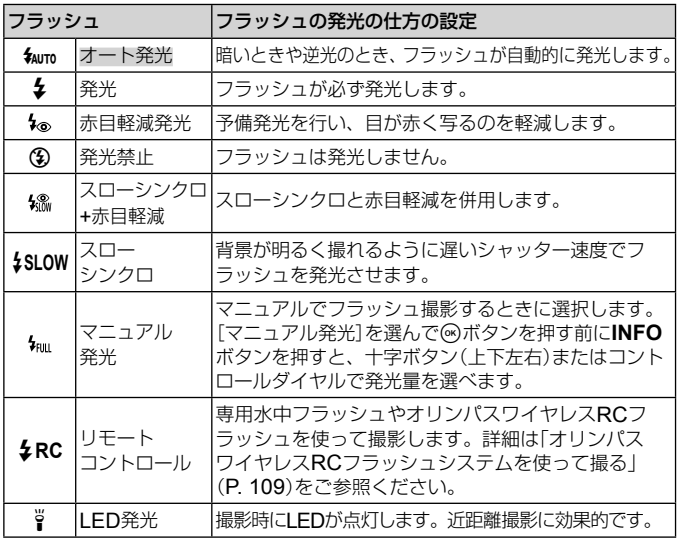

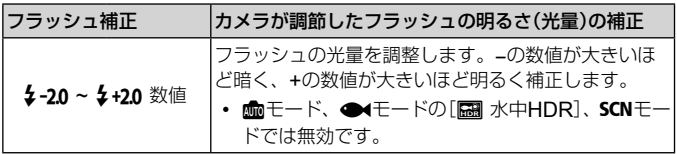

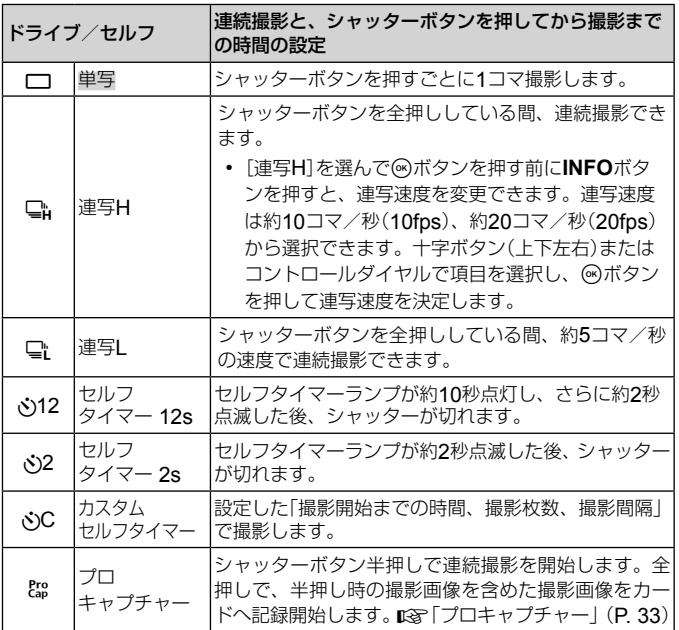

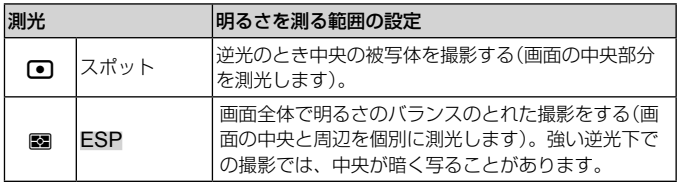

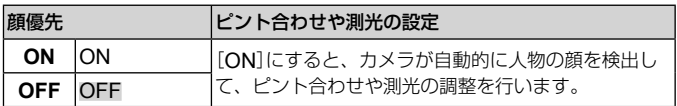

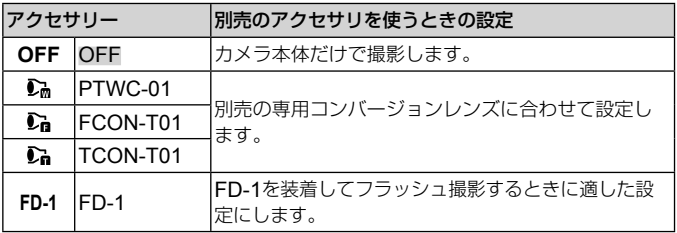

# **ログを記録する/使う(**LOG**モード)**

このカメラは、LOGレバーを**LOG**にすると、GPSや各種センサー情報 (P. 80)を取得してログに記録します。ログは、スマートフォン用の専用アプ リOLYMPUS Image Track(OI.Track)で読み込んで利用できます。

# ログを記録する/保存する

LOGレバーを**LOG**に合わせます。

• ログの記録を開始します。記録中は動作ランプが 点滅します。

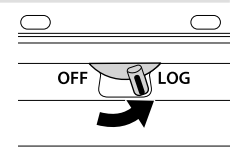

- 電池残量が少なくなると、自動的にログの取得および記録を終了します。 LOGレバーを**OFF**にして、ログを保存してください。
- LOGモードにすると、常に測位を継続しているため電池を消耗します。
- ログファイルを一時的に記録しているカメラの記憶領域がいっぱいになると、 新たにログを記録することができなくなります。その場合はLOGレバーを **OFF**にして、ログをカードに保存してください。 『GTIDグ記録の問題| (P. 97)

## ログの保存について

記録したログは、LOGレバーを**OFF**にしたときカードに保存されます。

- ログの保存中はモニターに保存動作中の画面が表示されます。表示が消える までカードを取り出さないでください。保存中にカードを取り出すと、ログ ファイルが消失したり、カメラやカードに不具合が生じるおそれがあります。
- カメラが無線通信中の場合やカードの容量が不足していたり書き込み禁止に なっている場合など、LOGレバーを**OFF**にしてもログの保存が開始されな いことがあります。その場合は、カメラの無線通信を終了したり、カード内 の不要なデータを削除するなど、ログの保存が可能な状態にしてください。 保存が完了するまではカメラの電池を抜かないでください。
	- カメラにカードが入っていないとログを保存しません。
- カードに保存できるログファイル数の上限は199個までです。保存できるファ イル数が残り少なくなると、モニターにエラーメッセージが表示されます (P. 95)。その場合はカードを交換するか、ログファイルをパソコンに保存して 不要なログファイルを消去してください。

• ログファイルは、カード内の「GPSLOG」フォルダと「SNSLOG」フォルダ内 に保存されます(P. 105)。

## 記録/保存したログを使う

カメラに一時記録したログ、またはカードに保存したログを使用するには、 スマートフォンで専用アプリOLYMPUS Image Track (OI.Track)を起 動し、本機の無線LAN機能を使ってスマートフォンと接続してください (P. 75)。

## 専用アプリ**OLYMPUS Image Track**(**OI.Track**)を使ってできること

- 一時記録中のログと画像の確認 カメラで一時記録中のログと画像をスマートフォンで確認することがで きます。
- 一時記録したログと画像のスマートフォンへの転送、閲覧 カメラで一時記録したログと画像をスマートフォンに転送して、閲覧す ることができます。
- 移動の軌跡の閲覧 カードに保存したログを読み込んで、移動の軌跡をスマートフォンで閲 覧することができます。
- ログの一時記録中に撮影した画像と記録したログの関連付け ログの一時記録中に撮影した画像と、記録したログを関連付けて閲覧、 管理することができます。

• OI.Trackを使って、GPSアシストデータを更新することもできます(P. 81)。 詳細は、下記アドレスをご参照ください。 http://app.olympus-imaging.com/oitrack/

# 測位情報画面を表示する

カメラの電源が切れているときに**INFO**ボタンを押すと、モニターに測位 情報を表示します。

• 表示される情報は、気象条件などにより誤差を生じることがあります。目安 としてお使いください。

## 画面表示

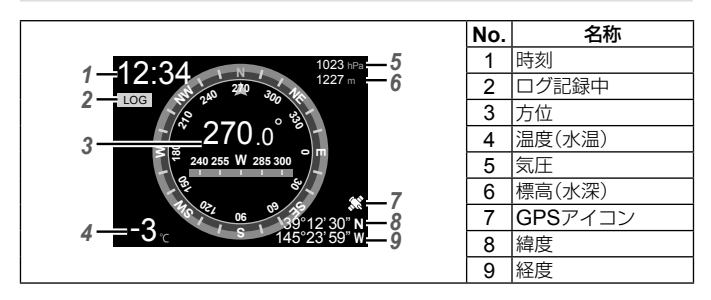

## 緯度/経度について

GPSアイコンが点滅しているときや表示されていないときは、測位ができてい ません。

#### **GPS**機能およびその他の情報表示について

• 厳密な精度を求める使用を想定した機能ではないため、いかなる場合におい ても測定した値(緯度経度、方角、水深、温度など)に対しての保証はいたし ません。また、自然災害などの影響により、情報内容が実際と異なる場合が あります。

# ワンタッチライトを使う

ワンタッチライトが点灯するまで**INFO**ボタン を押します。カメラの電源が切れている場合 も点灯します。

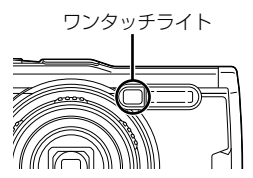

#### 電源**ON**時の点灯時間

点灯した状態でボタン操作を続けると、最長で約90秒間点灯します(ボタン操作 をしていない状態では最長30秒)。

#### 電源**OFF**時の点灯時間

ボタン操作の有無にかかわらず、最長で約30秒間点灯します。

- 以下の場合、ワンタッチライトが自動的に消灯します。
	- ON/OFFボタンを操作したとき
	- **LOG**レバーを操作したとき
	- メニュー画面を表示したとき
	- USBケーブルを抜き差ししたとき
	- Wi-Fi接続したとき
- ワンタッチライトが点灯している場合でも、**INFO**ボタンを押して測位情報 画面(P. 48)を表示できます。

#### ワンタッチライトを消すには

ワンタッチライトが消灯するまで**INFO**ボタンを押します。

# **メニューを使う**

## メニュー一覧

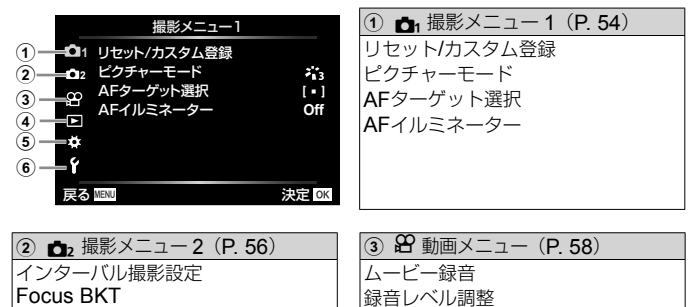

動画フレームレート 動画ビットレート

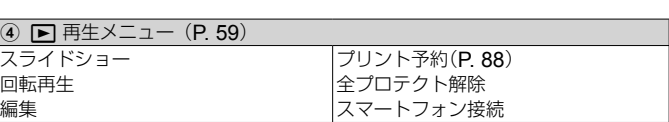

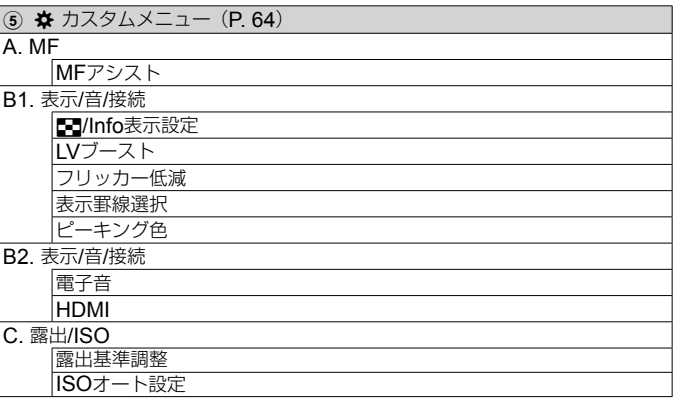

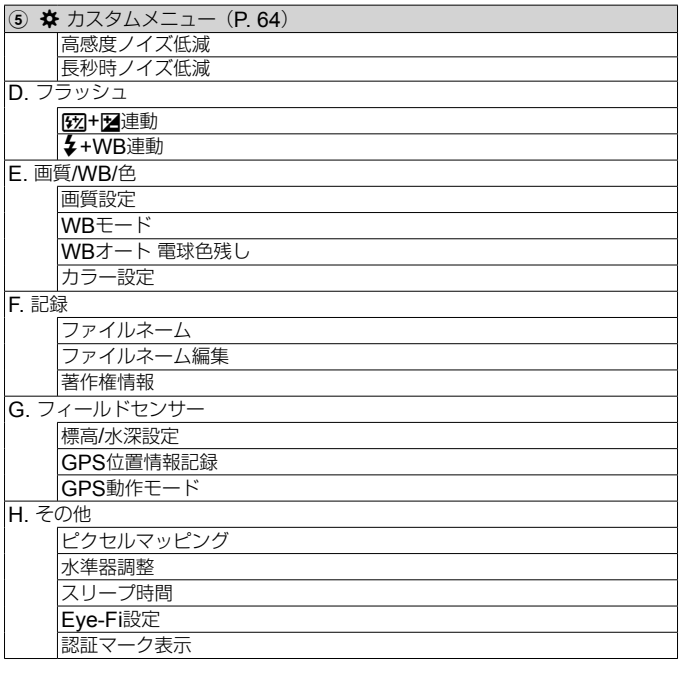

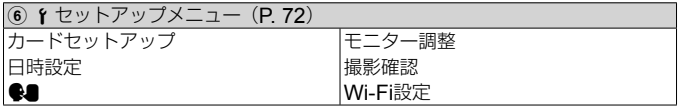

## メニューの使い方

撮影時または再生時にMENUボタンを押すと、メニューが表示されます。 メニューでは、撮影/再生時の機能や、日時や画面表示設定などカメラの 様々な機能を設定します。撮影モードや撮影設定によっては選択できない機能 があります。 $\mathbb{R}$ で「撮影モード設定可能一覧」(P 115)

## **1 MENUボタンを押し、メニューを表示させます。**

- 機能を選択すると、約2秒 後にガイドが表示されます。
- **INFO**ボタンを押すと、ガ イドの表示/非表示を切り 換えることができます。

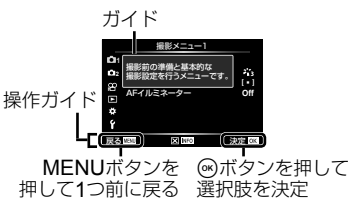

**2** 十字ボタン(上下)で目的のページタブを選び、十字ボタン (右)を押す。

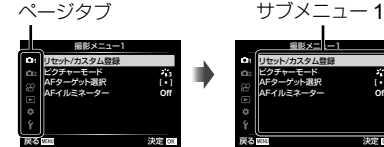

• カスタムメニューを選択したときは、メニューグ ループのタブが表示されます。十字ボタン(上下)で メニューグループを選択してAボタンを押します。 **<sup>2</sup>**

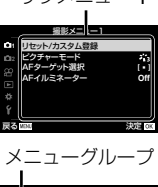

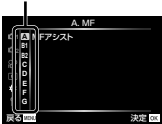

8 十字ボタン(上下)で目的のサブメニュー 1を選び、 6mボ タンを押す。 サブメニュー 2

> **1** 撮影メニュー1 リセット/カスタム登録 ピクチャーモード AFターケット選択 AFイルミネーター **Off** 戻る 決定 I **1** 撮影メニュー1 リセット/カスタム登録 ピクチャーモード AF<del>イルミネーター **Default**</del> 戻る 決定 I **Off On**

- 4 十字ボタン(上下)で目的のサブメニュー2を選び、<br />
ボ タンを押す。
	- 設定が確定してサブメニュー 1に戻ります。
	- メニューによっては、さらに個別の操作が必要な場 合があります。

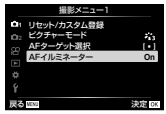

5 MENUボタンを押して設定を終える。

• は、初期設定を表します。

## **f3**<sub>1</sub> 撮影メニュー 1

#### 撮影機能を初期設定に戻す・お気に入りの設定を登録する p[リセット/カスタム登録]

#### 撮影機能を初期設定に戻すには

カメラの設定を工場出荷時の設定に戻します。

■『GRP 「メニューのリヤット/カスタム一覧| (P. 120)

- 1 撮影メニュー 1で[リセット/カスタム登録]を選択して、Aボタンを押す。
- 2[リセット]を選択し、Aボタンまたは十字ボタン(右)を押す。
- 3 リヤットの種類を選ぶ。
	- 日付や言語など一部を除いたすべての設定値をリセットする場合は、[フ ル]を選び<br />
	ポタンを押します。
- 4[実行]を選択し、Aボタンを押す。

#### お気に入りの設定を登録するには

現在のカメラの設定を、2つのカスタムモードに登録できます。モードダイ ヤルC1、C2で登録された設定を呼び出すことができます。 『88 「メニュー のリセット/カスタム一覧」(P. 120)

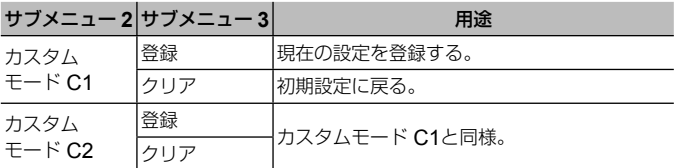

- 1 登録したい状態にカメラを設定する。
	- モードダイヤルは89 (ムービーモード)以外に設定してください。
- (2) 撮影メニュー1で「リヤット/カスタム登録]を選択して、 <br />
ベンを押す。
- 3[カスタムモード C1]または[カスタムモード C2]を選択して、Aボタンを押す。
- (4)「登録]を選択し、 (6)ボタンを押す。
	- 登録内容が上書きされます。
	- 登録を解除する場合は[クリア]を選択します。

## 画像の什上がりを設定する ♪ 「ピクチャーモード】

[ピクチャーモード](P. 37)の設定に、個別にコントラストやシャープネス などの微調整をしておくことができます。調整したパラメータは仕上がり 項目ごとに記憶されます。

- 1 撮影メニュー 1で[ピクチャーモード]を選択して、Aボタンを押す。
	- 撮影モードの設定に応じて選択できるピクチャーモードが表示されます。
- 2 十字ボタン(上下)で項目を選択してAボタンを押す。
	- 各項目でさらに十字ボタン(右)を押すと、選択したピクチャーモードに 応じて詳細設定ができます。詳細設定ができないピクチャーモードもあ ります。
	- [標準]以外の階調ではコントラスト調整は反映されません。

**ピントを合わせる範囲を選ぶ fa 「AFターゲット選択**】

| サブメニュー 2                             | 用途                                           |  |  |
|--------------------------------------|----------------------------------------------|--|--|
| ۱<br>(オール<br>ターゲット)                  | すべてのAFターゲットからカメラが自動的にピントを合わせ<br>るAFターゲットを選ぶ。 |  |  |
| $\lceil - \rceil$<br>(シングル<br>ターゲット) | 1つのAFターゲットを選ぶ。<br>■ 「ターゲット選択」 (P. 35)        |  |  |
| 自動追尾                                 | 動いている被写体に自動でピントを合わせ続ける。<br>■☞ 「自動追尾」(P.35)   |  |  |

被写体が暗いときに補助光を使う p[**AF**イルミネーター]

| サブメニュー 2 | 用涂                                            |
|----------|-----------------------------------------------|
| Off      | AFイルミネーターを使わない。                               |
| On       | シャッターボタンを半押しして点灯するAFイルミネーターを<br> 使ってピントを合わせる。 |

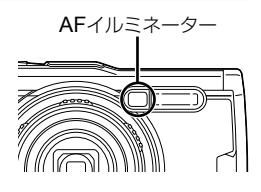

## **ロ** 撮影メニュー2

インターバル撮影を設定する d2 [インターバル撮影設定]

|     | サブメニュー 2 サブメニュー 3 サブメニュー 4 |                             | 用途                                             |
|-----|----------------------------|-----------------------------|------------------------------------------------|
| Off |                            |                             | インターバル撮影しない。                                   |
| On  | コマ数                        | 1~299(コマ)                   | 撮影するコマ数を設定する。                                  |
|     | 撮影開始待ち<br>時間               | 00:00:01 $\sim$<br>24:00:00 | 撮影開始までの待ち時間を設<br>定する。                          |
|     | 撮影間隔                       | 00:00:01 $\sim$<br>24:00:00 | 撮影開始後の撮影の間隔を設<br>定する。                          |
|     | タイムラプス<br>動画               | Off                         | それぞれのコマを静止画とし<br>て記録する。                        |
|     |                            | On                          | 静止画で記録するのと同時<br>に、一連のコマでひとつのムー<br>ビーを生成して記録する。 |
|     | タイムラプス<br>動画設定             | ムービーサイズ                     | タイムラプスムービーのサイ<br>ズを設定する。                       |
|     |                            | フレームレート                     | タイムラプスムービーのフ<br>レームレートを設定する。                   |

#### インターバル撮影をするには

あらかじめ撮影メニュー2「インターバル撮影設定]で[On]を選択し、撮 影条件を設定して静止画撮影します。

- 画像処理に時間がかかる等、設定より間隔が長くなる場合があります。
- インターバル撮影が長時間になる場合は、USB-ACアダプタをお使いください。
- カードの残容量が不足している場合は、インターバル撮影が開始されません。
- インターバル撮影中にカメラの電源が切れる場合がありますが、撮影は設定 通りに行われます。

#### インターバル撮影を中断**/**終了するには

MENUボタンを押すとインターバル撮影を中断します。終了する場合は撮影メ ニュー2「インターバル撮影設定]で[Off]を選択します。

フォーカスブラケット撮影を設定するq[**Focus BKT**]

| サブメニュー 2 サブメニュー 3 サブメニュー 4 |               |                    | 用涂                           |
|----------------------------|---------------|--------------------|------------------------------|
| Off                        |               |                    | ブラケット撮影しない。                  |
| On                         | 撮影枚数          | 10/20/30<br>(コマ)   | ブラケット撮影の枚数を設定 <br>する。        |
|                            | フォーカス<br>ステップ | 「標準」<br> 狭い/<br>広い | 一コマごとにずらすピント位<br> 置の間隔を設定する。 |

## 89 動画メニュー

## ムービー撮影時に音声を録音する 82「ムービー録音】

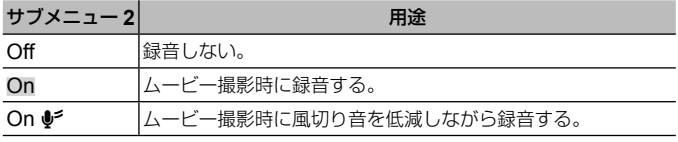

• ピクチャーモードの[ジオラマ]、HSムービーの場合、録音はできません。

## マイクの感度を調整する 8 「録音レベル調整】

内蔵マイクの感度を設定します。マイクが拾っている音量の過去数秒間のピー ク値を音量レベルバーで確認しながら、十字ボタン(上下)で感度を調整します。

#### ムービー撮影時のフレームレートを設定する 8 [動画フレームレート]

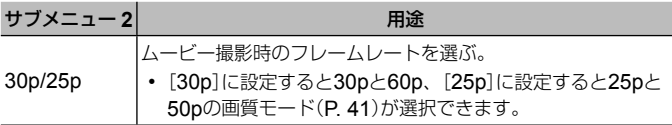

## ムービー撮影時の画質を設定する 8 [動画ビットレート]

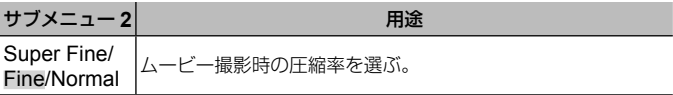

## ■ 再生メニュー

## 画像を自動再生する [■] [スライドショー]

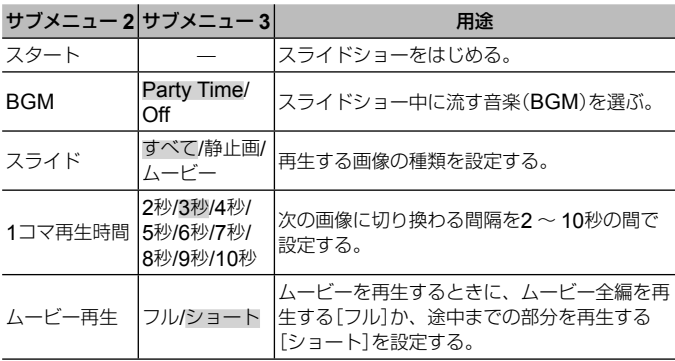

• スライドショー中に十字ボタン(右)を押すと1コマ送り、十字ボタン(左)を押 すと1コマ戻ります。

• スライドショーを終了するには、MENUボタンまたは®ボタンを押します。

#### **BGM**を変更する

[Party Time]を他のBGMに変えることができます。当社ホームページか らダウンロードしたデータをカードに記録して、再生メニュー[スライド ショー]の[BGM]から[Party Time]を選んで十字ボタン(右)を押します。 ダウンロードについては下記のホームページをご覧ください。 http://support.olympus-imaging.com/bgmdownload/

## 画像を回転させる 戸 [回転再生]

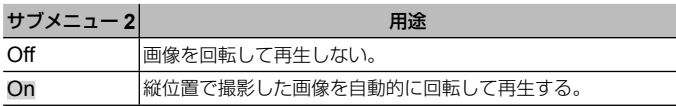

## 画像を編集する [■] [編集]

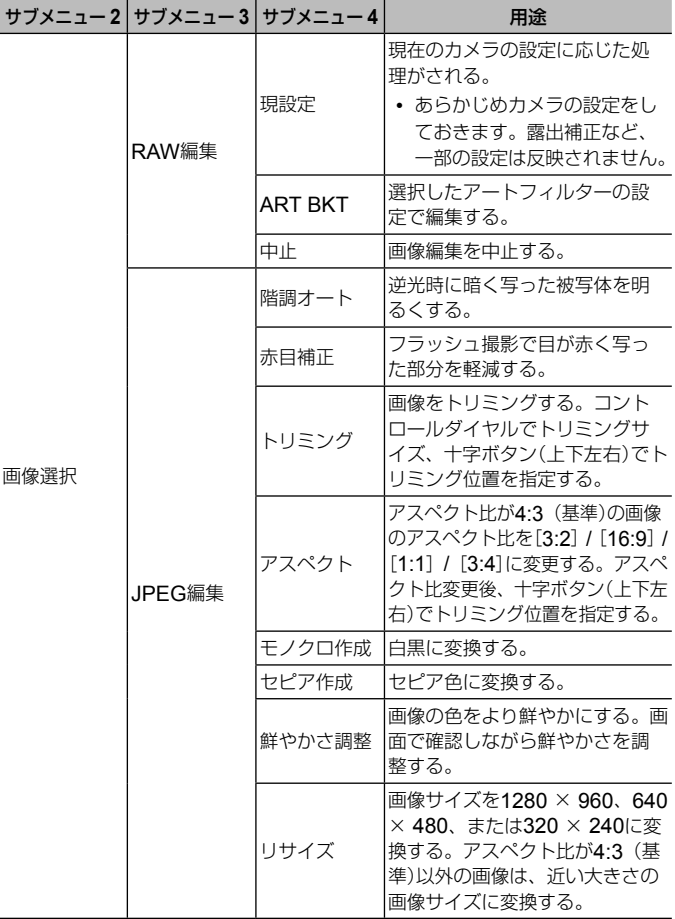

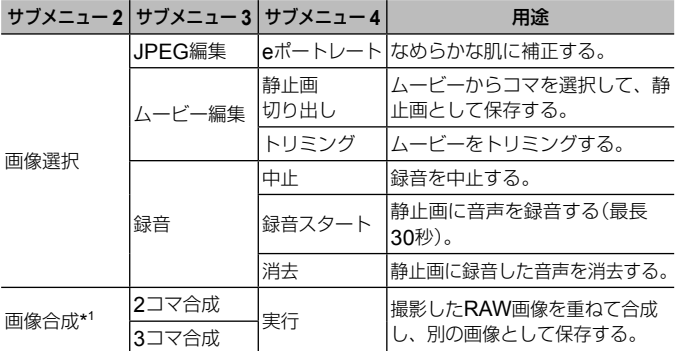

\*1 カードにRAW画像が保存されている場合のみ選択できます。

#### **RAW**編集/ **JPEG**編集

1 十字ボタン(上下)で[画像選択]を選び<あボタンを押す。

- 2 十字ボタン(左右)またはコントロールダイヤルで編集する画像を選択し、 Aボタンを押す。
	- RAW画像の場合は[RAW編集]、JPEG画像の場合は[JPEG編集]が表 示されます。RAW+JPEGで記録した画像は、メニューに両方が表示さ れますので、編集したい方のメニューを選びます。
- 3 [RAW編集]または「JPEG編集]を選択して<br />
ボタンを押す。
- 4 設定を完了したらAボタンを押す。
	- 画像に設定が反映されます。
- (5)「実行]を選択して<br />
不ポタンを押す。
	- 編集された画像がカードに記録されます。
- 画像によっては赤目補正できないことがあります。
- 次の場合はJPEG編集できません。

パソコンで編集した画像 / カードの空き容量が不足している場合 / 他のカ メラで撮影した画像

- [リサイズ]では、撮影時の画像サイズより大きなサイズには設定できません。
- 「トリミング]/「アスペクト]は、アスペクト比が4:3(基準)の画像のみ編集 できます。

#### 録音

- (イ) 十字ボタン(上下)で「画像選択]を選び(のボタンを押す。
- 2 十字ボタン(左右)またはコントロールダイヤルで音声を録音する画像を選択 し、<br />
Mボタンを押す。
	- プロテクトされた画像には録音できません。
- 3[録音]を選択してAボタンを押す。
	- 録音を中止する場合は、[中止]を選択してください。
- (4)「緑音スタート]を選択して<br />
Mボタンを押す。
	- 録音を開始します
- 5 Aボタンを押して、録音を終了する。
	- 音声を録音した画像には いが表示されます。

#### 静止画切り出し(ムービー編集)

- (イ) 十字ボタン(ト下)で「画像選択]を選び(のボタンを押す。
- 2 十字ボタン(左右)またはコントロールダイヤルで編集するムービーを選択 し、<br />
Mボタンを押す。
- 3[ムービー編集]を選択してAボタンを押す。
- (4) 十字ボタン(上下)で「静止画切り出し]を選び(のボタンを押す。
- 5 十字ボタン(左右)またはコントロールダイヤルで静止画として保存するコマ を表示してAボタンを押す。
- 撮影時のアスペクト比が[16:9]で画質モードが4Kの本機で撮影したムービー を編集できます。

#### トリミング(ムービー編集)

- 1 十字ボタン(上下)で「画像選択]を選び (のボタンを押す。
- 2 十字ボタン(左右)またはコントロールダイヤルで編集するムービーを選択 し、<br />
6<br />
ホタンを押す。
- 3)「ムービー編集]を選択して<みボタンを押す。
- (4) 十字ボタン(上下)で「トリミング」を選び (のボタンを押す。
- 5[上書き保存]または[新規作成]を選択して、Aボタンを押す。
	- 画像がプロテクトされている場合は、[上書き保存]は選択できません。
- (6) トリミングの開始位置を指定して(のボタンを押す。
	- コントロールダイヤルを回すと、先頭のコマまたは最後尾のコマを表示します。
- 7 十字ボタン(左右)またはコントロールダイヤルでトリミングする範囲を指定 する。

- 8 「実行]を選択して<br />
不 バタンを押す。
	- 先頭または最後尾から選択されたコマまでの範囲を削除します。
	- 本機で撮影したムービーを編集できます。

#### 画像合成

- 1 十字ボタン(上下)で[画像合成]を選び<みボタンを押す。
- 2 合成するコマ数を選択してAボタンを押す。
- 3 十字ボタン(上下左右)で合成するRAW画像を選択する(P. 13)。
	- 手順2で選択したコマ数を選択すると、画像合成画面が表示されます。
- 4 合成する各画像のゲインを選択する。
	- 十字ボタン(左右)で画像を選択し、十字ボタン(上下)で数値を変更します。
	- ゲインは0.1 ~ 2.0まで選択できます。表示画像を見ながらゲインを調節 してください。
- 6 网ボタンを押して確認画面を表示し、[実行]を選択して<がタンを押す。
	- 保存時の画質モードで保存されます。(「RAW]の場合は「■N+RAW]で 保存されます。

#### 画像に印刷指定を設定する [■] [プリント予約]

カード内の画像に、プリントする枚数や日付印刷を設定できます。 g「プリント予約(DPOF)」(P. 88)

#### プロテクトされている画像を一度に解除する [ ] [全プロテクト解除]

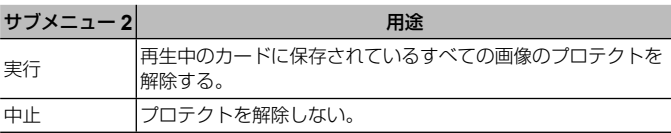

#### スマートフォンと無線接続する「 「スマートフォン接続】

カメラの無線LAN機能を使って、カメラとスマートフォンを無線接続します。 g「スマートフォンと接続する」(P. 74)

## ☆ カスタムメニュー

## **■** A. MF

#### マニュアルフォーカス時のピント合わせを補助する ※ [MFアシスト]

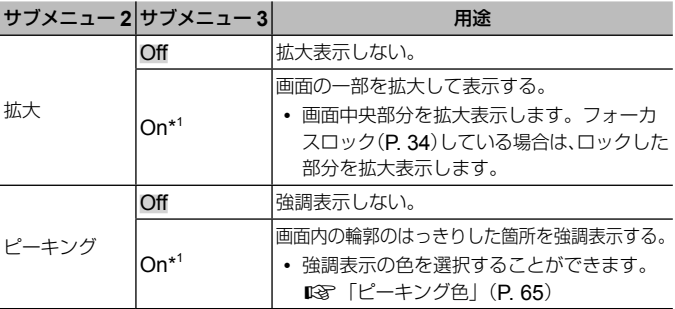

- [拡大]と[ピーキング]をどちらも[On]に設定すると、被写体によっては輪郭 がはっきり見えなくなる場合があります。
- \*1 [On]に設定すると、フォーカスロック時やマニュアルフォーカス時にピント位置 を変更したとき、自動的に拡大表示したり、ピーキング表示することができます。

## **■** B1. **表示**/**音**/**接続**

#### 情報画面の表示を設定する **※ 「E-J/Info**表示設定1

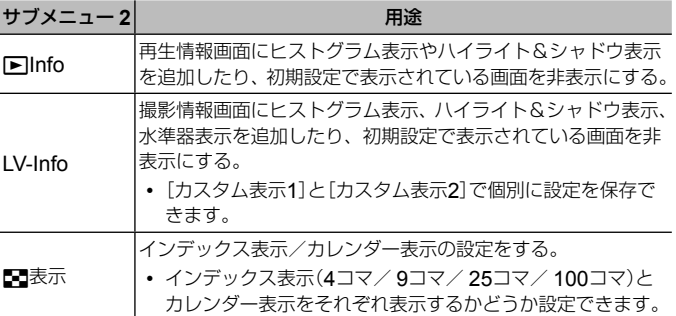

モニターで適正露出を確認しながら撮影できるようにする **☆** /LVブースト]

| サブメニュー 21 | 用涂                                          |
|-----------|---------------------------------------------|
| Off       | 露出補正等の設定を反映した明るさで、画面に被写体を表示します。             |
| On        | 露出補正等の設定を反映せず、適正露出に近い明るさで画面に<br> 被写体を表示します。 |

#### 蛍光灯などによるフリッカーの影響を低減する ※「フリッカー低減】

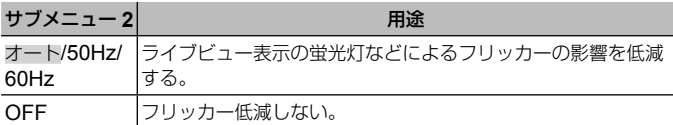

• [オート]で低減されないときは、地域の商用電源周波数に合わせて[50Hz] [60Hz]に設定します。

#### 撮影画面に罫線を表示する ☆ 「表示罫線選択1

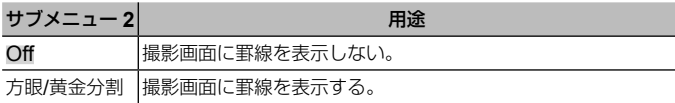

#### 輪郭強調の色を変更する ☆ 「ピーキング色】

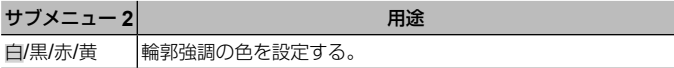

## **■** B2. **表示**/**音**/**接続**

#### 電子音の音量を調整する ☆ [電子音]

十字ボタン(上下)で電子音の音量を調整できます。「0」に設定すると、シャッ ターボタンを押してピントが合ったときや、シャッターが切れるときの音 を鳴らさないようにできます。

## テレビで画像を再生する ※ 「HDMI<sup>]</sup>

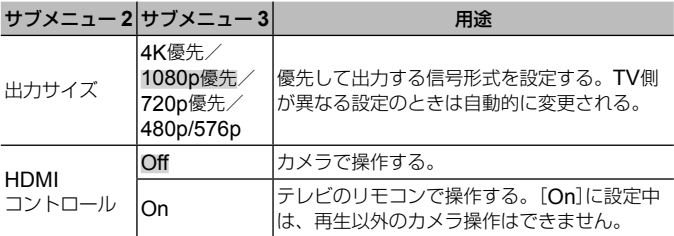

• 接続方法は「カメラの画像をテレビで見る」(P. 82)をご参照ください。

## **■** C. **露出**/ISO

#### 適正露出の基準値を調整する ☆ 【露出基準調整】

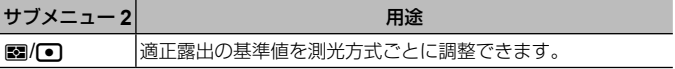

• 調整した方向の露出補正範囲が狭くなります。

• 調整量は撮影画面では確認できません。通常の露出補正を目的とする場合は、 露出補正(P. 32)を行ってください。

## ISO感度オートの上限値と基準値を設定する ※ 「ISOオート設定】

ISO感度(P. 38)を[ISOオート]に設定したときの上限値と基準値を設定しま す。[上限値]で、ISO感度の上限を設定します。[基準値]で、通常使用す るISO感度を設定します。設定の上限は12800です。

## 高感度撮影時に発生するノイズを低減する ☆ [高感度ノイズ低減]

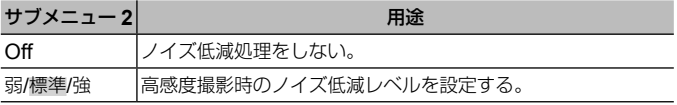

長時間露光時に発生するノイズを低減する ☆ [長秒時ノイズ低減]

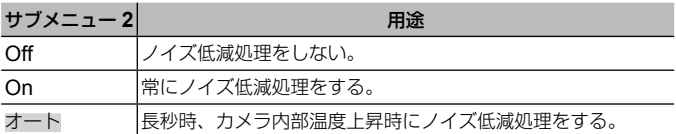

• ノイズ低減処理中は、画面に処理が終了するまでの時間が表示されます。

• 連写設定時は自動的に[Off]になります。

• 撮影条件や被写体により効果が出にくい場合があります。

## **■** D. **フラッシュ**

フラッシュ補正値に露出補正値を加算する ※ [例+图連動]

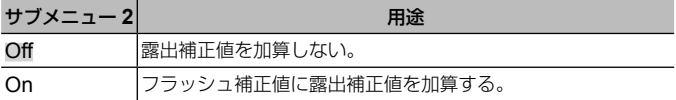

## **フラッシュ発光時の色合いを設定する ☆ [ \$ +WB連動]**

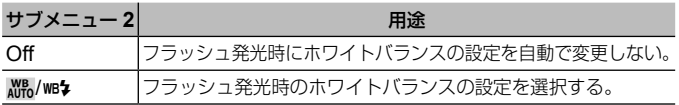

## **■** E. **画質**/WB/**色**

#### JPEGの記録画質を設定する **☆** 「画質設定】

JPEGの画質モードを変更できます。3種類の画像サイズと4種類の圧縮率 の組み合わせから選択します。

- 1 十字ボタン(左右)で[▲1-1]~[▲1-4]の画像 サイズと圧縮率を選択し、十字ボタン(上下) で値を変更する。
- (2) (3) ボタンを押して確定する。

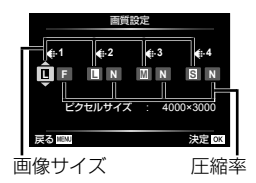

#### 撮影シーンの光源に応じた色合いを設定する **☆ 「WB**モード】

ホワイトバランス(P. 38)の設定をします。それぞれの設定を微調整しておく こともできます。

#### ホワイトバランスを微調整する

- 1 微調整したいホワイトバランスモードを選択し、十字ボタン(右)を押す。
- 2 A方向(赤 青)またはG方向(緑 赤紫)を選択し、十字ボタン(上下)で値を 変更する。
- A方向(赤 青)で補正する場合は+方向で赤味がかり、–方向で青味がかった 画像になります。
- G方向(緑 赤紫)で補正する場合は+方向で緑の色味が増し、–方向で赤紫が かった画像になります。

#### ホワイトバランスオートに雷球色の色味を残す **☆「WB**オート 雷球色残し1

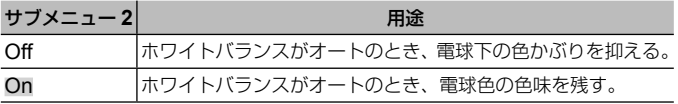

#### 色の再現方式を設定する ※「カラー設定】

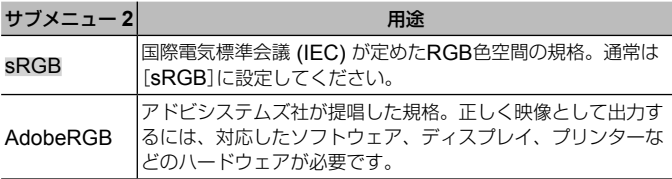

## **■** F. **記録**

## 画像ファイル名の連番をリセットする ☆ 「ファイルネーム】

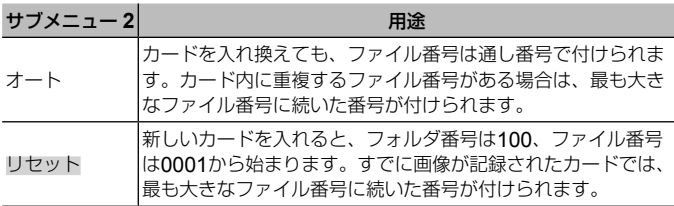

## 画像につくファイル名を変更する ☆ 「ファイルネーム編集】

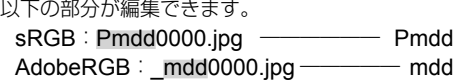

## 撮影者/著作権者の名称を画像に付加する ☆ 「著作権情報】

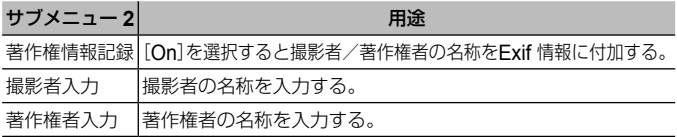

• [著作権情報]の使用によって生じたトラブルや損害などについては、当社は 一切の責任を持ちません。お客様の責任で使用してください。

## **■** G. **フィールドセンサー**

#### 現在位置の標高/水深を設定する **※** 「標高/水深設定】

1 十字ボタン(上下)で数値を選ぶ。

- 単位を変更する場合は手順②に進みます。単位を変更しない場合は@ボ タンを押して確定します。
- 2 十字ボタン(右)を押す。
- 3 十字ボタン(上下)で単位を選び、Aボタンを押して確定する。

#### 撮影画像にGPS位置情報を記録する ☆ 「GPS位置情報記録1

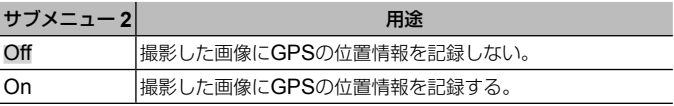

• [GPS位置情報記録]を[Off]に設定していると、LOGレバーを**LOG**にして も画像に位置情報が付与されません。

#### GPS機能の動作モードを設定する **☆** 「GPS動作モード】

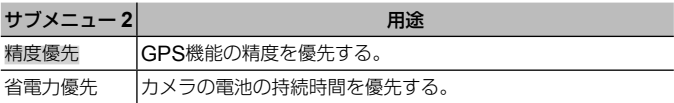

## **■** H. **その他**

#### 画像処理機能を調整する ☆ 「ピクセルマッピング】

- この機能は、すでに工場出荷時に調整済みのため、お買い上げ後すぐに調整 する必要はありません。調整は、年に一度を目安として行ってください。
- 最適な効果を得るため、撮影・再生直後より約1分以上時間を置いて実行して ください。処理中にカメラの電源を切ってしまったときは、必ずもう一度実 行してください。

#### 画像処理機能を調整するには

「スタート](サブメニュー2)表示中に<あボタンを押す。

- 画像処理機能のチェックと調整が始まります。
- **70** JP

#### 水準器の角度のずれを調整する 春 「水準器調整1

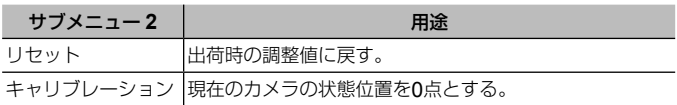

#### 省雷力モードに移行するまでの時間を設定する ※「スリープ時間1

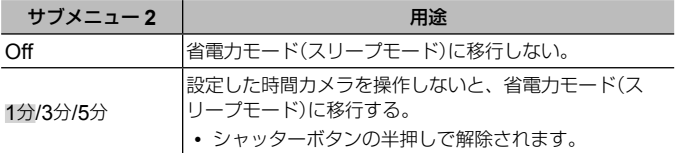

## **Eye-Fiカードを使う ※[Eye-Fi設定]**

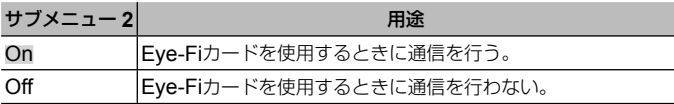

- Eye-Fiカードを装着しているときのみ、設定の変更ができます。
- Eye-Fiカードをご使用の際は、Eye-Fiカードの取扱説明書をよくお読みにな り、取扱説明書に準拠してご使用ください。
- Eye-Fiカードは使用する国や地域の法律にしたがってお使いください。
- 飛行機の中など使用を禁止される場所では、Eye-Fiカードをカメラから取り 出すか、[Eye-Fi送信]を[送信しない]にしてください。
- Eye-Fiカードのエンドレスモードには対応しておりません。

#### 認証マークを確認する ☆ [認証マーク表示]

安全規格などの認証マークの一部が表示されます。

## d セットアップメニュー

## 全コマを消去する/データを完全に消去する f [カードセットアップ]

- 初期化の前には、大切なデータが記録されていないことを確認してください。
- 新しく購入したカード、他のカメラで使用したカード、パソコンなどで他の 用途に使用したカードは、必ずこのカメラで初期化してからお使いください。

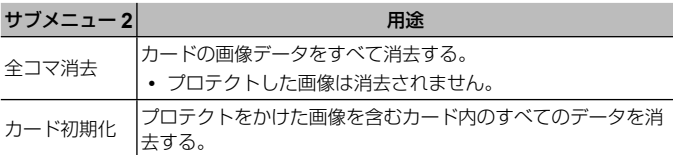

#### 日時・タイムゾーン・GPS自動補正を設定する f [日時設定]

#### [日時]

- 1 十字ボタン(上下)で[年]を選ぶ。
- 2 十字ボタン(右)で[年]を確定する。
- (3) 手順(イ)、②と同様に、十字ボタン(上下左右)で[月]、[日]、[時刻](時、分、 秒)、[年/月/日](日付の順序)を設定したら、Aボタンを押します。
- 時刻を設定すると、測位情報画面(P. 48)に表示されます。

## [タイムゾーン]

十字ボタン(上下)で地域を選び、Aボタンを押します。

- **INFO**ボタンで[サマータイム]の設定ができます。
- 海外旅行などで時刻を変更するとき、訪問先の地域のタイムゾーンに変更す ると、カメラが自動的に時差を計算して日時を変更します。

#### [**GPS**自動日時補正]

[On]にすると、GPSの標準時刻情報に従って日時を補正します。
操作方法は(P. 52)をご参照ください。

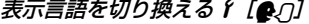

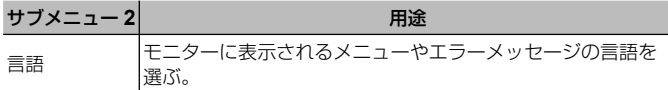

### モニターの明るさを調整する f [モニター調整]

1 モニターを見ながら十字ボタン(上下)で明るさ を調整し、※ボタンを押す。

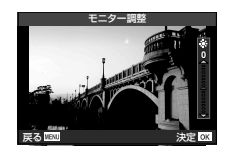

### 撮影直後に画像を確認する f [撮影確認]

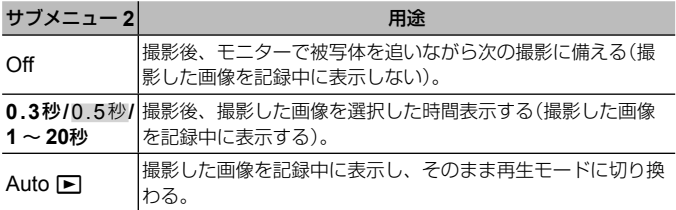

### **Wi-Fiを設定する f [Wi-Fi設定]**

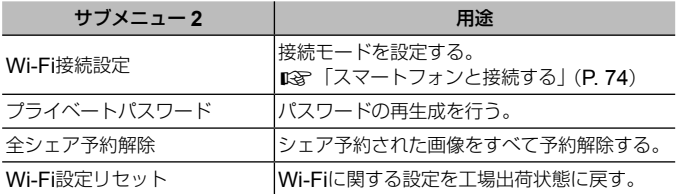

• 操作方法は「接続の方法を変更する」(P. 78)をご参照ください。

# **スマートフォンと接続する**

本機の無線LAN機能を使ってスマートフォンと接続し、専用アプリ (OI.Track、OI.Share)を使用することで、撮影や撮影後の楽しみが 一層広がります。

### 専用アプリ**OLYMPUS Image Share**(**OI.Share**)を使ってできること

- カメラの写真をスマートフォンへ転送 カメラ内の画像をスマートフォンに取り込むことができます。
- スマートフォンからリモート撮影 スマートフォンでカメラをリモート操作し、撮影することができます。
- 写真をステキに加工 スマートフォンに取り込んだ画像にアートフィルターを適用したり、スタン プを追加できます。
- カメラの画像にGPSタグを追加 スマートフォンで記録したGPSログをカメラに転送するだけで、撮影した画 像にGPSタグを追加することができます。

詳細は、下記アドレスをご参照ください。

### http://app.olympus-imaging.com/oishare/

- 無線LAN機能を使用する前に「無線LAN機能について」(P. 126)をよくお読みく ださい。
- 本機を購入した地域以外での無線LAN機能の使用については、その国の電波 管理規則に違反する恐れがありますので、当社では一切の責任は負えません。
- 電波による通信は、傍受される可能性があります。あらかじめご了承ください。
- 本機の無線LAN機能を使って、自宅や公衆のアクセスポイントに接続するこ とはできません。
- 送受信用アンテナは、カメラのグリップ部分にあります。金属類をなるべく 近づけないでください。
- 接続中は、バッテリーの消耗が早くなります。バッテリーの残量が少ないと 通信中でも通信が途切れる場合があります。
- 電子レンジやコードレス電話機など、磁場、静電気、電波の発生するところ では通信しにくくなったり、速度が遅くなったりします。

# スマートフォンに接続する

- **1** スマートフォンにインストールした専用アプリOI.Share を起動する。
	- OI.Trackを使ってスマートフォンと接続することもできます。
- **2** カメラの再生メニューで[スマートフォン接続]を選択し て④ボタンを押す。
	- 撮影待機時にMENUボタンを長押ししても「スマートフォン接続]を開始で きます。
- **3** カメラのモニターに表示されるガイドに従い、Wi-Fi接続 準備を進める。

**4** カメラのモニターに表示されたQRコードをOI.Shareを起 動したスマートフォンで読み取ると、自動的に接続される。 **QR**コードを読み取れないときは

スマートフォンのWi-Fi設定で、SSIDとパス ワードを設定して接続します。(SSIDとパス ワードは、QRコードが表示されている画面の 左下に表示されます) スマートフォンのWi-Fi設定については、スマー

トフォンの取扱説明書をお読みください。

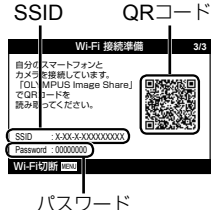

• 接続を終了するには、カメラのMENUボタンを押します。

#### エラーメッセージが表示されたときは

カメラとスマートフォンを接続しなおす必要があります。

- 1 スマートフォンのWi-Fi接続設定でWi-Fi機能を一度オフにします。
- 2 再度オンにして、スマートフォンが他の接続先につながる前にTG-5のSSID を選択します。

# スマートフォンに画像を転送する

スマートフォンでカメラ内の画像を選択して取り込むことができます。ま た、あらかじめシェアする画像をカメラで選択しておくこともできます。 **[③]** [シェア予約] (P. 14)

## **1** カメラをスマートフォンと接続する(P. 75)。

## **2** OI.Shareで写真転送ボタンをタップする。

- カメラ内の画像が一覧で表示されます。
- 「エラーメッセージが表示されたときは」(P. 75)
- **3** 転送したい写真を選択して保存ボタンをタップする。
	- 保存が完了したらスマートフォンからカメラの電源をオフできます。

## スマートフォンからリモート撮影する

カメラをスマートフォンから操作してリモート撮影ができます。 [プライベート](P. 78)でのみ使用できます。

## **1** カメラをスマートフォンと接続する(P. 75)。

## **2** OI.Shareでリモコンボタンをタップする。

• 「エラーメッセージが表示されたときは」(P. 75)

## **3** シャッターボタンをタップして撮影する。

- 撮影した画像は、カメラ内のカードに記録されます。
- 使用できる撮影機能に一部制限があります。

# 画像に位置情報をつける

スマートフォンで記録したGPSログをカメラに転送することで、GPSロ グを記録していた間に撮影した写真にGPSタグを追加できます。 [プライベート](P. 78)でのみ使用できます。

## **1** 撮影を始める前にOI.Shareを起動して位置情報付与ボタン 上のスイッチをオンにして、GPSログの記録を開始する。

- GPSログ記録開始前に、時刻を同期するためにカメラを一度OI.Share に接続しておく必要があります。
- GPSログ記録中は、電話や他のアプリの使用はできますが、OI.Share は終了させないでください。

## **2** 撮影が終わったら、位置情報付与ボタン上のスイッチをオ フにする。

GPSログの記録が終了します。

**3** カメラをスマートフォンと接続する(P. 75)。

## **4** OI.Shareで記録したGPSログをカメラに転送する。

- 転送したGPSログを元に、カード内の画像にGPSタグをつけます。
- 位置情報が付与された画像は、再生時の情報表示詳細画面に緯度・経度 が表示されます。
- 「エラーメッセージが表示されたときは」(P. 75)
- 位置情報付与機能はGPS機能をもったスマートフォンでのみ使用できます。
- ムービーには位置情報は付与されません。

# 接続の方法を変更する

スマートフォンと接続する方法には、いつも同じ設定で接続する[プライ ベート]と、接続の度に異なる設定で接続する[ワンタイム]があります。 ご自分のスマートフォンと接続するときは[プライベート]、ご友人等のス マートフォンに画像を転送するときは[ワンタイム]が便利です。

- 出荷時は[プライベート]が設定されています。
- **1** セットアップメニューで[Wi-Fi設定]を選択して@ボタン を押す。
- **2** [Wi-Fi接続設定]を選択して十字ボタン(右)を押す。
- **3** 無線LAN接続の方法を選択して⊛ボタンを押す。
	- [プライベート]:1台のスマートフォンと接続する(初回の接続設定以降 は自動的に接続します)。OI.Shareのすべての機能が使えます。
	- [ワンタイム]: 複数台のスマートフォンと接続する(毎回異なった接続設 定で接続します)。OI.Shareの写真転送機能のみ使えます。カメラでシェ ア予約された画像のみ閲覧できます。
	- [毎回確認]:毎回どちらの方法で接続するかを選択します。
	- [**Off**]:Wi-Fi機能を使用しません。

## パスワードを変更する

[プライベート]で使うパスワードを変更します。

- **1** セットアップメニューで[Wi-Fi設定]を選択して@ボタン を押す。
- **2** [プライベートパスワード]を選択して十字ボタン(右)を押す。
- **3** 操作ガイドに従って◎ (ムービー)ボタンを押す。
	- 新しいパスワードに設定されます。

# シェア予約を解除する

画像に設定されているシェア予約を解除します。

- **1** セットアップメニューで「Wi-Fi設定]を選択して<mボタン を押す。
- **2** [全シェア予約解除]を選択して十字ボタン(右)を押す。
- 3 [実行]を選択して<br />
ボタンを押す。

# 無線**LAN**設定の内容をリセットする

[Wi-Fi接続設定]の設定内容を初期化します。

- **1** セットアップメニューで[Wi-Fi設定]を選択して<みボタン を押す。
- **2** [Wi-Fi設定リセット]を選択して十字ボタン(右)を押す。
- 3 [実行]を選択して<br />
ボタンを押す。

# GPS**機能を使う**

このカメラでは、カメラとして使用していないとき、または撮影しながら、 位置、標高などのGPSや各種センサー情報を取得し、ログとして記録でき ます。また、その情報を撮影した静止画にも付与することができます。記 録したログは、スマートフォン用の専用アプリOLYMPUS Image Track (OI.Track)で読み込んで利用することができます。

- 位置情報が付与された画像には、緯度と経度が表示されます。
- このカメラにはナビゲーション機能は搭載されていません。
- アプリは最新のバージョンをお使いください。

詳細は、下記アドレスをご参照ください。

### http://app.olympus-imaging.com/oitrack/

### お使いの前に

- GPS機能を使用する前に「GPS機能、電子コンパスについて」(P. 130)をよく お読みください。
- 国や地域により、位置情報を政府への申請なしに取得をすることは違法にな る場合があります。そのため、あらかじめ、当社販売エリアにより位置情報 を表示できないよう設定している場合があります。 また国外に持ち出す際には、持ち出す国や地域によって定められた法律があ ります。必ずそれにしたがってください。
- 飛行機内などGPS機能の使用を禁止されている場所では、必ずLOGレバー を**OFF**にし、[GPS位置情報記録](P. 70)および[日時設定](P. 72)の[GPS 自動日時補正]を両方とも[Off]にしてください。
- 本機は準天頂衛星システム、GLONASSにも対応しています。

# **GPS**機能を使う前に(**GPS**アシストデータ)

カメラや通信の状態によっては位置情報の取得(測位)に時間がかかること があります。GPSアシストデータを使うと、測位時間を数秒~数十秒に 短縮できます。GPSアシストデータは、スマートフォン用の専用アプリ OLYMPUS Image Track (OI.Track)やパソコン用の専用ソフトウェア OLYMPUS A-GPS Utilityを使用して更新することができます。

- カメラの日時設定を正しく設定しておいてください。
- カメラは「プライベート] (P. 78)に設定してください。
- GPSアシストデータは4週間ごとに更新が必要になります。 データ更新から時間が経つと、測位情報がずれることがありますので、でき るだけ新しいGPSアシストデータを使用してください。
- GPSアシストデータの提供は予告なく終了することがあります。

### スマートフォンを使って**GPS**アシストデータを更新する

あらかじめスマートフォン用の専用アプリOLYMPUS Image Track (OI.Track)をインストールしてください。GPSアシストデータの更新 方法は、下記アドレスをご覧ください。

http://app.olympus-imaging.com/oitrack/

「スマートフォンに接続する」(P.75)にしたがってスマートフォンと接続し てください。

• カメラとの接続でエラーが表示されたときは、カメラとスマートフォンの接 続をしなおす必要があります。  $\mathbb{R}$ 「エラーメッセージが表示されたときは」  $(P. 75)$ 

### パソコンを使って**GPS**アシストデータを更新する

下記のアドレスからパソコン用の専用ソフトウェアOLYMPUS A-GPS Utility をダウンロードして、パソコンにインストールしてください。

http://sdl.olympus-imaging.com/agps/ データの更新方法は、上記アドレスのウェブサイトに掲載されている 「OLYMPUS A-GPS Utility利用説明書」をご覧ください。

### **GPS**機能を使うには

次のいずれかの場合にGPS機能が有効になります。

LOGレバーを**LOG**にする(P. 46)/[GPS位置情報記録](P. 70)を[On]にする/ [日時設定](P. 72)の[GPS自動日時補正]を[On]にする

- GPSアンテナ部(P. 5)を手や金属で覆わないでください。
- GPSアシストデータを更新していないと、GPS機能を初めてお使いになる 場合や、しばらく使用していなかった場合は測位が完了するまでに数分かか ることがあります。
- GPS機能を有効にすると、電池の消耗が早くなります。[GPS動作モード](P. 70) で[省電力優先]に設定すると、消費電力を抑えながらGPS機能を使用できます。

### **GPS**ログを軌跡表示する

GPSログを記録したあとで、OLYMPUS Viewer 3またはOI.Trackを使用して、 GPSログの軌跡を表示することができます。

• 移動の軌跡はカメラ本体では表示できません。

# **他の機器と接続して使う**

# カメラの画像をテレビで見る

HDMIケーブルを使ってハイビジョン対応のテレビに接続すると、高画質な 画像をテレビで見ながら撮影や再生をすることができます。

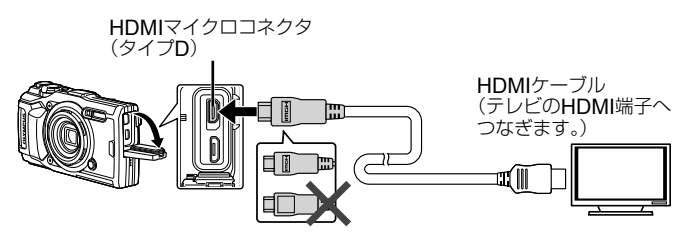

- **1** テレビとカメラをケーブルで接続する。
- **2** カメラの電源を入れる。

## **3** テレビの入力を切り換える。

- ケーブルを接続するとカメラのモニターは消灯します。
- テレビの入力切り換えについては、テレビの取扱説明書をご覧ください。
- テレビの設定によっては、画像や情報表示の一部が欠けて見えることが あります。
- USBケーブルとHDMIケーブルは同時に挿さないでください。
- HDMIケーブルでテレビに接続するときのデジタルビデオ信号形式を選ぶこ とができます。テレビの入力設定に合わせて選択してください。

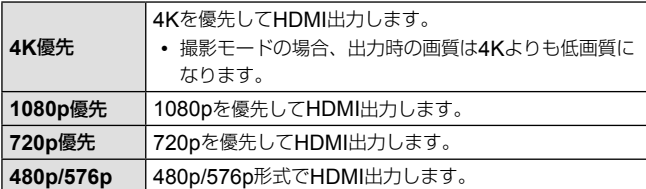

## テレビのリモコンを使う

あらかじめメニューで設定しておくと、HDMIによるコントロールに対応したテ レビに接続したときにテレビのリモコンで操作することができます。

- **1** カスタムメニュー B2の「HDMII (P. 66)を選択し、@ボタ ンを押す。
- **2** [**HDMI**コントロール]を選択し、[**On**]に設定する。
- **3** テレビとカメラをケーブルで接続する。
- **4** テレビの入力を切り換える。
- **5** テレビのリモコンで操作する。
	- テレビに表示された操作ガイドにしたがって操作できます。
	- テレビによっては使用できない機能があります。
	- HDMIケーブルの接続中は撮影できません。
	- 他のHDMI出力機器と接続しないでください。故障の原因となります。
	- パソコンやプリンタとのUSB接続中は、HDMI出力は行われません。

# 画像をプリントする

# ダイレクトプリント(**PictBridge**)

カメラをPictBridge対応プリンタにUSBケーブルで接続して、撮影した画 像を直接プリントすることができます。

接続方法

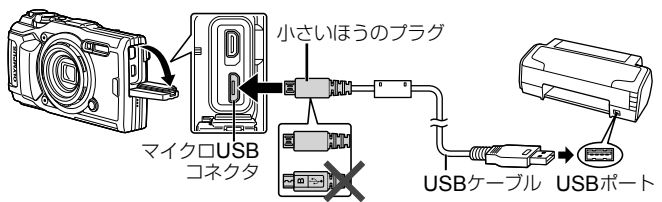

- プリントを始める際は、充電した電池をご使用ください。
- ムービーはプリントできません。

## **■ かんたんプリントでプリントする**

1コマ再生(P. 12)でプリントしたい画像を選びながら1枚ずつプリントし ます。

**1** 十字ボタン(左右)を押して、プリント する画像をカメラに表示する。

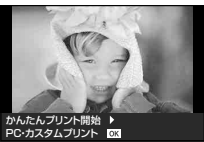

- **2** カメラとプリンタを付属のUSBケー ブルで接続する。
	- かんたんプリント開始の画面が表示されないときは、一度USBケーブル を抜いて、手順1からやり直してください。

## **3** 十字ボタン(右)を押す。

- プリントが終わると画像選択の画面が表示されます。別の画像をプリント するときは十字ボタン(左右)を押して画像を選択し、Aボタンを押します。
- 終了するときは、画像選択の画面が表示された状態でカメラからUSB ケーブルを抜きます。

## **■ カスタムプリントでプリントする**

プリントの種類や用紙の設定をしてプリントします。

- **1** カメラとプリンタを付属のUSBケーブルで接続し電源を 入れる。
- **2** 表示された画面で[プリント]を選択し て<みボタンを押す。

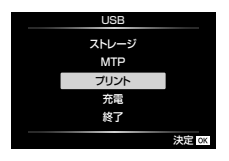

• モニターにプリントモードを選択する画面が表 示されます。画面が表示されないときは、一度 USBケーブルを抜いてから、再度プリンタに 接続してください。

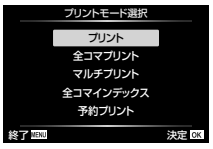

## **3** 操作ガイドにしたがってプリントの各設定をする。

### プリントモードを選択する

プリントの種類(プリントモード)を選びます。選択できるプリントモード は、以下の通りです。

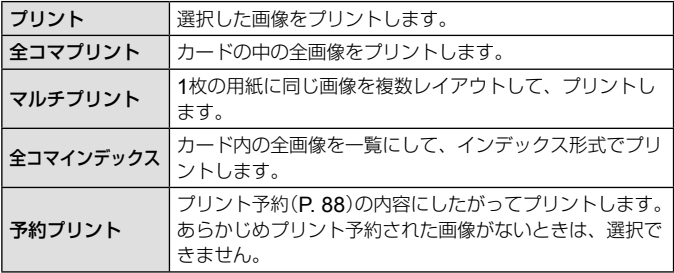

### 用紙を設定する

この設定内容は、プリンタの対応によって選択肢が異なります。プリンタ の標準設定しか使えない場合は、設定を変更することができません。

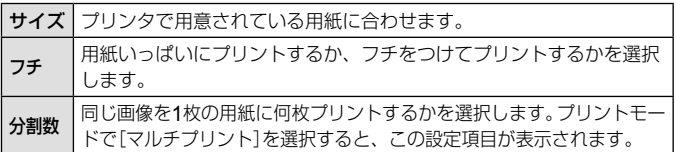

### プリントする画像を選ぶ

プリントする画像を選びます。選んだ画像を後で まとめてプリント(1枚予約)したり、表示している 画像をプリントすることができます。

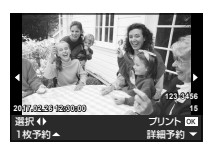

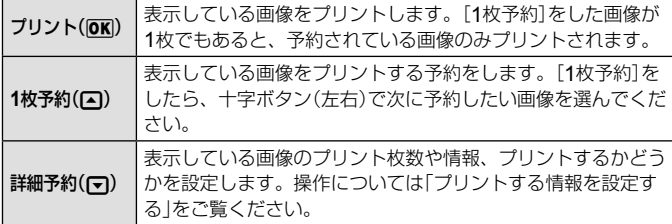

### プリントする情報を設定する

画像をプリントする際に、日付やファイル名の情報を同時にプリントする かどうかを設定します。

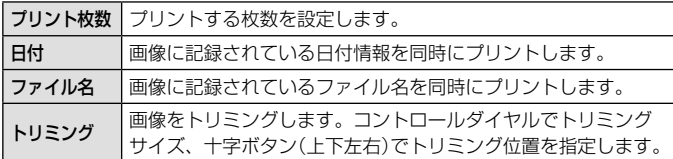

## **3** プリントする画像や内容が決まったら、[プリント]を選択 し、Aボタンを押す。

• プリントを始めてから途中で停止したいときは、 @ボタンを押します。 プリントを続行するには、[続行]を選択します。

## **■ プリントを中止するには**

[中止]を選択して、Aボタンを押します。その場合、設定した予約などはす べて失われます。予約した内容を残して、続けて予約や設定をしたいときは、 MENUボタンを押します。1つ前の設定に戻ります。

# プリント予約(**DPOF**)

プリント予約とは、カード内の画像にプリントする枚数や日付を印刷する 指定を記憶させることです。パソコンやカメラがなくても、プリント予約 したカードだけで、DPOF対応のプリンタやDPOF対応のプリントショッ プで簡単にプリントすることができます。

- プリント予約は、カードに記録された画像にのみ設定することができます。
- 他のDPOF機器で設定したDPOF予約内容をこのカメラで変更することは できません。予約した機器で変更してください。また、このカメラで新たに DPOF予約を行うと、他の機器で予約した内容は消去されます。
- DPOF予約で予約できる枚数は、1枚のカードにつき999画像です。

## **■** 1**コマずつプリント予約する[**1**コマ予約]**

- 1 MENUボタンを押してメニューを表示する。
	- 「メニューの使い方」(P. 52)
- **2 下 (再生メニュー)の「プリント予約]を選び、<br />
Mボタンを** 押す。
- **3** 十字ボタン(上下)で[1コマ予約]を 選び、Aボタンを押す。

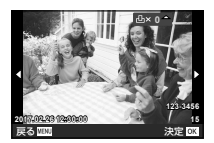

**4** 十字ボタン(左右)で予約する画像を、十字ボタン(上下)で 予約する枚数を選び、④ボタンを押す。

**5** 十字ボタン(上下)で[日時プリント]画面での設定を選び、 **(m)ボタンを押す。** 

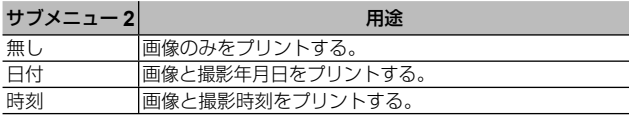

• 複数の画像をプリントする場合、1コマごとに設定を変えることはできません。

**6** 十字ボタン(上下)で[予約する]を選び、 ⊛ボタンを押す。

## **■ カード内の画像を全て**1**枚ずつプリント予約する[全コマ予約]**

- **1** [1コマ予約](P. 88)の手順1、2を行う。
- **2** 十字ボタン(上下)で[全コマ予約]を選び、(のボタンを押す。
- **3** [1コマ予約]の手順5、6を行う。

### **■ すべてのプリント予約を解除する**

- **1** [1コマ予約](P. 88)の手順1、2を行う。
- 2 「1コマ予約]、[全コマ予約]のいずれかを選び、 <br />
ボタン を押す。
- **3** 十字ボタン(上下)で[解除する]を選び、 <br />
ボタンを押す。

## **■** 1**コマずつプリント予約を解除する**

- **1** [1コマ予約](P. 88)の手順1、2を行う。
- **2** 十字ボタン(上下)で[1コマ予約]を選び、<br />
所タンを押す。
- 8 十字ボタン(上下)で[解除しない]を選び、<br />
ボタンを押す。
- **4** 十字ボタン(左右)で予約を解除する画像を選び、十字ボ タン(上下)で予約する枚数を「0」にする。
- **5** 必要に応じて手順4を繰り返し、最後に@ボタンを押す。
- 6 十字ボタン(上下)で[日時プリント]の設定を選び、 <br />
ボ タンを押す。
	- プリント予約の設定が残っている画像に、選択した設定が適用されます。
- **7** 十字ボタン(上下)で[予約する]を選び、Aボタンを押す。

# カメラをパソコンに接続する

接続方法

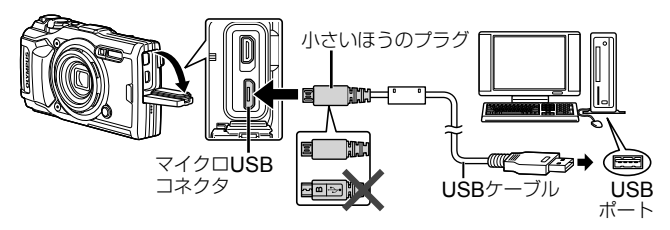

- カメラをパソコンに接続しても、カメラの画面に何も表示されない場合、電 池残量が著しく不足している可能性があります。充電した電池を使用してく ださい。
- パソコンと接続できない場合は、一度ケーブルを外し、再度パソコンに接続 しなおしてください。
- パソコンとUSB接続している間も、電池を充電することができます。充電時 間はパソコンなどの性能により大きく異なります(パソコンなどの性能によっ ては10時間程度かかる場合もあります)。

# パソコンに画像を取り込んで保存する

接続できるパソコンの環境は以下の通りです。

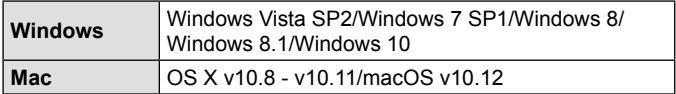

- **1** カメラの電源が切れていることを確認し、カメラとパソコ ンを接続する。
	- USBポートの位置はパソコンによって異なります。パソコンの取扱説明 書をご覧ください。

**2** 表示された画面で[ストレージ]または [MTP]を選択して<br />
ボタンを押す。

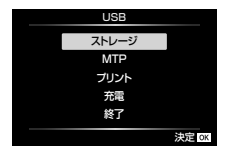

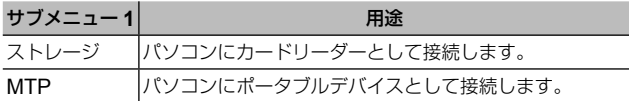

- **3** カメラが新しい機器としてパソコンに認識される。
	- 手順2で[MTP]を選択すると、Windows フォト ギャラリーが使用できます。
- USB端子を装備していても、以下の環境では正常な動作は保証いたしません。 拡張カードなどでUSB端子を増設したパソコン/工場出荷時にOSがイン ストールされていないパソコン/自作パソコン
- パソコンに接続中は、カメラとしての機能は一切動作しません。
- パソコンに認識されない場合は、一度USBケーブルを抜いてから、再度パソ コンに接続し直してください。

# ソフトウェアのインストール

カメラで撮影した静止画やムービーをパソコンに取り込んで、閲覧や編集、 管理を行うためのアプリケーションソフトウェア、OLYMPUS Viewer 3 をご用意しています。

- OLYMPUS Viewer 3は下記のアドレスからダウンロードし、画面のメッ セージに従ってインストールしてください。 http://support.olympus-imaging.com/ov3download/
- 動作環境、インストール方法は上記URLのホームページでご確認ください。
- OLYMPUS Viewer 3のダウンロードには、ご利用製品のシリアルナンバー を入力する必要があります。

# オリンパスデジタルカメラアップデーターの インストール

カメラのファームウェアをアップデートするには、オリンパスデジタルカ メラアップデーターが必要です。アップデーターは下記URLのウェブサイ トからダウンロードし、画面のメッセージに従ってインストールしてくだ さい。

http://oup.olympus-imaging.com/ou1download/index/

## ユーザー登録について

ユーザー登録の方法は、当社ホームページをご確認ください。

# **使い方のヒント**

思い通りに操作できない、画面にメッセージが表示されるがどうして良い かわからないときは、以下を参考にしてください。

## 故障かな?と思ったら

## **■ 電池**

## 「電池を入れてもカメラが動かない」

- 充電された電池を正しい向きで入れる。「電池とカードを入れる/取り出す」(P. 6)
- 寒さのため一時的に電池の性能が低下していることがあります。カメラから 電池を一度取り出し、ポケットに入れるなどして少し温めます。

## **■ カード**

## 「メッセージが表示される」

• 「エラーメッセージ」(P. 95)

## **■ シャッターボタン**

### 「撮影できない」

- スリープモードを解除する カメラは電源Onの状態で、一定時間何も操作しないとスリープモードと呼ば れる省電力状態に入り、モニターは自動的に消灯します。この状態でシャッ ターボタンを全押ししても撮影できません。ズームレバーやその他のボタン を操作して、カメラをスリープモードから復帰させてから撮影しましょう。 さらに5分放置すると、カメラは電源Offの状態になります。ON/OFFボタンを 押して電源を入れてください。
- 撮影モードにする。
- ↓ (フラッシュ充電)アイコンの点滅が消えるのを待って撮影する。
- 長時間使用し、カメラの内部温度が上がると、自動的に動作を停止するとき があります。電池を取り出し、カメラが冷えるまで待ちます。また使用中に カメラの外側の温度も上がりますが、故障ではありません。

## **■ モニター**

「見にくい」

• 結露が起こっている可能性があるので、電源を切り、カメラ全体がまわりの 温度になじんで乾燥するのを待ってから撮影する。

### 「撮影した画像に光が写っている」

- 夜間にフラッシュを発光させて撮影すると、空気中のほこりなどに光が反射 して、画像に写り込むことがあります。
- **94** JP

## **■ 日時機能**

## 「設定した日時が元に戻った」

- 電池を抜いた状態で約3日間\* 1 放置すると、日時の設定は初期設定に戻ります。 設定し直してください。
	- \*1 初期設定に戻るまでの時間は、電池を入れ換えてからの時間によって異 なります。「電源を入れ、初期設定をする」(P. 10)

## **■ レンズ**

## 「レンズが曇る」

• 急激な温度変化で曇り(結露)が発生する場合があります。 電源を切り、カメラ全体がまわりの温度になじんで乾燥するのを待ってから 撮影してください。

## **■ その他**

### 「方位が正しく示されない」

• 強い磁気や電波の影響(テレビ、電子レンジ、大型モーター、電波塔や高圧線 の近くなど)があると誤動作します。カメラを持って、手首を返しながら8の 字に振ると復帰する場合もあります。

## エラーメッセージ

• モニターに以下のメッセージが表示されたときは、以下の内容を確認してください。

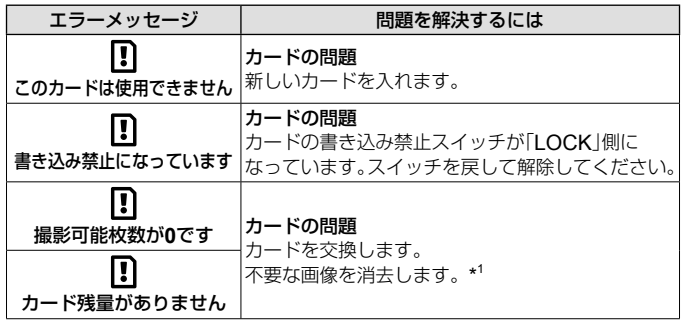

<sup>\*1</sup> 大切な画像は消す前にパソコンに取り込んでください。

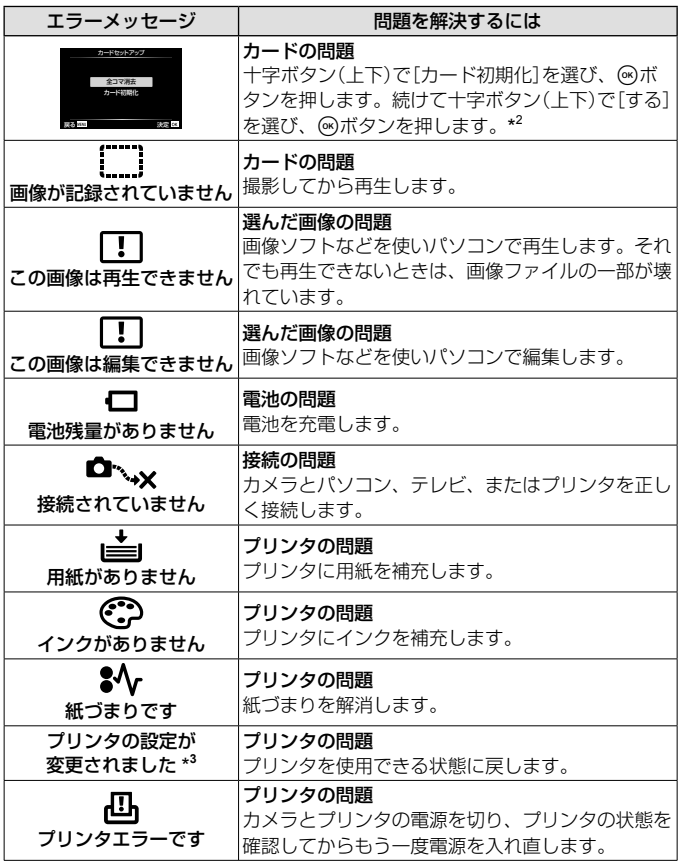

\*2 データはすべて消去されます。

\*3 プリンタ側で用紙カセットを取り出すなどの操作をすると表示されます。プ リントの設定中は、プリンタの操作をしないでください。

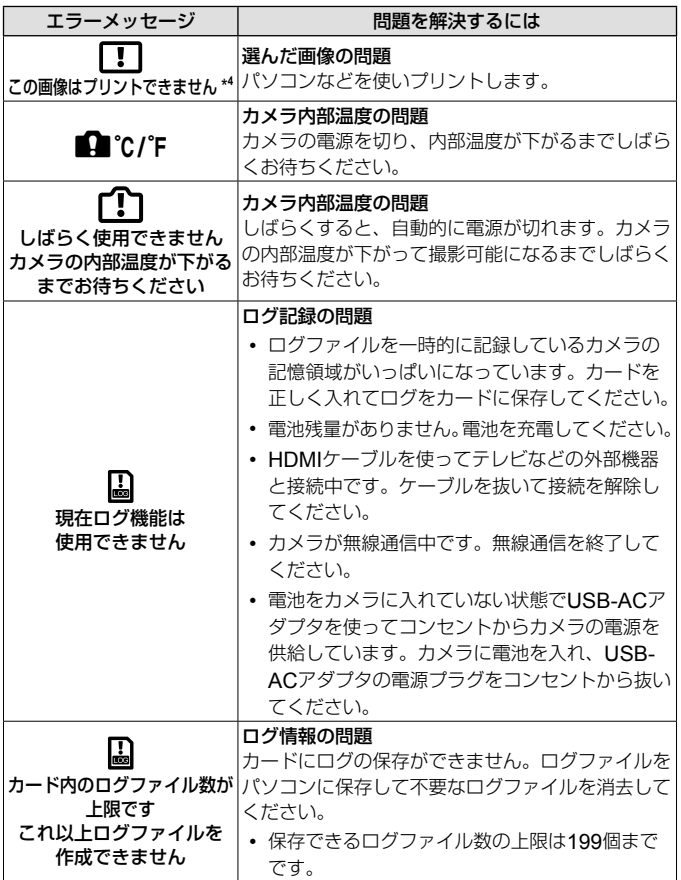

\*4 他のカメラで撮影した画像などでは、プリントできないものがあります。

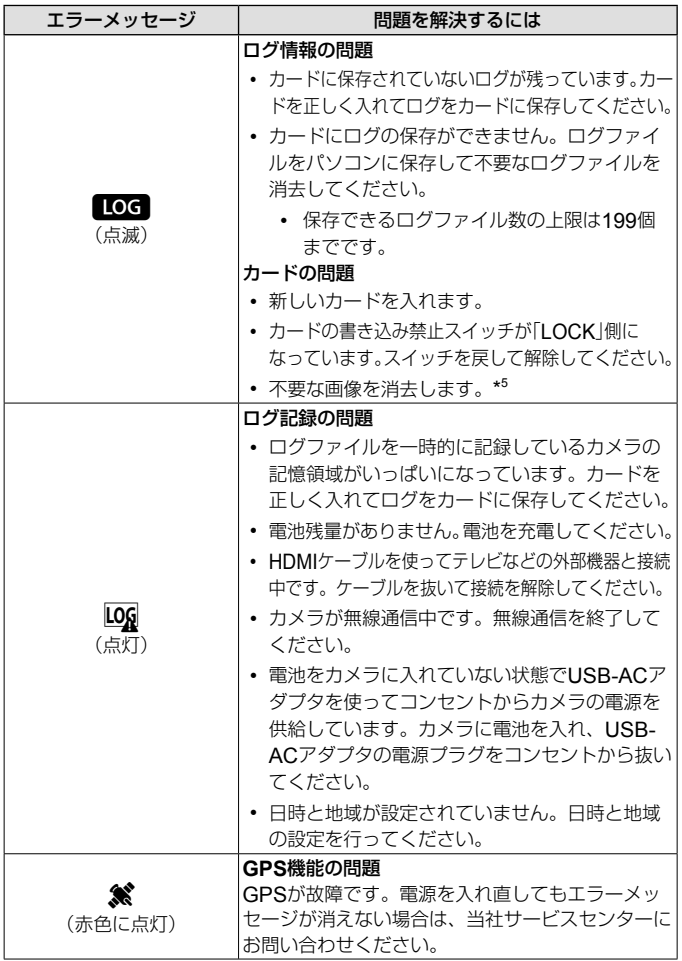

\*5 大切な画像は消す前にパソコンに取り込んでください。

# 撮影のヒント

イメージした通りに写真を撮るための撮影方法がわからないときは、以下 を参考にしてください。

## **■ ピント**

### 「狙ったものにピントを合わせたい」

- 画面の中心以外にある被写体を撮る 被写体と同じ距離にあるものにピントを合わせたあと、構図を決めて撮影します。 半押し(P. 11)
- [自動追尾](**P. 35**)で撮る 動いている被写体に自動でピントを合わせて続けて撮れます。
- 暗いところにある被写体を撮る AF補助光を使うとピントが合いやすくなります。「AFイルミネーター」(P. 56)
- オートフォーカスが苦手な被写体を撮る

以下のときは、被写体と同じ距離にあるコントラストのはっきりとしたもの にピントを合わせた後(シャッターボタン半押し)、構図を決めて撮影します。

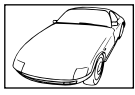

コントラストが はっきりしない被写体

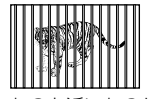

遠いものと近いものが 混在する場合

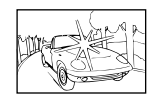

画面中央に極端に 明るいものがある場合

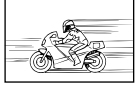

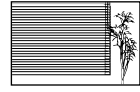

縦線のない被写体\* 1

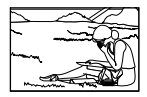

動きの速いもの 被写体がAFター ゲット内にない

\*1 カメラを縦位置に構えてピントを合わせてから、横位置に戻して撮影す るのも効果的です。

**■ 手ぶれ**

#### 「ぶれない写真を撮りたい」

- [手ぶれ補正](**P. 42**)を使って撮る ISO感度を上げなくてもカメラが手ぶれを補正する動きをします。高倍率ズー ムで撮影するときにも有効です。
- ムービー撮影時は[A手ぶれ補正](**P. 42**)を使って撮る
- SCNモード「動きのあるものを撮る1の「图スポーツ1 (P. 26)で撮る [图]スポーツ]を選ぶと、速いシャッター速度で撮影できるので、被写体ぶれ にも有効です。
- 高い**ISO**感度で撮る 高いISO感度を選ぶと、フラッシュを使えない場所でも速いシャッター速度で 撮影できます。「ISO感度」(P. 38)

## **■ 露出(明るさ)**

「イメージ通りの明るさで撮りたい」

- 逆光の被写体を撮る 逆光でも顔や背景を明るく撮れます。 [HDR逆光補正](P. 26)
- [スポット](**P. 44**)測光で撮る 画面中央の被写体に明るさをあわせて撮影するので、背景の光に影響されません。
- [発光](**P. 31**)フラッシュで撮る 逆光でも被写体が暗くならずに撮れます。
- 白い砂浜・雪景色をきれいに撮る SCNモード「風景を撮る]の「図ビーチ&スノー]で撮影します。(P. 26)
- 露出補正(**P. 32**)して撮る 画面を確認しながら明るさを調節して写します。通常、白い被写体(雪など) を撮影すると実際より暗く写ってしまいますが、プラスに補正すると見たま まの白を表現することができます。黒い被写体を撮影するときは、逆にマイ ナスに補正すると効果的です。

# **■ 色合い**

「見た目と同じ色で撮りたい」

• [ホワイトバランス](**P. 38**)を選んで撮る 通常は[WBオート]でほとんどの環境をカバーしますが、被写体の条件によっ ては設定を変えて試してみるほうが良いことがあります(晴天下の日陰や、自 然光と照明光が混ざってあたるとき、など)。

## **■ 画質**

「きめ細かい写真を撮りたい」

• 低い**ISO**感度で撮る [ISO感度]を高くすると、ノイズ(本来そこにはないはずの色の小さな点や色 むら)が発生し、画像が粗く見えます。「ISO感度」(P. 38)

## 再生・編集のヒント

## **■ 再生**

「ハイビジョンテレビで高画質で見たい」

• **HDMI**ケーブルでカメラとテレビをつなぐ 「カメラの画像をテレビで見る」(P. 82)

## **■ 編集**

「静止画に録音済みの音声を消したい」

• 音声を削除したい画像を表示して、[録音](**P. 61**)で[消去]を選ぶ

**その他**

# アフターサービス

- 保証書はお買い上げの販売店からお渡しいたしますので「販売店名・お買い上 げ日」等の記入されたものをお受け取りください。もし記入もれがあった場合 は、直ちにお買い上げの販売店へお申し出ください。また保証内容をよくお 読みの上、大切に保管してください。
- 本製品のアフターサービスに関するお問い合わせや、万一故障の場合はお買 い上げの販売店、または当社サービスステーションにご相談ください。取扱 説明書にしたがったお取り扱いにより、本製品が万一故障した場合は、お買 い上げ日より満1 ヶ年間「保証書」記載内容に基づいて無料修理いたします。
- 保証期間経過後の修理等については原則として有料となります。
- 本製品の製造打ち切り後、5年間は本製品のアフターサービスについて対応い たします。 但し、当該アフターサービス対応については、故障の状況、本製品に対応す る補修用性能部品の有無、及び保有している場合はその期間(製造打ち切り後 5年間を目安に保有いたします)等に応じ、当社の判断で、本製品の修理又は 同等品への交換(製品交換)のいずれかにて対応させて頂きます。
- 本製品の故障に起因する付随的損害(撮影に要した諸費用、および撮影により 得られる利益の喪失等)については補償しかねます。また、運賃諸掛かりはお 客様においてご負担願います。
- 修理品をご送付の場合は、修理箇所を指定した書面を同封して十分な梱包で お送りください。また控えが残るよう宅配便または書留小包のご利用をお願 いします。

# カメラのお手入れと保管

## カメラのお手入れ

### カメラの外側:

- 柔らかい布でやさしく拭いてください。汚れがひどい場合は、うすめた低刺 激のせっけん水に布を浸して固く絞ってから、汚れを拭き取ります。その後、 乾いた布でよく拭きます。海辺でカメラを使用した場合は、真水に浸した布 を固く絞って拭き取ります。
- 「砂や泥、ほこりなどの異物がカメラに付着するような場所で使用したとき」 は、そのまま使用すると故障の原因となる場合がありますので、次の方法で すすぎ洗いをしてください。
	- 1 電池/カードカバーおよびコネクタカバーをしっかりと閉じて、ロックし てください。(P. 6)
	- 2 バケツなどに真水を張り、カメラを下向きにした状態で水の中に入れ、よ く揺すります。また、強めの水道水を当てながら、ボタン、ダイヤルを操 作しすすぎ洗いをしてください。

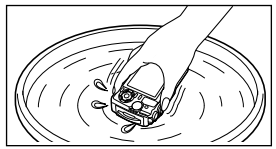

### モニター:

• 柔らかい布でやさしく拭きます。

### レンズ:

- レンズブロワー(市販)でほこりを吹き払って、レンズクリーニングペーパー でやさしく拭きます。
- 絶対にベンジンやアルコールなどの強い溶剤や化学雑巾を使わないでください。
- レンズを汚れたままにしておくと、カビが生えることがあります。

### 電池/ **USB-AC**アダプタ:

• 乾いた柔らかい布で拭きます。

# カメラの保管

- カメラを長期間使用しないときは、電池やカードを取り外してから風通しが よく涼しい乾燥した場所に保管してください。
- 保管期間中でも、ときどき電池を入れてカメラの動作を確かめてください。
- 薬品を扱うような場所での保管は腐食などの原因になるため避けてください。

### 別売の充電器を使う

付属の充電池は充電器(UC-90:別売)を使って充電することもできます。

## 海外での使用について

• 充電器とUSB-ACアダプタは、世界中のほとんどの家庭用電源AC100 ~ 240V (50/60Hz)でご使用になれます。ただし、国や地域によっては、電源 コンセントの形状が異なるため、変換プラグアダプタ(市販)が必要になる場 合があります。

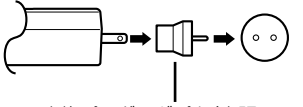

変換プラグアダプタ(市販品の一例)

詳しくは、電気店や旅行代理店でご確認ください。

• 市販の海外旅行用電子変圧器(トラベルコンバーター)は、充電器とUSB-AC アダプタが故障することがありますので使用しないでください。

# カードを使う

### このカメラで使用できるカード

SD/SDHC/SDXC/Eye-Fiカード(市販) (動作確認済みカードは当社ホームページをご確認ください。)

### **Eye-Fi**カードについて

- Eye-Fiカードは使用する国や地域の法律にしたがってお使いください。飛行 機の中など使用を禁止される場所では、カードをカメラから取り出すか、カー ドの機能を停止してください。
- Eye-Fiカードは使用時に熱くなることがあります。
- Eye-Fiカードを使用すると電池の消耗が早くなることがあります。
- Eye-Fiカードを使用するとカメラの動作が遅くなることがあります。

### **SD/SDHC/SDXC**カードの書き込み禁止スイッチ

SD/SDHC/SDXCカード本体は書き込み禁止スイッチを備えてい ます。スイッチを「LOCK」側にしておくと、カードへの書き込みが できなくなります。スイッチを戻すと書き込み可能になります。

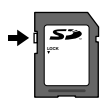

### 初期化

新しく購入したカード、他のカメラで使用したカード、パソコンなどで他の用途 に使用したカードは、必ずこのカメラで初期化してからお使いください。

#### カードの読み出し/書き込み動作

撮影時のみ、データの書き込み中に使用メモリ表示が赤く点灯します。データの 書き込み中は絶対に電池/カードカバーを開けたり、USBケーブルを抜いたり しないでください。撮影した画像が破壊されるだけでなく、カードが使用できな くなることがあります。

### カードの保存先について

カードに保存される各データは、図のフォルダ内に保存されます。

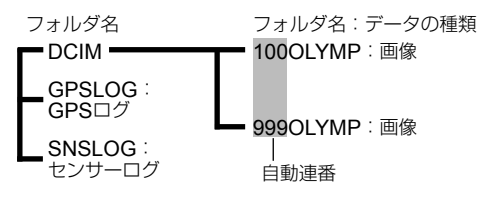

# カードの撮影可能枚数(静止画) /撮影可能時間 (ムービー)

- 撮影可能枚数および撮影可能時間は目安です。実際の撮影可能枚数および撮 影可能時間は、撮影条件や使用するカードによって異なります。
- 撮影可能枚数/撮影可能時間は、4GBのカードを使用した場合の目安です。

## 静止画**\* 1**

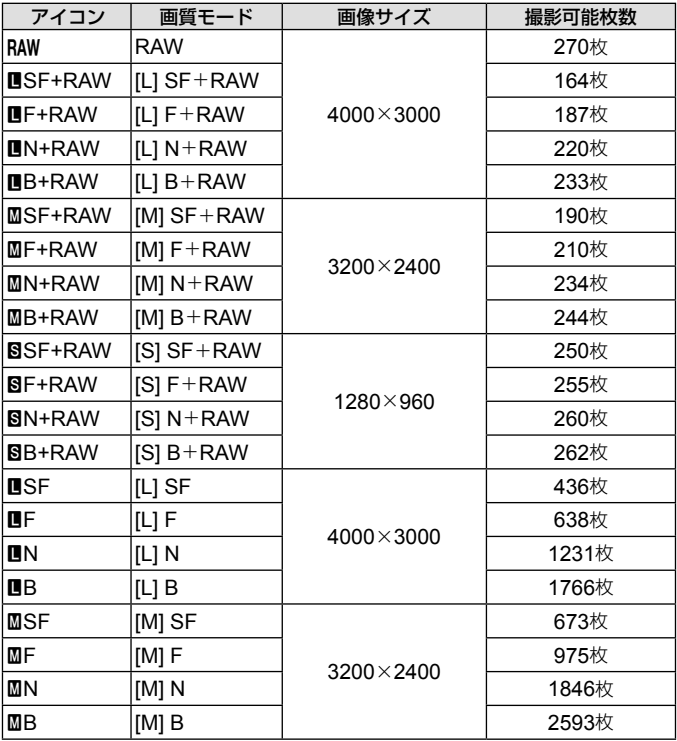

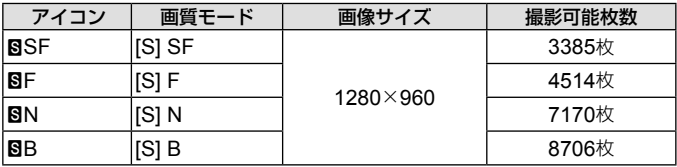

\*1 画像サイズはアスペクト比4:3時の例です。

ムービー

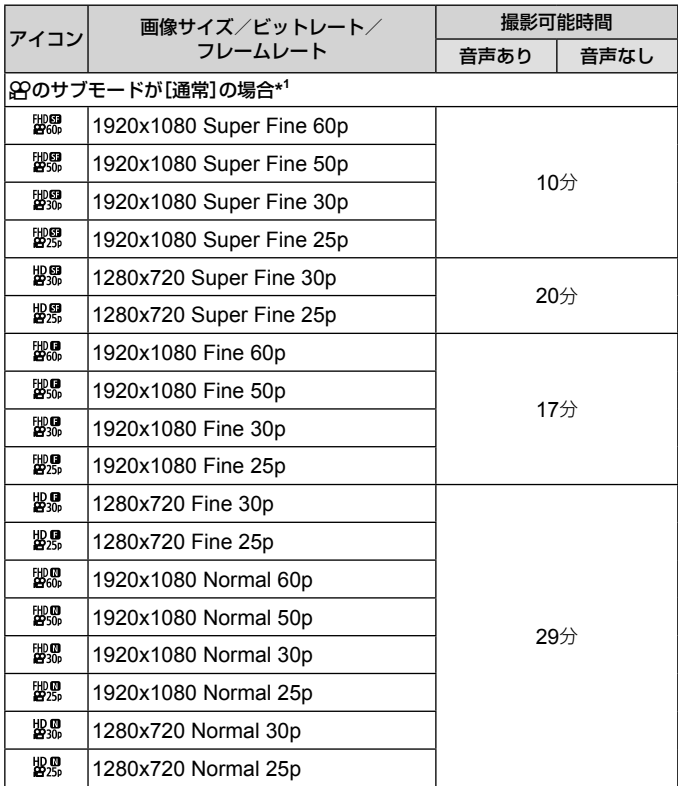

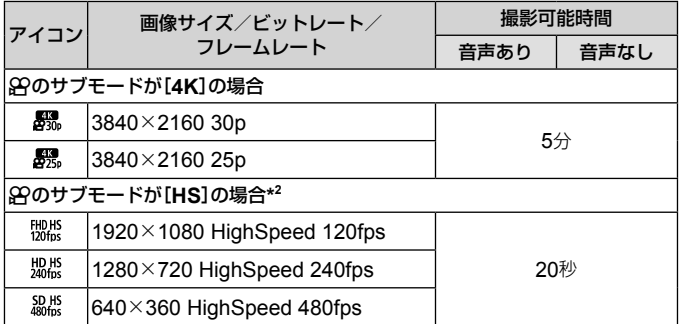

\*1 連続して撮影できる時間は、最長29分です。

\*2 連続して撮影できる時間は、最長20秒です。

• カードの容量に関わらず、1度に記録できるムービーの最大ファイルサイズは 4GBまでになります。

### 撮影枚数を増やすには

不要な画像を消去するか、カメラをパソコンなどに接続して画像を保存してから、 カードの画像を消去します。[1コマ消去](P. 19)、[選択コマ消去](P. 13)、[全 コマ消去]、[カード初期化](P. 72)
# 別売品を使う

### オリンパスワイヤレス**RC**フラッシュシステムを使って 撮る

オリンパスワイヤレスRCフラッシュシステムに対応しているフラッシュを使用 すると、ワイヤレスでフラッシュ撮影や水中フラッシュ撮影ができます。 ワイヤレスフラッシュ撮影での設置可能な範囲は周辺環境により変わりますが、 カメラの内蔵フラッシュから1 ~ 2mが目安です。

- カメラとフラッシュの通信にはカメラの内蔵フラッシュを使用します。
- 専用水中フラッシュを使うには、防水プロテクター、光ファイバーケーブル などが必要です。
- ワイヤレスフラッシュや水中フラッシュの操作については、専用外部フラッ シュや防水プロテクターなどの取扱説明書をご覧ください。
- **1** 専用フラッシュの電源を入れる。
- **2** 専用フラッシュの発光モードをRCモードに設定する。 チャンネルやグループの設定がある場合は、CH1、グループAに設定します。
- **3** ライブコントロールでフラッシュを選び、[#RC](リモー トコントロール)を選ぶ。
	- 「フラッシュ撮影」(P. 31)
- **4** テスト撮影をして、フラッシュの作動や撮影した画像を確 認する。
	- カメラとワイヤレスフラッシュの充電状況を確認してから撮影します。
	- カメラのフラッシュが「!RC]のとき、カメラ本体の内蔵フラッシュはワイヤ レスフラッシュとの通信に使用されます。撮影のためのフラッシュとしては 使用できません。
	- ワイヤレスフラッシュ撮影では、専用外部フラッシュのリモートセンサーを カメラに向け、発光部を照射方向に向けて設置します。

### 別売のコンバーターなどを使う

遠近感を強調した風景やペットのユニークな表情などが撮影できるフィッシュア イコンバーターと、より遠くの風景を撮影できるテレコンバーターが使用できま す。マクロ撮影時には、マクロLEDの照明ムラを防ぐことができるLEDライト ガイドを使うことができます。フラッシュディフューザーをカメラに取り付ける と、6 (顕微鏡モード)などで接写をするときにフラッシュ撮影ができます。

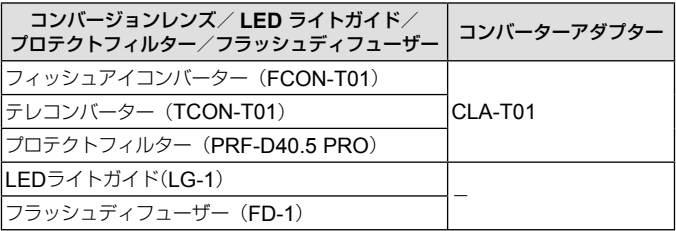

• 水中での使用後は、真水で洗浄してください。

• LEDライトガイドは水中では使用できません。

**レンズリングの取り付け、取り外し方**

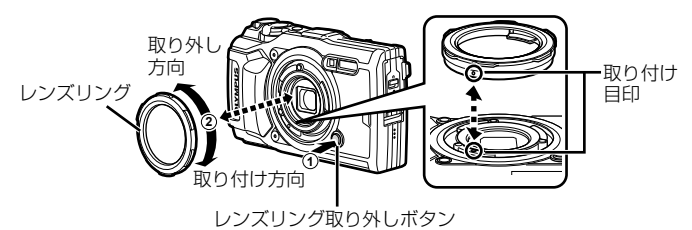

#### LED**ライトガイドの取り付け、取り外し方**

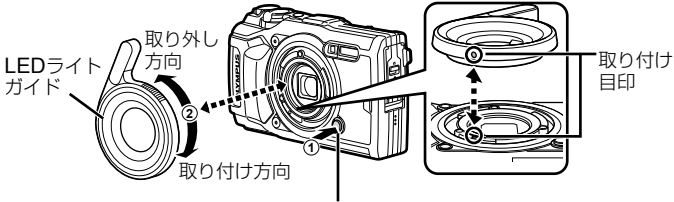

レンズリング取り外しボタン

• LEDライトガイド装着時には、フラッシュを発光させないでください。

**コンバージョンレンズ/プロテクトフィルターの取り付け、取り外し方**

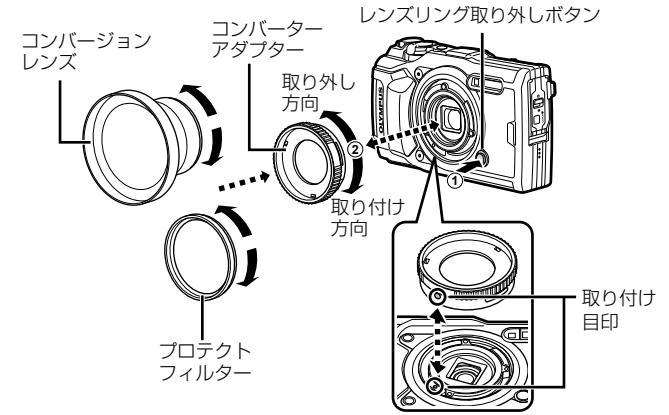

#### **フラッシュディフューザーの取り付け、取り外し方**

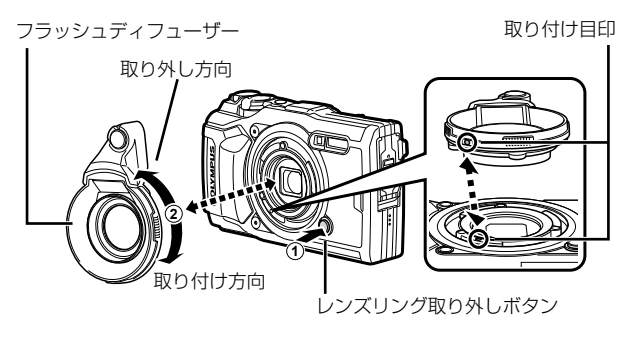

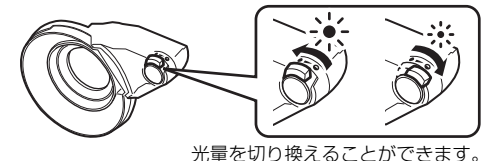

• レンズリング、コンバーターアダプター、LEDライトガイド、フラッシュディ フューザーを取り付けるには、取り付け目印の位置を合わせ、カチッと音が するまで取り付け方向に回します。

• 詳しくは、オリンパスホームページ https://olympus-imaging.jp/ よりご確 認ください。

# 防水・耐衝撃性能について

本製品は、防水性能・耐衝撃性能を備えています。

- 防水性能:JIS/IEC保護等級8級(IPX8)相当\*1 (当社試験方法による)に該当 し、水深15mまでの撮影が可能です。
- 耐衝撃性能:当社試験方法による落下テストをクリアしています。
- \*1 当社の定める、指定時間および指定圧力の水中に没して使用できることを意 味しています。
	- 本製品の防水性能・耐衝撃性能については当社試験方法によるものであり、 無破損・無故障を保証するものではありません。

以下の点を守り、正しくご使用ください。

#### 水中での使用前の注意

- 電池/カードカバーおよびコネクタカバーのパッキンとその接触面にゴミ、 砂等の異物が付着していないことを確認し、異物が付着している場合は繊維 くずの出ない清潔な布で取り除いてください。
- 電池/カードカバーおよびコネクタカバーのパッキンにひび割れ、キズ等が ないことを確認してください。
- 電池/カードカバーおよびコネクタカバーの開閉ノブとロックノブをしっか りと閉じてください。
- 水辺(海上・湖上・海辺・湖畔等)での電池/カードカバーおよびコネクタカバー の開け閉め、および濡れた手での開け閉めは避けてください。
- このカメラは水中で沈みます。
- 温泉では使用できません。

#### 水中での使用中の注意

- 水深15mを超えて、または水中で60分以上使用しないでください。
- 水中では電池/カードカバーおよびコネクタカバーの開け閉めをしないでく ださい。
- 水中に勢いよく飛び込むなど、カメラに衝撃を与えないでください。衝撃に より電池/カードカバーおよびコネクタカバーが開くおそれがあります。

水中での使用後の注意

- カメラについた水滴や汚れを繊維くずの出ない布で十分にふき取ったあと、 電池/カードカバーおよびコネクタカバーを開けてください。
- 電池/カードカバーおよびコネクタカバーを開くとき、カバーの内側に水滴 が入り込まないよう、図に示す向きにして、ゆっくり開けてください。カバー の内側表面に水滴がついた場合は、必ずふき取ってからご使用ください。

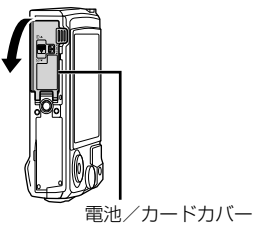

#### 保管・お手入れについて

- 高温(40ºC以上)・低温(–10ºC以下)の場所に放置しないでください。防水性 能を保てない場合があります。
- 洗浄・防錆・防曇・補修等で薬品類を使わないでください。防水性能を保て ない場合があります。
- 水中で使用したあとは、電池/カードカバーおよびコネクタカバーをしっか りと閉め、ロックをし、レンズリングをはずした状態でバケツなどに入れた 真水に**10**分程度さらし、そのあと風通しの良い日陰で乾燥させてください。 水中での使用後、真水にさらさずに**60**分以上放置しないでください。カメラ の外観不良・防水性能劣化の原因となります。
- 防水性能を維持するために、**1**年に一度防水パッキンの交換をお勧めします (防水パッキンの交換は有料になります)。 防水パッキンの交換可能代理店・修理店につきましては、本製品に付属の「オ リンパス代理店リスト」、またはオリンパスホームページ **https://olympusimaging.jp/** よりご確認ください。

#### その他の注意

- 本製品の付属品(充電池など)は防水性能はありません。
- カメラに衝撃が加わると、防水性能を保てない場合があります。

# 撮影モード設定可能一覧

SCN、名、●Iこついては「8 設定可能一覧」 (P. 116)、「SCN 設定可能一覧」 (P. 118)、 「● 設定可能一覧」 (P. 117)をご覧ください。

|             | AUTO                | P                   | A          | 6                   |                     |                     |                     |
|-------------|---------------------|---------------------|------------|---------------------|---------------------|---------------------|---------------------|
|             |                     |                     |            | لگا                 | 网                   | <b>Focus</b>        | 困                   |
| 露出補正        | $\times$            | 0                   | $\circ$    | 0                   | ◯                   | ∩                   | $\circlearrowright$ |
| ピクチャーモード    | ×                   | ∩                   | $\bigcirc$ | $\circlearrowright$ | $*1$                | $*1$                | $\circlearrowright$ |
| ISO感度       | $\times$            | ◯                   | $\bigcirc$ | $\bigcirc$          | 0                   | $\circlearrowright$ | $\bigcirc$          |
| ホワイトバランス    | X                   | ◯                   | 0          | $\bigcirc$          | $\bigcirc$          | $\bigcirc$          | $\bigcirc$          |
| AF方式        | $\times$            | $\circ$             | $\bigcirc$ | $\circ$             | ◯                   | $\circ$             | $\bigcirc$          |
| アスペクト       | $\circ$             | Ω                   | Ο          | ◯                   | ∩                   | ∩                   | $\times$            |
| 画質モード(静止画)  | $\circ$             | $\bigcirc$          | $\bigcirc$ | $\bigcirc$          | $*1$                | $\bigcirc$          | $\circ$             |
| 画質モード(ムービー) | $*1$                | $*1$                | $*1$       | $*1$                | $*1$                | $*1$                | $*1$                |
| フラッシュ       | $*1$                | Ο                   | $\bigcirc$ | $*1$                | $*1$                | $*1$                | $*1$                |
| フラッシュ補正     | X                   | Ο                   | О          | O                   | O                   | O                   | O                   |
| 手ぶれ補正(静止画)  | $\times$            | $\bigcirc$          | $\bigcirc$ | $\circ$             | ∩                   | $\bigcirc$          | $\circ$             |
| 手ぶれ補正(ムービー) | $\times$            | $\times$            | $\times$   | ×                   | $\times$            | $\times$            | $\times$            |
| ドライブ/セルフ    | $*1$                | $\bigcirc$          | $\bigcirc$ | $\circlearrowright$ | $*1$                | $*1$                | $\circ$             |
| 測光          | $\times$            | $\bigcirc$          | $\bigcirc$ | $\bigcirc$          | $\bigcirc$          | $\bigcirc$          | $\bigcirc$          |
| 顔優先         | $\times$            | $\bigcirc$          | $\bigcirc$ | $\times$            | $\times$            | $\times$            | $\times$            |
| アクセサリー      | $*1$                | $\circ$             | $\bigcirc$ | $*1$                | $*1$                | $*1$                | *1                  |
| リセット/カスタム登録 | O                   | ∩                   | Ο          | 0                   | ∩                   | ∩                   | O                   |
| AFターゲット選択   | $\bigcirc$          | $\bigcirc$          | $\circ$    | $\times$            | $\times$            | $\times$            | $\times$            |
| AFイルミネーター   | 0                   | ∩                   | 0          | $\bigcirc$          | ◯                   | ◯                   | $\bigcirc$          |
| インターバル撮影設定  | $\times$            | $\bigcirc$          | $\bigcirc$ | $\bigcirc$          | $\times$            | $\times$            | $\bigcirc$          |
| Focus BKT   | ×                   | ∩                   | О          | $\times$            | $\times$            | $\times$            | $\times$            |
| ムービー録音      | Ó                   | ◯                   | O          | $\circlearrowright$ | 0                   | $\circlearrowright$ | $\circ$             |
| 録音レベル調整     | $\circlearrowright$ | $\bigcirc$          | $\bigcirc$ | $\circlearrowright$ | 0                   | $\bigcirc$          | $\circlearrowright$ |
| 動画フレームレート   | $\bigcirc$          | $\circlearrowright$ | $\bigcirc$ | $\bigcirc$          | $\circlearrowright$ | $\bigcirc$          | $\bigcirc$          |
| 動画ビットレート    | Õ                   | 0                   | О          | $\bigcirc$          | 0                   | $\circ$             | $\circ$             |

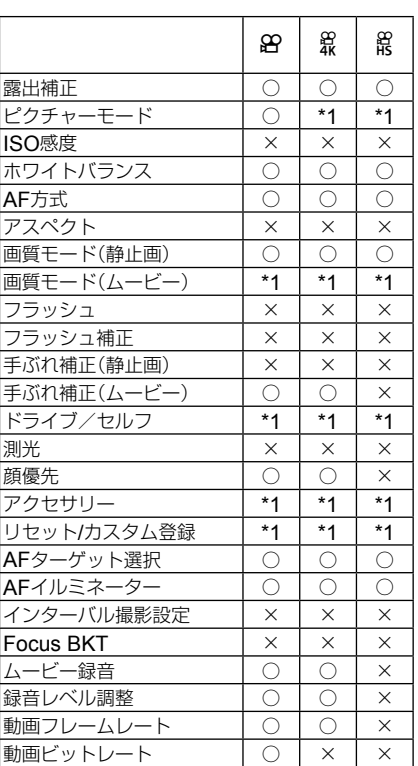

A 設定可能一覧

# ● 設定可能一覧

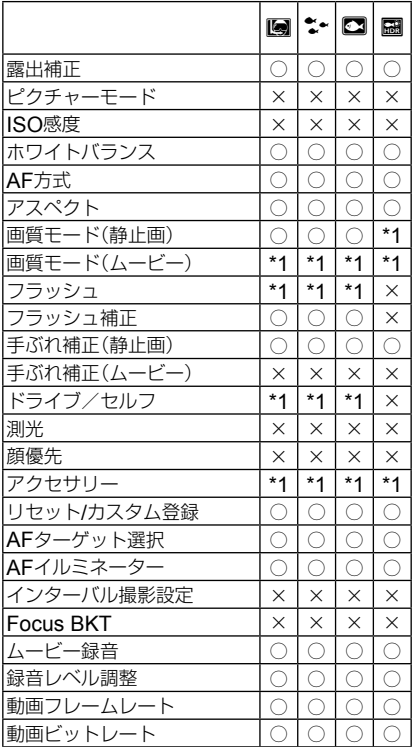

# SCN 設定可能一覧

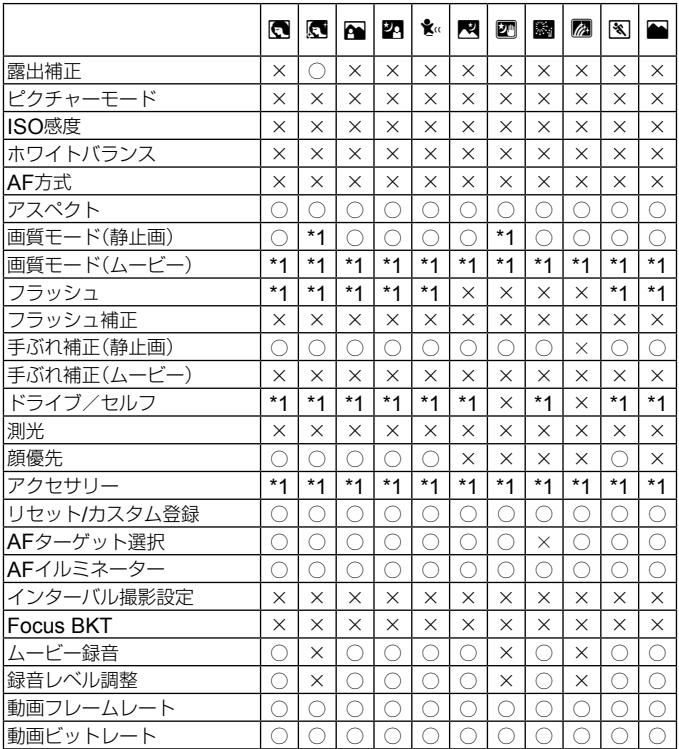

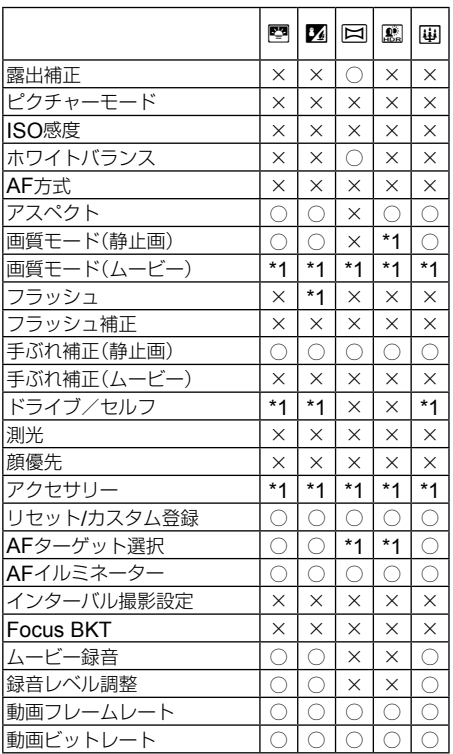

# メニューのリセット**/**カスタム一覧

- \*1 [カスタムモード C1]または[カスタムモード C2]に登録可能な機能
- \*2 [リセット](フル)で初期設定に戻る機能

\*3 [リセット](標準)で初期設定に戻る機能

### **ロ**』撮影メニュー1

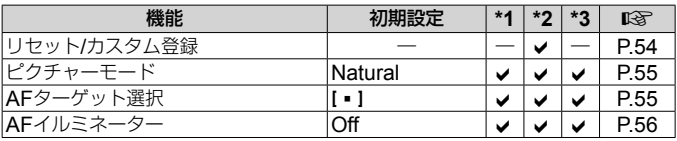

### **ロ** 撮影メニュー 2

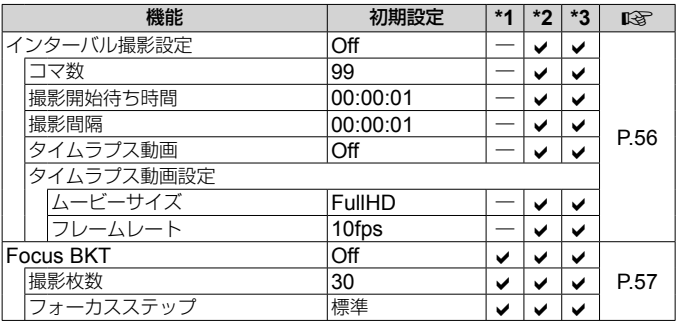

## 89 動画メニュー

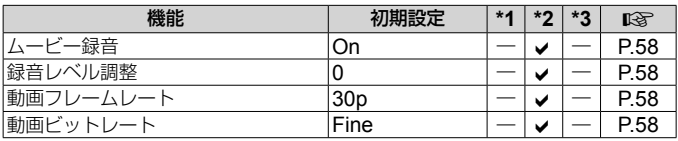

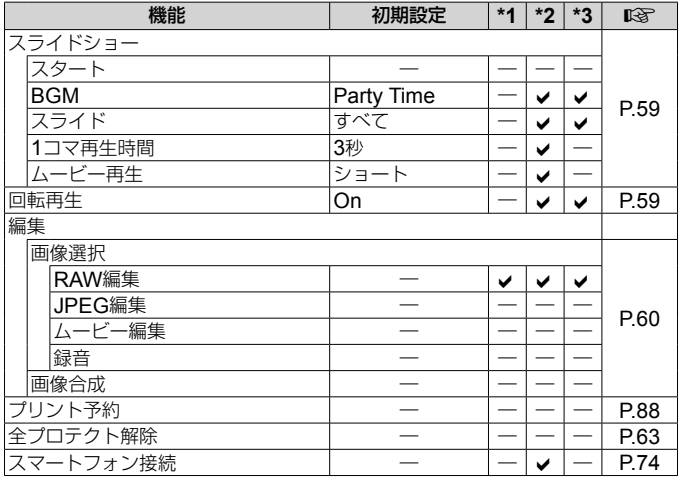

### ☆ カスタムメニュー

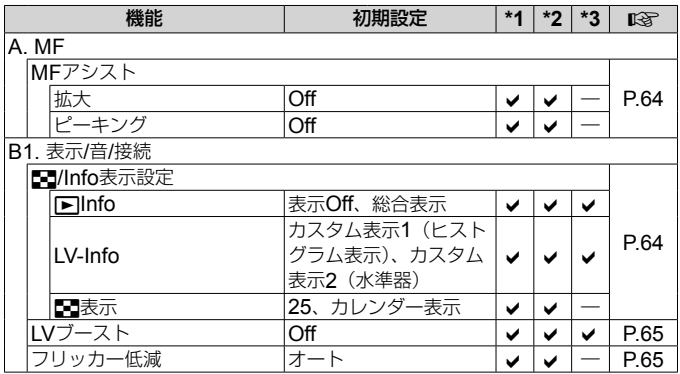

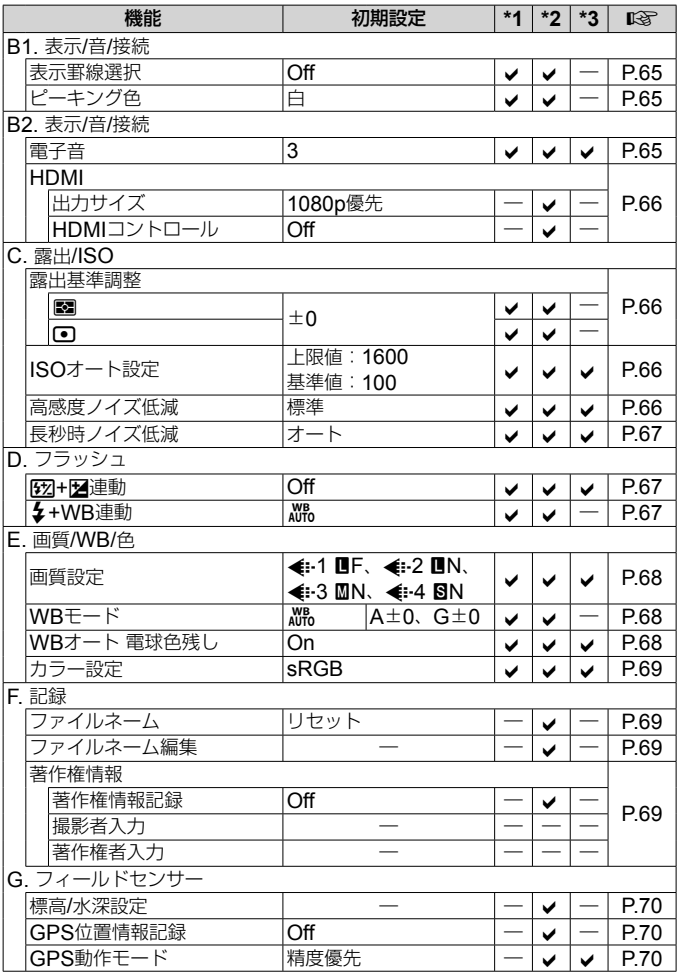

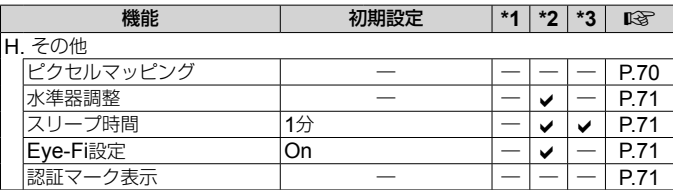

# d セットアップメニュー

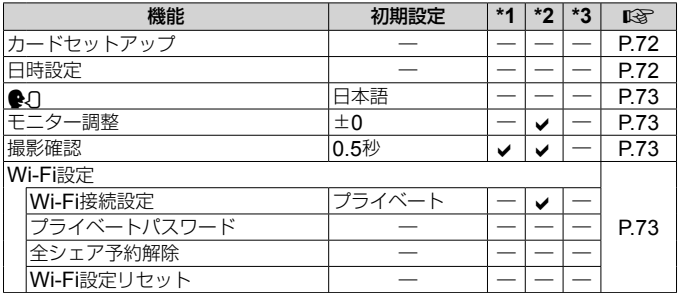

# 安全にお使いいただくために

## 安全にお使いいただくために

**ご使用の前に、この内容をよくお読みのうえ、製品を安全にお使いください。**

ここに示した注意事項は、製品を正しくお使いいただき、お客様や他の人々への 危害と財産の損害を未然に防止するためのものです。内容をよく理解してから本 文をお読みください。

**危険**「死亡や重傷を負うおそれが大きい内容」です。

**警告**「死亡や重傷を負うおそれがある内容」です。

**注意**「軽傷を負うことや、財産の損害が発生するおそれがある内容」です。

### **危険**

#### **電池は誤った使い方をしない**

液漏れ、発熱、発火、破裂、誤飲などによる火災ややけど、けがの原因となります。

- 火の中に投下したり、電子レンジやホットプレート、高圧容器で加熱しない
- 電磁調理器の上や傍らに置かない
- 端子を金属類で接続しない
- 電池とネックレスやヘアピン、鍵等の金属と一緒に持ち運んだり、保管しない
- 高温になる場所で使用・放置しない 直射日光のあたる場所、炎天下の車内、ストーブのそばなど
- 直接ハンダ付けしたり、変形・改造・分解をしない 端子部安全弁の破壊や、内容物の飛散が生じ危険です。
- 電源コンセントや自動車のシガレットライターの差し込み口等に直接接続しない
- 電池の液が目に入った場合は、目をこすらず、すぐに水道水などのきれいな水で十分に 洗い流したあと、直ちに医師の診断を受けてください。失明の恐れがあります。
- カメラから電池が取り出せなくなった場合、無理に取り出さず、お買い上げの販売店、 当社修理センター、または当社サービスステーションにご相談ください。 電池の外装にキズなどのダメージを加えますと、発熱・破裂のおそれがあります。

#### USB-AC **アダプタは誤った使い方をしない**

火災・破裂・発火・発煙・発熱・感電・やけど・故障の原因となります。

USB-ACアダプタが、熱い、異臭や異常音がする、煙がでているなど異常を感じたら、ただ ちに電源プラグをコンセントから抜いて使用を中止し、お買い上げの販売店、当社修理セン ター、当社カスタマーサポートセンター、または当社サービスステーションにご連絡ください。

- **USB-AC**アダプタを濡らしたり、濡れた状態または濡れた手で触ったり持ったりしない
- **USB-AC**アダプタを布などで覆った状態で使用しない
- **USB-AC**アダプタを分解・改造しない
- **USB-AC**アダプタは指定の電源電圧で使用する

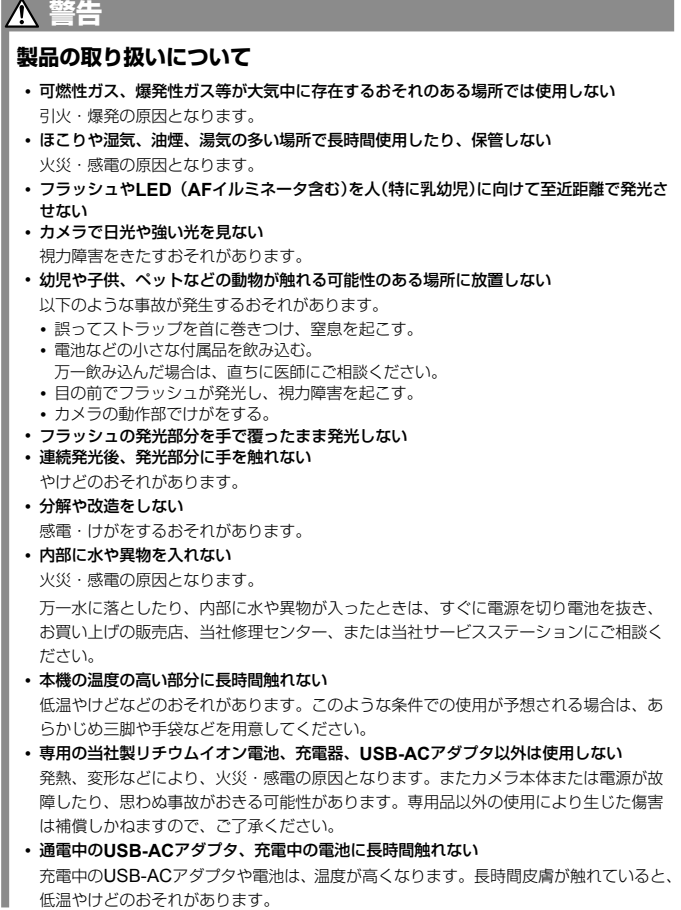

#### **電池の取扱いについて**

- 水や海水などの液体で濡らさない
- 濡れた手で触ったり持ったりしない 発熱・破裂・発火・感電・故障の原因となります。
- 所定の充電時間を超えても充電が完了しない場合は、充電を中止する 火災・破裂・発火・発熱の原因となります。
- 外装にキズや破損のある雷池は使用しない、またキズをつけない 破裂・発熱・発火の原因となります。
- 膨れた雷池を無理に機器に取り付けない 発熱、破裂、発火の原因となります。
- 落下や打撃により電池に強い衝撃を与えたり、投げたりしない 破裂・発熱・発火の原因となります。
- 充電器や機器に接続時、無理に接続しない プラス・マイナスを逆に接続すると、電池が逆に充電され内部で異常な反応が起こり、 漏液、発熱、破裂、発火の原因となります。
- 電子レンジや高圧容器などに入れない 急に加熱されたり、密封状態が壊れたりして、発熱、破裂、発火の原因になります。
- 電磁調理器の上や傍らに置かない 誤って加熱され、発熱、破裂、発火の原因となります。
- カメラの電池室を変形させたり、異物を入れたりしない
- 液漏れや異臭、変色、変形その他異常が発生した場合は使用を中止し、すぐに火気から 遠ざける

火災・感電の原因となります。

お買い上げの販売店、当社修理センター、当社カスタマーサポートセンター、または当 社サービスステーションにご連絡ください。

• 電池の液が皮膚・衣類へ付着すると、皮膚に傷害を起こすおそれがあるので、直ちに水 道水などのきれいな水で洗い流してください。

#### USB-AC **アダプタの取扱いについて**

• コンセントからの抜き差しは、必ず**USB-AC**アダプタ本体を持つ USB-ACアダプタ本体を持たないと、火災・感電の原因となることがあります。

#### **無線** LAN **機能について**

- 心臓ペースメーカーを装着している方から**15cm**以上離す 本機からの電波がペースメーカーの作動に影響を与える場合があります。
- 病院内や医療用電気機器のある場所では電源を切る 本機からの電波が医療用電気機器に影響を及ぼすことがあり、誤動作による事故の原因 になります。
- 航空機内では電源を切る 運行の安全や支障をきたすおそれがあります。

# **注意**

#### **製品の取り扱いについて**

- 異臭、異常音、煙が出たりするなどの異常を感じたときは使用を中止する 火災・やけどの原因となることがあります。 やけどに注意しながらすぐに電池を取り外し、お買い上げの販売店、当社修理センター、 当社カスタマーサービスセンター、または当社サービスステーションにご連絡ください。 (電池を取り外す際は、素手で電池を触らないでください。また可燃物のそばを避け、屋 外で行ってください。)
- カメラをストラップで提げて持ち運んでいるときは、他のものに引っかからないように注 意する

けがや事故の原因となることがあります。

• 高温になるところに放置しない 部品の劣化・火災の原因となることがあります。

#### **電池の取扱いについて**

- 乳幼児や動物・ペットには、電池の取り扱い、運搬をさせない(舐める、口に入れる、噛 む等の危険防止)
- 電池を使ってカメラを長時間連続使用したあとは、すぐに電池を取り出さない やけどの原因となることがあります。
- 長期間ご使用にならない場合は、カメラから電池を外しておく 液漏れ・発熱により、火災・けが・故障の原因となることがあります。
- 長期間保存する場合は、涼しいところに保管してください。
- 電池は、当社製リチウムイオン電池1個を使用します。指定の電池をお使いください。指 定以外の電池を使用した場合、爆発(または破裂)の危険があります。
- 当社製リチウムイオン電池は、当社デジタルカメラ専用です。他の機器に使用しないで ください。

#### USB-AC **アダプタの取扱いについて**

- お手入れの際は、**USB-AC**アダプタ本体をコンセントから抜いて行う USB-ACアダプタ本体を抜かないで行うと、感電・けがの原因となることがあります。
- 付属の**USB-AC**アダプタ**F-5AC**はこのカメラ専用です。 他のカメラに接続して電池を充電することはできません。
- 付属の**USB-AC**アダプタ**F-5AC**はこのカメラ以外の機器に接続して使用しないでくだ さい。
- プラグインタイプの**USB-AC**アダプタ**F-5AC**は、コンセントに垂直に正しく据え付け てください。

### 使用上のご注意

- 本製品には精密な電子部品が組み込まれています。以下のような場所で長時間使用したり 放置すると、動作不良や故障の原因となる可能性がありますので、避けてください。
	- 直射日光下や夏の海岸、窓を閉め切った自動車の中、冷暖房器、加湿器のそばなど、高 温多湿、または温度・湿度変化の激しい場所
	- 砂、ほこり、ちりの多い場所
	- 火気のある場所
	- 水に濡れやすい場所
	- 激しい振動のある場所
- カメラを落としたりぶつけたりして、強い振動やショックを与えないでください。
- レンズを直射日光に向けたまま撮影または放置しないでください。撮像素子の退色・焼き つきを起こすことがあります。
- カメラをご使用の際は、必ず電池/カードカバーを閉じロックをしてください。
- 寒い戸外から暖かい室内に入るなど急激に温度が変わったときは、カメラ内部で結露が発 生する場合があります。ビニール袋などに入れてから室内に持ち込み、カメラを室内の温 度になじませてからご使用ください。
- カメラを長期間使用しないと、カビがはえるなど故障の原因となることがあります。 使用前には動作点検をされることをおすすめします。
- テレビ、電子レンジ、ゲーム機、スピーカー、大型モーター、電波塔や高圧線の近くでカ メラを使用すると、磁気や電磁波、電波、高電圧の影響で、カメラが誤動作する場合があ ります。カメラが正常に動作しない場合は、電源を切ってから、電池を抜き差しして再度 電源を入れてください。
- カメラのそばにクレジットカードや磁気定期券、フロッピーディスクなどの磁気の影響を受 けやすいものを近づけないでください。データが壊れて使用できなくなることがあります。
- SD/SDHC/SDXC/Eye-Fiカード以外は、絶対にカメラに入れない その他のカードを誤って入れた場合は、無理に取り出さず、お買い上げの販売店、当社修 理センター、または当社サービスステーションにご相談ください。
- 大切なデータは万一の場合に備え、パソコン等の他の記録媒体に定期的にバックアップし てください。
- 本製品によるデータの破損につきましては、当社は一切の責任を負いかねますので、あら かじめご了承願います。
- 三脚を着脱する際は、カメラを回さず三脚のネジを回してください。
- カメラを持ち運ぶ際は、当社純正アクセサリー以外(三脚など)は取り外してください。
- 本体の電気接点部には手を触れないでください。
- レンズに無理な力を加えないでください。
- カメラの消費電力は、使用条件などにより大きく異なります。 以下の条件では撮影をしなくても電力を多く消費するため、電池の消費が早くなります。
	- ズーム動作を繰り返す。
	- 撮影モードでシャッターボタンを半押しして、オートフォーカス動作を繰り返す。
	- 長時間、モニターで画像を表示する。
	- プリンタとの接続時。
- 消耗した電池をお使いのときは、電池残量警告が表示されずにカメラの電源が切れること があります。
- 電池の端子は、常にきれいにしておいてください。汗や油で汚れていると、接触不良を起 こす原因となります。充電や使用する前に、乾いた布でよく拭いてください。
- 充電式電池をはじめてご使用になる場合、また長時間使用していなかった場合は、ご使用 の前に必ず充電してください。
- 一般に電池は低温になるにしたがって一時的に性能が低下することがあります。寒冷地で 使用するときは、カメラを防寒具や衣服の内側に入れるなど保温しながら使用してくださ い。低温のために性能の低下した電池は、常温に戻ると性能が回復します。
- 海外では地域によって電池の入手が困難な場合があります。長期間の旅行などには、予備 の電池を用意されることをおすすめします。
- 使用済みの充電式電池は貴重な資源です。充電式電池を捨てる際には、端子 をテープなどで絶縁してから最寄の充電式電池リサイクル協力店にお持ちく ださい。詳しくは一般社団法人JBRCホームページ(http://www.jbrc.com) をご覧ください。

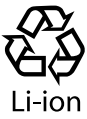

- モニターは強く押さないでください。 画面上ににじみが残り、画像が正しく再生されなくなったり、モニターが割 れたりするおそれがあります。万一破損した場合は中の液晶を口に入れないでください。 液晶が手足や衣類に付着した場合は、直ちにせっけんで洗い流してください。
- モニターの画面上下に光が帯状に見えることがありますが、故障ではありません。
- 被写体が斜めのとき、モニターにギザギザが見えることがありますが、故障ではありません。 記録される画像には影響ありません。
- 一般に低温になるにしたがってモニターは点灯に時間がかかったり、一時的に変色したり する場合があります。寒冷地で使用するときは、保温しながら使用してください。低温の ために性能の低下したモニターは、常温に戻ると回復します。
- **本製品のモニターは、精密度の高い技術でつくられていますが、一部に常時点灯あるいは 常時点灯しない画素が存在することがあります。これらの画素は、記録される画像に影響 はありません。また、見る角度により、特性上、色や明るさにむらが生じることがありま すが、モニターの構造によるもので故障ではありません。ご了承ください。**

### その他のご注意

- 本書の内容については将来予告なしに変更することがあります。商品名、型番等、最新の 情報については当社カスタマーサポートセンターまでお問い合わせください。
- 本書の内容の一部または全部を無断で複写することは、個人としてご利用になる場合を除 き、禁止します。また、無断転載は固くお断りします。
- 本製品の不適当な使用による万一の損害、逸失利益、または第三者からのいかなる請求に関し、 当社では一切その責任を負いかねますのでご了承ください。
- 本製品の故障、当社指定外の第三者による修理、その他の理由により生じた画像データの 消失による、損害および逸失利益などに関し、当社では一切その責任を負いかねますので ご了承ください。
- 本書の内容については、万全を期して作成しておりますが、万一ご不審な点、誤り、記載もれ など、お気づきの点がございましたら当社カスタマーサポートセンターまでご連絡ください。

### **機器認定について**

本製品には、電波法に基づく認証を受けた無線設備が内蔵されています。認証ラベルは無線設 備に添付されています。次の事項を行った場合、法律で罰せられることがあります。

本製品を分解、又は改造すること 本製品の証明ラベルをはがすこと

この機器の使用周波数帯では、電子レンジ等の産業、科学、医療用機器のほか工場の製造ライ ン等で使用されている移動体識別用の構内無線局(免許を要する無線局)及び特定省電力無線局 (免許を要しない無線局)並びにアマチュア無線局(免許を要する無線局)が運用されています。

- 1. この機器を使用する前に、近くでこれらの無線局が運営されてないことを確認してください。
- 2. 万一、この機器から移動体識別用の構内無線局に対して有害な電波干渉の事例が発生した 場合には、すみやかに場所を変更するか、または電波の使用を停止してください。
- 3. その他、この機器から移動体識別用の特定省電力無線局あるいはアマチュア無線局に対し て有害な電波干渉の事例が発生した場合など何かお困りのことがおきたときは、カスタ マーサポートセンターへお問い合わせください

本機は、2.4GHz周波数帯を使用するDSSS/OFDM変調 方式を採用しており、与干渉距離は、40 m以下です。

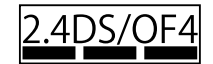

### **無線**LAN**機能の使用について**

本機を購入した地域以外での無線LAN機能の使用については、その国の電波管理規則に違反 する恐れがありますので、当社では一切の責任は負えません。

### GPS**機能、電子コンパスについて**

- 上空が開けていない場所(室内、地下、水中、森や高層ビルの近く)、および強い磁気や電 波の影響のあるところ(高圧電線の近く、磁石や電化製品、1.5GHz携帯電話の近く)では、 測位できなかったり、誤差が生じることがあります。
- 測位情報画面や静止画再生画面などで表示される標高は、カメラ本体に内蔵されている圧 力センサーからの情報を元に表示・記録されています。GPSの測位情報に基づいた表示で はありませんのでご注意ください。
- 強い磁気や電波の影響(テレビ、電子レンジ、大型モーター、電波塔や高圧線の近くなど) があると電子コンパスが誤動作する場合があります。カメラをしっかりと持って、手首を 返しながら8の字に振ると電子コンパス機能を復帰させることができます。
- GPS機能および電子コンパス機能は、精度を求める機能ではないため、いかなる場合にお いても測定した値(緯度経度、方角など)に対して保証しません。
- GPS機能及びWi-Fi機能搭載機種については、国や地域によっては定められた法律があり、 修理サービスを提供できない場合がありますので、事前にその国や地域のサービスステー ションにお問合せ下さい。

### **電波障害自主規制について**

この装置は、クラスB情報技術装置です。この装置は、家庭環境で使用することを目的とし ていますが、この装置がラジオやテレビジョン受信機に近接して使用されると、受信障害を 引き起こすことがあります。取扱説明書に従って正しい取り扱いをして下さい。 本装置は、VCCI自主規制措置運用規定に基づく技術基準に適合したマークを画面に電子的 に表示しています。表示の操作方法は、P. 71「認証マーク表示]に記載しております。 VCCI-B

接続ケーブル、USB-ACアダプタ(USB-ACアダプタ対応機種のみ)は、必ず、当製品指定の ものをお使いください。指定品以外では、VCCI協会の技術基準を超えることが考えられます。

### 商標について

Windowsは米国Microsoft Corporationの登録商標です。 MacおよびAppleは米国アップル社の商標または登録商標です。 SDXCロゴは、SD-3C,LLCの商標です。

Eye-FiはEye-Fi,Incの登録商標です。 Wi-Fiは、Wi-Fi Allianceの登録商標です。 Wi-Fi CERTIFIEDロゴは、Wi-Fi Allianceの 認証マークです。

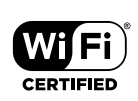

ApicalロゴはApical Limitedの登録商標です。

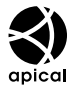

その他本説明書に記載されているすべてのブランド名または商品名は、それらの所有者の 商標または登録商標です。

THIS PRODUCT IS LICENSED UNDER THE AVC PATENT PORTFOLIO LICENSE FOR THE PERSONAL AND NONCOMMERCIAL USE OF A CONSUMER TO i) ENCODE VIDEO IN COMPLIANCE WITH THE AVC STANDARD "AVC VIDEO") AND/OR ii) DECODE AVC VIDEO THAT WAS ENCODED BY A CONSUMER ENGAGED IN A PERSONAL AND NON-COMMERCIAL ACTIVITY AND/OR WAS OBTAINED FROM A VIDEO PROVIDER LICENSED TO PROVIDE AVC VIDEO. NO LICENSE IS GRANTED OR SHALL BE IMPLIED FOR ANY OTHER USE. ADDITIONAL INFORMATION MAY BE OBTAINED FROM MPEG LA, L.L.C. SEE HTTP://WWW.MPEGLA.COM

このカメラの内部のソフトウェアは第三者作成のソフトウェアを含んでいます。第三者作 成のソフトウェアは、その所有者または著作権者により所定の条件が課せられており、そ の条件に基づいてあなたに配布されています。この条件の中であなたに告知するものがあ る場合には、以下のURLのウェブサイトに必要に応じて準備されたsoftware notice PDF ファイル内に見出すことができます。

http://www.olympus.co.jp/en/support/imsg/digicamera/download/notice/notice.cfm

#### カメラファイルシステム規格について

カメラファイルシステム規格とは、電子情報技術産業協会(JEITA)で制定された規格 「Design rule for Camera File system/DCF」です。

# 仕様

### カメラ

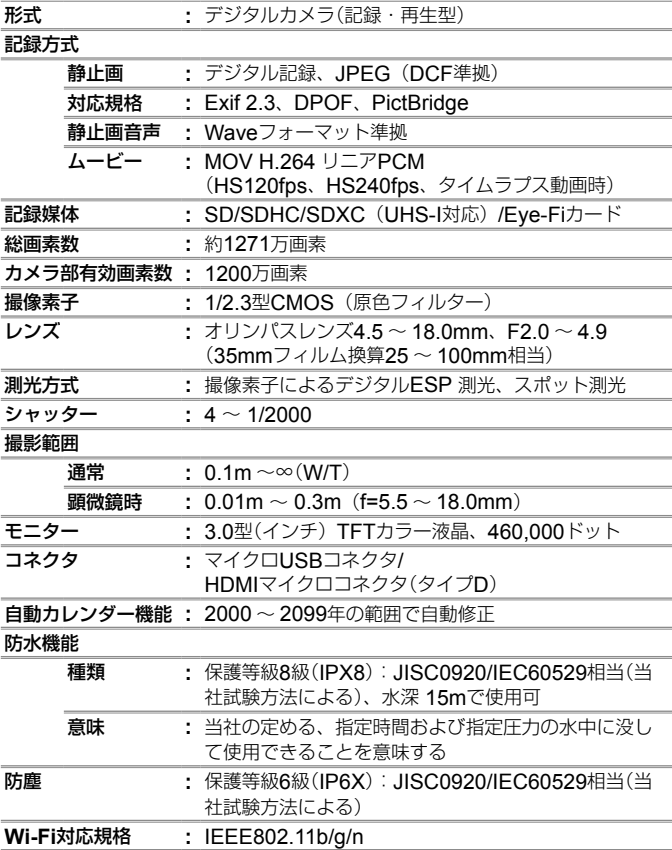

**GPS**

### 受信周波数 **:** 1575.42MHz(GPS /準天頂衛星システム) 1598.0625MHz  $\sim$  1605.3750MHz (GLONASS)

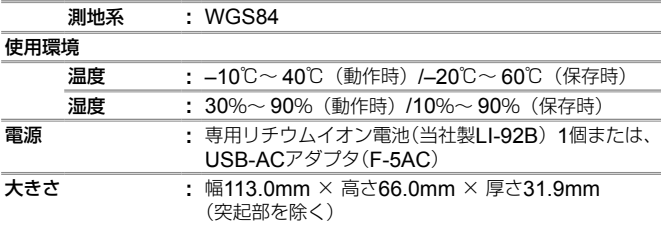

質量 **:** 250g(電池/カード含む)

リチウムイオン充電池**LI-92B**

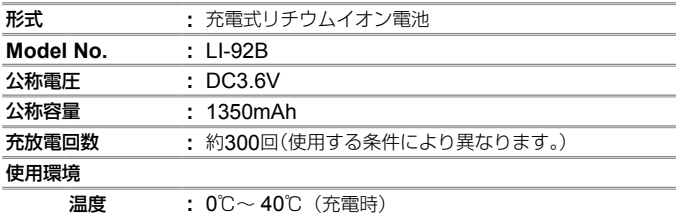

### **USB-AC**アダプタ(**F-5AC**)

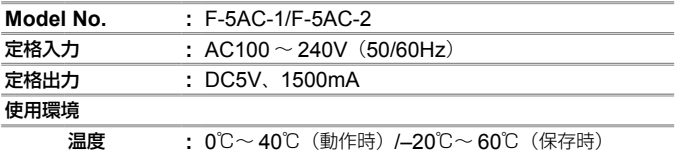

外観・仕様は改善のため予告なく変更することがありますので、あらかじ めご了承ください。最新の仕様は、当社ホームページをご覧ください。

HDMI、HDMIロゴ、およびHigh-Definition Multimedia Interface は、HDMI Licensing、LLCの商標 または登録商標です。

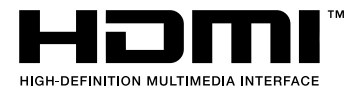

# 索引

# 英数・記号

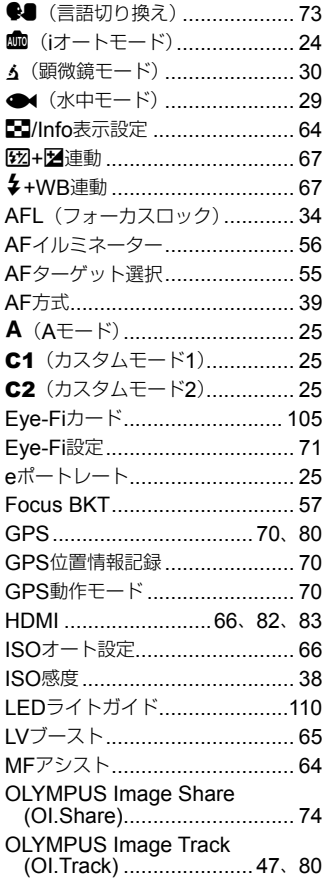

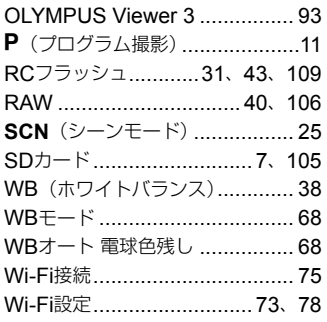

# あ行

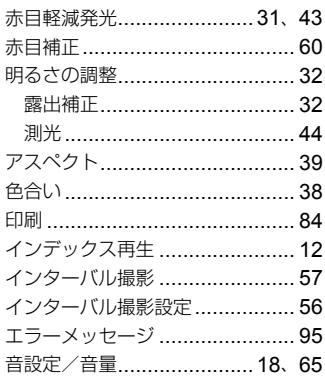

# か行

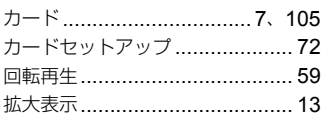

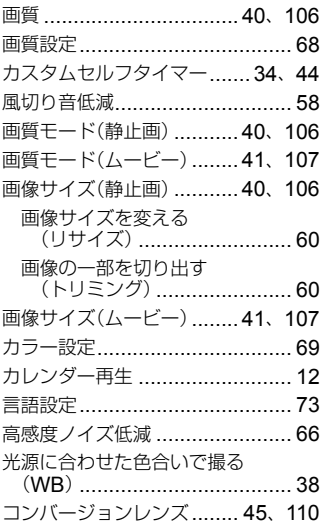

# さ行

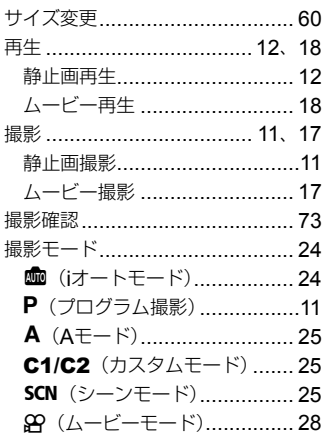

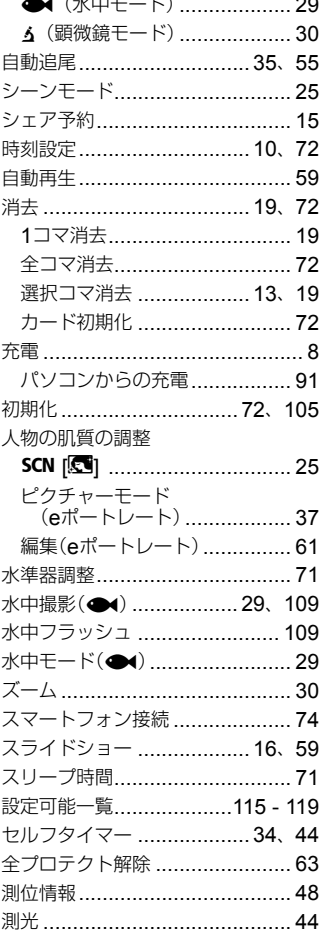

 $\overline{a}$  $\sim$ 

# た行

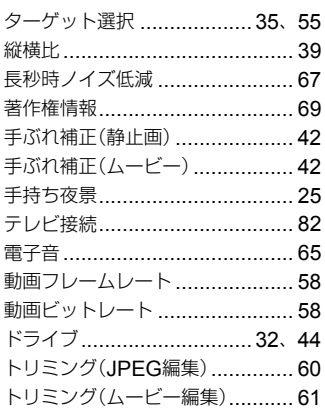

# な行

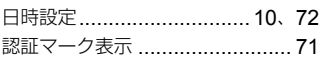

# は行

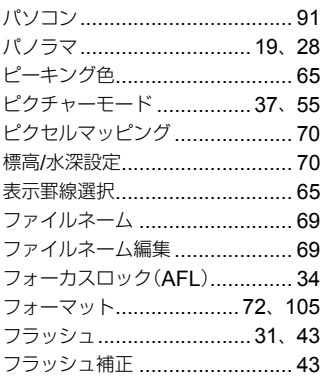

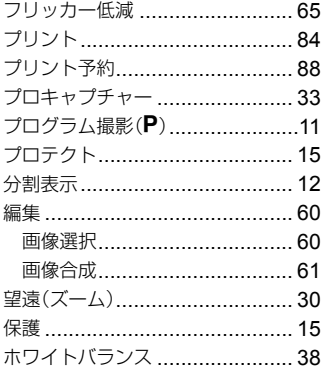

# ま行

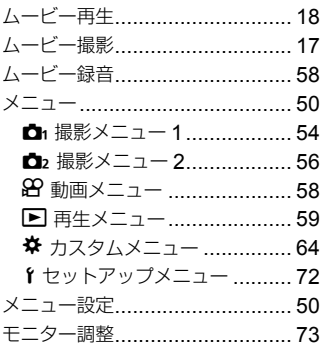

# や行

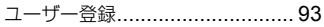

# ら行

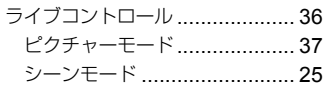

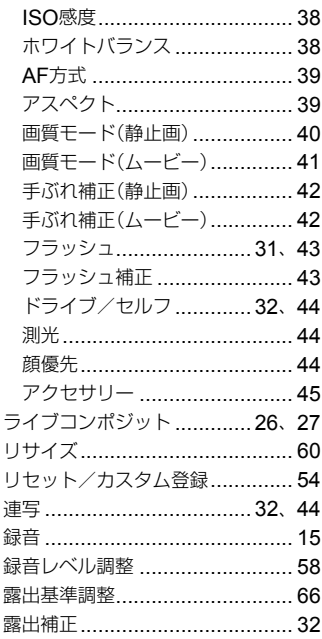

# わ行

 $\overline{a}$ 

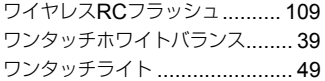

# **OLYMPUS**

### オリンパス株式会社

### ● インターネットでの情報入手

# https://olympus-imaging.jp/

製品什様、パソコン接続、OS 対応、O&A などの各種最新情報は、 オリンパスホームページで簡単にご確認いただけます。 上記 URL より「サポート / ダウンロード]のページへお進みください。

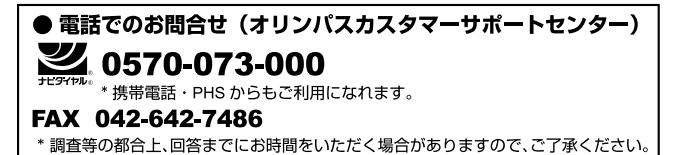

営業時間:平日および土曜・日曜・祝日 9:30 ~ 18:00 \*年末年始、システムメンテナンス日はお休みさせていただきます。

※記載内容は変更されることがあります。